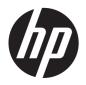

# Maintenance & Service Guide

HP Pro 3520 All-in-One Business PC

© Copyright 2012 Hewlett-Packard Development Company, L.P. The information contained herein is subject to change without notice.

Microsoft and Windows are trademarks of Microsoft Corporation in the U.S. and other countries.

The only warranties for HP products and services are set forth in the express warranty statements accompanying such products and services. Nothing herein should be construed as constituting an additional warranty. HP shall not be liable for technical or editorial errors or omissions contained herein.

This document contains proprietary information that is protected by copyright. No part of this document may be photocopied, reproduced, or translated to another language without the prior written consent of Hewlett-Packard Company.

#### Maintenance & Service Guide

HP Pro 3520 All-in-One Business PC

First Edition (December 2012)

Document Part Number: 713367-001

## **About This Book**

WARNING! Text set off in this manner indicates that failure to follow directions could result in bodily harm or loss of life.

<u>CAUTION</u>: Text set off in this manner indicates that failure to follow directions could result in damage to equipment or loss of information.

NOTE: Text set off in this manner provides important supplemental information.

# **Table of contents**

| 1 | Product reatures                                  |    |
|---|---------------------------------------------------|----|
|   | Overview                                          | 1  |
|   | Front Components                                  | 2  |
|   | Side Components                                   | 3  |
|   | Rear Components                                   | 4  |
| 2 | Installing and Customizing the Software           | 5  |
|   | Activating and customizing the software           | 5  |
|   | Activating the Windows Operating System           | 5  |
|   | Downloading Windows 8 updates                     | 6  |
|   | Customizing the monitor display                   | 6  |
| 3 | S Serial ATA (SATA) Drive Guidelines and Features | 7  |
|   | SATA Hard Drives                                  | 7  |
|   | SATA Hard Drive Cables                            | 7  |
|   | SATA Data Cable                                   | 7  |
|   | SMART ATA Drives                                  | 8  |
|   | Hard Drive Capacities                             | 8  |
| 4 | Routine Care, and Disassembly Preparation         | 9  |
|   | Electrostatic Discharge Information               | g  |
|   | Generating Static                                 | g  |
|   | Preventing Electrostatic Damage to Equipment      | 10 |
|   | Personal Grounding Methods and Equipment          | 10 |
|   | Grounding the Work Area                           | 11 |
|   | Recommended Materials and Equipment               | 11 |
|   | Operating Guidelines                              | 12 |
|   | Routine Care                                      | 12 |
|   | General Cleaning Safety Precautions               | 12 |
|   | Cleaning the Computer Case                        | 12 |
|   | Cleaning the Keyboard                             | 13 |

|       | Cleaning the Monitor                                       | 13 |
|-------|------------------------------------------------------------|----|
|       | Cleaning the Mouse                                         | 14 |
|       | Service Considerations                                     | 14 |
|       | Tools and Software Requirements                            | 14 |
|       | Screws                                                     | 14 |
|       | Cables and Connectors                                      | 14 |
|       | Hard Drives                                                | 15 |
|       | Lithium Coin Cell Battery                                  | 15 |
| 5 C   | omputer Setup (F10) Utility                                | 16 |
|       | Computer Setup (F10) Utilities                             | 16 |
|       | Using Computer Setup (F10) Utilities                       | 17 |
|       | Computer Setup—File                                        | 18 |
|       | Computer Setup—Storage                                     | 19 |
|       | Computer Setup—Security                                    | 22 |
|       | Computer Setup—Power                                       | 26 |
|       | Computer Setup—Advanced                                    | 27 |
|       | Recovering the Configuration Settings                      | 29 |
| 6 III | lustrated parts catalog                                    | 30 |
|       | Computer major components                                  | 30 |
|       | Cables                                                     |    |
|       | Boards                                                     | 32 |
|       | Misc Parts                                                 | 34 |
|       | Thermal pads                                               | 35 |
|       | Mass storage devices (not illustrated)                     | 36 |
|       | Sequential part number listing                             | 36 |
| 7 Re  | emoval and Replacement Procedures All-in One (AIO) Chassis | 40 |
|       | Preparing to Disassemble the Computer                      | 40 |
|       | Rear Cover                                                 | 41 |
|       | Stand                                                      | 42 |
|       | Memory Cover                                               | 44 |
|       | Memory                                                     | 46 |
|       | RTC Battery                                                | 48 |
|       | Optical Drive                                              | 50 |
|       | Hard Drive                                                 | 52 |
|       | Converter Board                                            | 54 |
|       | Speakers                                                   | 56 |
|       | Webcam Module                                              | 58 |

| System Board Cover                                     | 61  |
|--------------------------------------------------------|-----|
| Fan                                                    | 63  |
| Heat sink/thermal module                               | 65  |
| Processor                                              | 67  |
| Drive Cables and Connector                             | 69  |
| WLAN Module                                            | 71  |
| System Board                                           | 74  |
| Front Bezel                                            | 77  |
| Display Panel                                          | 79  |
| Appendix A Troubleshooting Without Diagnostics         | 82  |
| Safety and Comfort                                     | 82  |
| Before You Call for Technical Support                  | 82  |
| Helpful Hints                                          | 83  |
| Solving General Problems                               | 85  |
| Solving Power Problems                                 | 89  |
| Solving Hard Drive Problems                            | 91  |
| Solving Media Card Reader Problems                     | 94  |
| Solving Display Problems                               | 96  |
| Solving Audio Problems                                 | 101 |
| Solving Printer Problems                               | 103 |
| Solving Keyboard and Mouse Problems                    | 105 |
| Solving Hardware Installation Problems                 | 107 |
| Solving Network Problems                               | 109 |
| Solving Memory Problems                                | 112 |
| Solving Processor Problems                             | 114 |
| Solving CD-ROM and DVD Problems                        | 114 |
| Solving USB Flash Drive Problems                       | 117 |
| Solving Front Panel Component Problems                 | 118 |
| Solving Internet Access Problems                       | 118 |
| Solving Software Problems                              | 120 |
| Contacting Customer Support                            | 122 |
| Appendix B HP PC Hardware Diagnostics                  | 123 |
| Why run HP PC Hardware Diagnostics                     | 123 |
| How to access and run HP PC Hardware Diagnostics       | 123 |
| Downloading HP PC Hardware Diagnostics to a USB device | 124 |
| Appendix C Backup and recovery in Windows 8            | 125 |
| Backing up your information                            | 125 |

| Performing a system recovery                                    | 126 |
|-----------------------------------------------------------------|-----|
| Using the Windows recovery tools                                | 126 |
| Using f11 recovery tools                                        | 127 |
| Using Windows 8 operating system media (purchased separately)   | 127 |
| Appendix D POST Error Messages                                  | 129 |
| POST Numeric Codes and Text Messages                            | 130 |
| Interpreting POST Diagnostic Front Panel LEDs and Audible Codes | 135 |
| Appendix E Power Cord Set Requirements                          | 139 |
| General Requirements                                            | 139 |
| Japanese Power Cord Requirements                                | 139 |
| Country-Specific Requirements                                   | 140 |
| Appendix F Specifications                                       |     |
| All-in One Model                                                | 141 |
| Index                                                           | 142 |

## 1 Product Features

## **Overview**

HP Pro 3520 All-in-One Business PC offers the following features:

- Integrated All-in-One form factor
- 20-inch, 16:9, WLED, 1600x900, anti-glare, 250 nit display
- Adjustable tilt stand
- Intel H61 chipset supporting Intel 2nd and 3rd generation processors featuring Intel HD Graphics
- Integrated Realtek RTL8171FH-CG Gigabit Ethernet Controller; Optional wireless connectivity
- Integrated low-light webcam with dual microphones
- Integrated audio card and stereo speakers
- Up to 8 GB of DDR3 SDRAM memory
- Up to 2 TB hard drive
- HP Slim SATA 8X SuperMulti Drive
- 6-in-1 media card reader

# **Front Components**

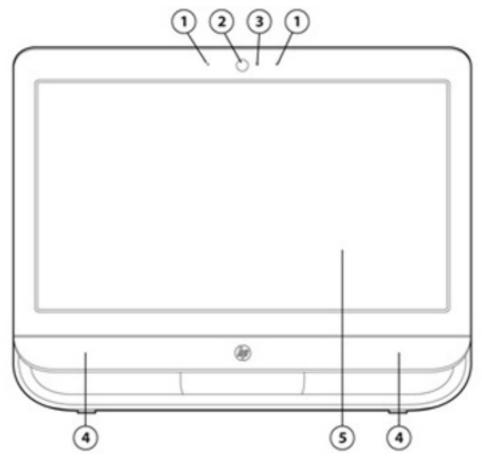

| Component |                       | Component |                                                       |  |
|-----------|-----------------------|-----------|-------------------------------------------------------|--|
| 1         | Dual Microphone Array | 4         | Stereo speakers                                       |  |
| 2         | Webcam                | 5         | 20 inch diagonal widescreen LCD HD anti-glare display |  |
| 3         | Webcam LED            |           |                                                       |  |

## **Side Components**

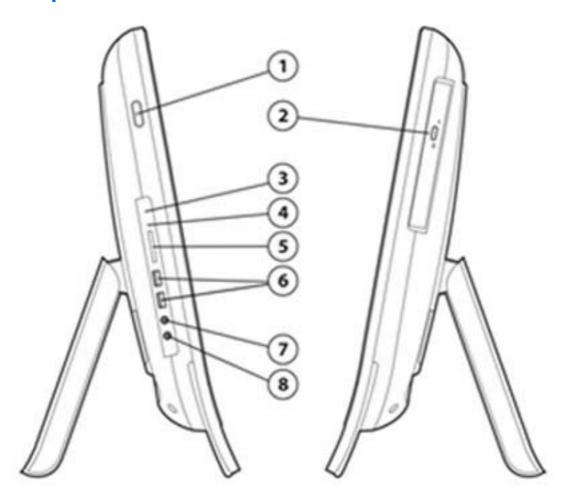

| Component |                                 | Component |                          |  |
|-----------|---------------------------------|-----------|--------------------------|--|
| 1         | Power button                    | 5         | 6-in-1 media card reader |  |
| 2         | Optical disk drive              | 6         | USB 3.0 ports            |  |
| 3         | Hard disk drive LED indicator   | 7         | Microphone port          |  |
| 4         | Media card reader LED Indicator | 8         | Headphone port           |  |

# **Rear Components**

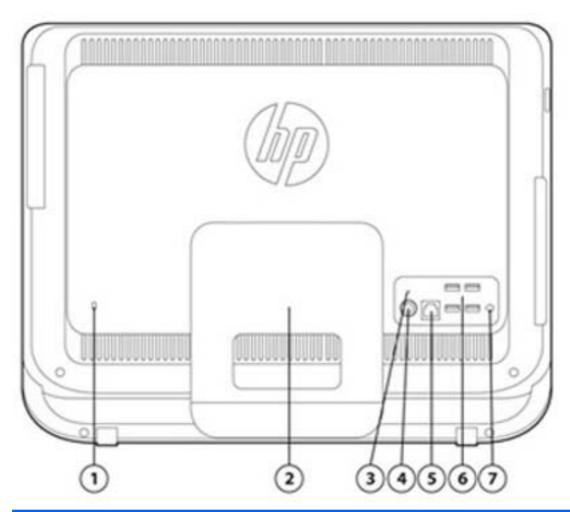

| Component |                               | Component |                     |  |
|-----------|-------------------------------|-----------|---------------------|--|
| 1         | Security lock slot            | 5         | RJ-45 ethernet port |  |
| 2         | Adjustable tilt stand         | 6         | USB 2.0 ports       |  |
| 3         | Power connector LED Indicator | 7         | Audio line-out port |  |
| 4         | Power connector               |           |                     |  |

# 2 Installing and Customizing the Software

If your computer was not shipped with a Microsoft operating system, some portions of this documentation do not apply. Additional information is available in online help after you install the operating system.

NOTE: Be sure there is a 10.2-cm (4-inch) clearance at the back of the unit and above the monitor to permit the required airflow.

## Activating and customizing the software

Additional information is available in online help after you activate the operating system.

NOTE: Be sure there is a 10.2 cm (4 inch) clearance at the back of the unit and above the monitor to permit the required airflow.

## **Activating the Windows Operating System**

The first time you turn on the computer, the operating system is set up and activated automatically. This process takes about 5 to 10 minutes. Carefully read and follow the instructions on the screen to complete the activation.

We recommend that you register your computer with HP during operating system set up so you can receive important software updates, facilitate support questions, and sign up for special offers. You can also register your computer with HP using the **Register with HP** app on the Start screen.

CAUTION: After the activation process has begun, DO NOT TURN OFF THE COMPUTER UNTIL THE PROCESS IS COMPLETE. Turning off the computer during the activation process may damage the software that runs the computer or prevent its proper installation.

## **Downloading Windows 8 updates**

Microsoft may release updates to the operating system. To help keep the computer running optimally, HP recommends checking for the latest updates during the initial installation and periodically throughout the life of the computer.

Run Windows Update as soon as possible after you set up your computer.

- 1. Point to the upper-right or lower-right corner of the Start screen to display the charms.
- 2. Click Settings > Change PC Settings > Windows Update.
- 3. Run Windows Update monthly thereafter.

## **Customizing the monitor display**

You can customize display settings for Windows 8 separately for the Start screen and the Desktop.

To customize the Start screen:

- 1. Point to the upper-right or lower-right corner of the Start screen to display the charms.
- 2. Click Settings > Change PC Settings.
- Click Personalize to change the display settings.

To customize the Desktop:

- 1. Click the Desktop app on the Start screen.
- Right-click on the desktop, and then click Personalize to change display settings.

# 3 Serial ATA (SATA) Drive Guidelines and Features

NOTE: HP only supports the use of SATA hard drives on these models of computer. No Parallel ATA (PATA) drives are supported.

## **SATA Hard Drives**

| Serial ATA Hard Drive Characteristics   |                   |
|-----------------------------------------|-------------------|
| Number of pins/conductors in data cable | 7/7               |
| Number of pins in power cable           | 15                |
| Maximum data cable length               | 39.37 in (100 cm) |
| Data interface voltage differential     | 400-700 mV        |
| Drive voltages                          | 3.3 V, 5 V, 12 V  |
| Jumpers for configuring drive           | N/A               |
| Data transfer rate                      | 3.0 Gb/s          |

## **SATA Hard Drive Cables**

#### **SATA Data Cable**

Always use an HP approved SATA 3.0 Gb/s cable as it is fully backwards compatible with the SATA 1.5 Gb/s drives.

Current HP desktop products ship with SATA 3.0 Gb/s hard drives.

SATA data cables are susceptible to damage if overflexed. Never crease a SATA data cable and never bend it tighter than a 30 mm (1.18 in) radius.

The SATA data cable is a thin, 7-pin cable designed to transmit data for only a single drive.

## **SMART ATA Drives**

The Self Monitoring Analysis and Recording Technology (SMART) ATA drives for the HP Personal Computers have built-in drive failure prediction that warns the user or network administrator of an impending failure or crash of the hard drive. The SMART drive tracks fault prediction and failure indication parameters such as reallocated sector count, spin retry count, and calibration retry count. If the drive determines that a failure is imminent, it generates a fault alert.

## **Hard Drive Capacities**

The combination of the file system and the operating system used in the computer determines the maximum usable size of a drive partition. A drive partition is the largest segment of a drive that may be properly accessed by the operating system. A single hard drive may therefore be subdivided into a number of unique drive partitions in order to make use of all of its space.

Because of the differences in the way that drive sizes are calculated, the size reported by the operating system may differ from that marked on the hard drive or listed in the computer specification. Drive size calculations by drive manufacturers are bytes to the base 10 while calculations by Microsoft are bytes to the base 2.

| Drive/Partition Capacity Limits |                 |                  |           |       |
|---------------------------------|-----------------|------------------|-----------|-------|
|                                 |                 | Maxi             | mum Size  |       |
| File System                     | Controller Type | Operating System | Partition | Drive |
| FAT 32                          | ATA             | Windows 8        | 32 GB     | 2 TB  |
| NTFS                            | ATA             | Windows 8        | 2 TB      | 2 TB  |

# 4 Routine Care, and Disassembly Preparation

This chapter provides general service information for the computer. Adherence to the procedures and precautions described in this chapter is essential for proper service.

## **Electrostatic Discharge Information**

A sudden discharge of static electricity from your finger or other conductor can destroy static-sensitive devices or microcircuitry. Often the spark is neither felt nor heard, but damage occurs. An electronic device exposed to electrostatic discharge (ESD) may not appear to be affected at all and can work perfectly throughout a normal cycle. The device may function normally for a while, but it has been degraded in the internal layers, reducing its life expectancy.

Networks built into many integrated circuits provide some protection, but in many cases, the discharge contains enough power to alter device parameters or melt silicon junctions.

## **Generating Static**

The following table shows that:

- Different activities generate different amounts of static electricity.
- Static electricity increases as humidity decreases.

|                                  | Relative Humidity |          |          |
|----------------------------------|-------------------|----------|----------|
| Event                            | 55%               | 40%      | 10%      |
| Walking across carpet            | 7,500 V           | 15,000 V | 35,000 V |
| Walking across vinyl floor       | 3,000 V           | 5,000 V  | 12,000 V |
| Motions of bench worker          | 400 V             | 800 V    | 6,000 V  |
| Removing DIPs* from plastic tube | 400 V             | 700 V    | 2,000 V  |

| 2,000 V | 4,000 V            | 11,500 V                            |
|---------|--------------------|-------------------------------------|
| 3,500 V | 5,000 V            | 14,500 V                            |
| 7,000 V | 20,000 V           | 26,500 V                            |
| 5,000 V | 11,000 V           | 21,000 V                            |
|         | 3,500 V<br>7,000 V | 3,500 V 5,000 V<br>7,000 V 20,000 V |

<sup>\*</sup>These are then multi-packaged inside plastic tubes, trays, or Styrofoam.

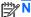

NOTE: 700 volts can degrade a product.

### **Preventing Electrostatic Damage to Equipment**

Many electronic components are sensitive to ESD. Circuitry design and structure determine the degree of sensitivity. The following packaging and grounding precautions are necessary to prevent damage to electric components and accessories.

- To avoid hand contact, transport products in static-safe containers such as tubes, bags, or boxes.
- Protect all electrostatic parts and assemblies with conductive or approved containers or packaging.
- Keep electrostatic sensitive parts in their containers until they arrive at static-free stations.
- Place items on a grounded surface before removing them from their container.
- Always be properly grounded when touching a sensitive component or assembly.
- Avoid contact with pins, leads, or circuitry.
- Place reusable electrostatic-sensitive parts from assemblies in protective packaging or conductive foam.

## **Personal Grounding Methods and Equipment**

Use the following equipment to prevent static electricity damage to equipment:

- Wrist straps are flexible straps with a maximum of one-megohm ± 10% resistance in the ground cords. To provide proper ground, a strap must be worn snug against bare skin. The ground cord must be connected and fit snugly into the banana plug connector on the grounding mat or workstation.
- Heel straps/Toe straps/Boot straps can be used at standing workstations and are compatible
  with most types of shoes or boots. On conductive floors or dissipative floor mats, use them on
  both feet with a maximum of one-megohm ± 10% resistance between the operator and ground.

| Static Shielding Protection Levels |         |  |
|------------------------------------|---------|--|
| Method                             | Voltage |  |
| Antistatic plastic                 | 1,500   |  |
| Carbon-loaded plastic              | 7,500   |  |
| Metallized laminate                | 15,000  |  |

## **Grounding the Work Area**

To prevent static damage at the work area, use the following precautions:

- Cover the work surface with approved static-dissipative material. Provide a wrist strap connected to the work surface and properly grounded tools and equipment.
- Use static-dissipative mats, foot straps, or air ionizers to give added protection.
- Handle electrostatic sensitive components, parts, and assemblies by the case or PCB laminate. Handle them only at static-free work areas.
- Turn off power and input signals before inserting and removing connectors or test equipment.
- Use fixtures made of static-safe materials when fixtures must directly contact dissipative surfaces.
- Keep work area free of nonconductive materials such as ordinary plastic assembly aids and Styrofoam.
- Use field service tools, such as cutters, screwdrivers, and vacuums, that are conductive.

## **Recommended Materials and Equipment**

Materials and equipment that are recommended for use in preventing static electricity include:

- Antistatic tape
- Antistatic smocks, aprons, or sleeve protectors
- Conductive bins and other assembly or soldering aids
- Conductive foam
- Conductive tabletop workstations with ground cord of one-megohm +/- 10% resistance
- Static-dissipative table or floor mats with hard tie to ground
- Field service kits
- Static awareness labels
- Wrist straps and footwear straps providing one-megohm +/- 10% resistance
- Material handling packages
- Conductive plastic bags
- Conductive plastic tubes
- Conductive tote boxes
- Opaque shielding bags
- Transparent metallized shielding bags
- Transparent shielding tubes

## **Operating Guidelines**

To prevent overheating and to help prolong the life of the computer:

- Keep the computer away from excessive moisture, direct sunlight, and extremes of heat and cold.
- Operate the computer on a sturdy, level surface. Leave a 10.2-cm (4-inch) clearance on all vented sides of the computer and above the monitor to permit the required airflow.
- Never restrict the airflow into the computer by blocking any vents or air intakes. Do not place the keyboard, with the keyboard feet down, directly against the front of the desktop unit as this also restricts airflow.
- Occasionally clean the air vents on all vented sides of the computer. Lint, dust, and other foreign
  matter can block the vents and limit the airflow. Be sure to unplug the computer before cleaning
  the air vents.
- Never operate the computer with the cover removed.
- Do not place computers so near each other that they are subject to each other's re-circulated or preheated air.
- Keep liquids away from the computer and keyboard.
- Never cover the ventilation slots on the monitor with any type of material.
- Install or enable power management functions of the operating system or other software, including sleep states.

## **Routine Care**

## **General Cleaning Safety Precautions**

- 1. Never use solvents or flammable solutions to clean the computer.
- 2. Never immerse any parts in water or cleaning solutions; apply any liquids to a clean cloth and then use the cloth on the component.
- 3. Always unplug the computer when cleaning with liquids or damp cloths.
- 4. Always unplug the computer before cleaning the keyboard, mouse, or air vents.
- 5. Disconnect the keyboard before cleaning it.
- **6.** Wear safety glasses equipped with side shields when cleaning the keyboard.

## **Cleaning the Computer Case**

Follow all safety precautions in <u>General Cleaning Safety Precautions on page 12</u> before cleaning the computer.

To clean the computer case, follow the procedures described below:

- To remove light stains or dirt, use plain water with a clean, lint-free cloth or swab.
- For stronger stains, use a mild dishwashing liquid diluted with water. Rinse well by wiping it with a cloth or swab dampened with clear water.
- For stubborn stains, use isopropyl (rubbing) alcohol. No rinsing is needed as the alcohol will evaporate quickly and not leave a residue.
- After cleaning, always wipe the unit with a clean, lint-free cloth.
- Occasionally clean the air vents on the computer. Lint and other foreign matter can block the vents and limit the airflow.

### Cleaning the Keyboard

Follow all safety precautions in General Cleaning Safety Precautions on page 12 before cleaning the keyboard.

To clean the tops of the keys or the keyboard body, follow the procedures described in Cleaning the Computer Case on page 12.

When cleaning debris from under the keys, review all rules in General Cleaning Safety Precautions on page 12 before following these procedures:

A CAUTION: Use safety glasses equipped with side shields before attempting to clean debris from under the keys.

- Visible debris underneath or between the keys may be removed by vacuuming or shaking.
- Canned, pressurized air may be used to clean debris from under the keys. Caution should be used as too much air pressure can dislodge lubricants applied under the wide keys.
- If you remove a key, use a specially designed key puller to prevent damage to the keys. This tool is available through many electronic supply outlets.
- A CAUTION: Never remove a wide leveled key (like the space bar) from the keyboard. If these keys are improperly removed or installed, the keyboard may not function properly.
- Cleaning under a key may be done with a swab moistened with isopropyl alcohol and squeezed out. Be careful not to wipe away lubricants necessary for proper key functions. Use tweezers to remove any fibers or dirt in confined areas. Allow the parts to air dry before reassembly.

## **Cleaning the Monitor**

- Wipe the monitor screen with a clean cloth moistened with water or with a towelette designed for cleaning monitors. Do not use sprays or aerosols directly on the screen; the liquid may seep into the housing and damage a component. Never use solvents or flammable liquids on the monitor.
- To clean the monitor body follow the procedures in Cleaning the Computer Case on page 12.

## **Cleaning the Mouse**

Before cleaning the mouse, ensure that the power to the computer is turned off.

- Clean the mouse ball by first removing the retaining plate and the ball from the housing. Pull out any debris from the ball socket and wipe the ball with a clean, dry cloth before reassembly.
- To clean the mouse body, follow the procedures in Cleaning the Computer Case on page 12.

## **Service Considerations**

Listed below are some of the considerations that you should keep in mind during the disassembly and assembly of the computer.

## **Tools and Software Requirements**

To service the computer, you need the following:

- Torx T-15 screwdriver (HP screwdriver with bits, PN 161946-001)
- Phillips #2 screwdriver
- Phillips #1 screwdriver
- Torx T15 screwdriver
- Flat-bladed screwdriver (may sometimes be used in place of the Torx screwdriver)
- Diagnostics software
- HP tamper-resistant T-15 wrench (Smart Cover FailSafe Key, PN 166527-001) or HP tamper-resistant bits (Smart Cover FailSafe Key, PN 166527-002)

#### **Screws**

The screws used in the computer are not interchangeable. They may have standard or metric threads and may be of different lengths. If an incorrect screw is used during the reassembly process, it can damage the unit. HP strongly recommends that all screws removed during disassembly be kept with the part that was removed, then returned to their proper locations.

CAUTION: As each subassembly is removed from the computer, it should be placed away from the work area to prevent damage.

#### Cables and Connectors

Most cables used throughout the unit are flat, flexible cables. These cables must be handled with care to avoid damage. Apply only the tension required to seat or unseat the cables during insertion or removal from the connector. Handle cables by the connector whenever possible. In all cases, avoid bending or twisting the cables, and ensure that the cables are routed in such a way that they cannot be caught or snagged by parts being removed or replaced.

<u>CAUTION</u>: When servicing this computer, ensure that cables are placed in their proper location during the reassembly process. Improper cable placement can damage the computer.

#### **Hard Drives**

Handle hard drives as delicate, precision components, avoiding all physical shock and vibration. This applies to failed drives as well as replacement spares.

- If a drive must be mailed, place the drive in a bubble-pack mailer or other suitable protective packaging and label the package "Fragile: Handle With Care."
- Do not remove hard drives from the shipping package for storage. Keep hard drives in their protective packaging until they are actually mounted in the CPU.
- Avoid dropping drives from any height onto any surface.
- If you are inserting or removing a hard drive, turn off the computer. Do not remove a hard drive while the computer is on or in standby mode.
- Before handling a drive, ensure that you are discharged of static electricity. While handling a
  drive, avoid touching the connector. For more information about preventing electrostatic
  damage, refer to <u>Electrostatic Discharge Information on page 9</u>
- Do not use excessive force when inserting a drive.
- Avoid exposing a hard drive to liquids, temperature extremes, or products that have magnetic fields such as monitors or speakers.

## **Lithium Coin Cell Battery**

The battery that comes with the computer provides power to the real-time clock and has a minimum lifetime of about three years.

See the appropriate removal and replacement chapter for the chassis you are working on in this guide for instructions on the replacement procedures.

WARNING! This computer contains a lithium battery. There is a risk of fire and chemical burn if the battery is handled improperly. Do not disassemble, crush, puncture, short external contacts, dispose in water or fire, or expose it to temperatures higher than 140°F (60°C). Do not attempt to recharge the battery.

NOTE: Batteries, battery packs, and accumulators should not be disposed of together with the general household waste. In order to forward them to recycling or proper disposal, please use the public collection system or return them to HP, their authorized partners, or their agents.

## 5 Computer Setup (F10) Utility

## **Computer Setup (F10) Utilities**

Use Computer Setup (F10) Utility to do the following:

- Change factory default settings.
- Set the system date and time.
- Set, view, change, or verify the system configuration, including settings for processor, graphics, memory, audio, storage, communications, and input devices.
- Modify the boot order of bootable devices such as hard drives, optical drives, or USB flash media devices.
- Enable Quick Boot, which is faster than Full Boot but does not run all of the diagnostic tests run during a Full Boot. You can set the system to:
  - □ always Quick Boot (default);
  - periodically Full Boot (from every 1 to 30 days); or
  - always Full Boot.
- Select Post Messages Enabled or Disabled to change the display status of Power-On Self-Test (POST) messages. Post Messages Disabled suppresses most POST messages, such as memory count, product name, and other non-error text messages. If a POST error occurs, the error is displayed regardless of the mode selected. To manually switch to Post Messages Enabled during POST, press any key (except F1 through F12).
- Establish an Ownership Tag, the text of which is displayed each time the system is turned on or restarted.
- Enter the Asset Tag or property identification number assigned by the company to this computer.
- Enable the power-on password prompt during system restarts (warm boots) as well as during power-on.
- Establish a setup password that controls access to the Computer Setup (F10) Utility and the settings described in this section.
- Secure integrated I/O functionality, including the serial, USB, or parallel ports, audio, or embedded NIC, so that they cannot be used until they are unsecured.
- Enable or disable removable media boot ability.

- Solve system configuration errors detected but not automatically fixed during the Power-On Self-Test (POST).
- Replicate the system setup by saving system configuration information on a USB device and restoring it on one or more computers.
- Execute self-tests on a specified ATA hard drive (when supported by drive).
- Enable or disable DriveLock security (when supported by drive).

## **Using Computer Setup (F10) Utilities**

Computer Setup can be accessed only by turning the computer on or restarting the system. To access the Computer Setup Utilities menu, complete the following steps:

- 1. Turn on or restart the computer.
- Repeatedly press F10 when the monitor light turns green to access the utility.

You can also press Esc to a menu that allows you to access different options available at startup, including the Computer Setup utility.

- NOTE: If you do not press F10 at the appropriate time, you must restart the computer and again repeatedly press F10 when the monitor light turns green to access the utility.
- 3. A choice of five headings appears in the Computer Setup Utilities menu: File, Storage, Security, Power, and Advanced.
- 4. Use the arrow (left and right) keys to select the appropriate heading. Use the arrow (up and down) keys to select the option you want, then press Enter. To return to the Computer Setup Utilities menu, press Esc.
- 5. To apply and save changes, select File > Save Changes and Exit.
  - If you have made changes that you do not want applied, select Ignore Changes and Exit.
  - To reset to factory settings or previously saved default settings (some models), select
     Apply Defaults and Exit. This option will restore the original factory system defaults.
- NOTE: Not all settings shown in the following sections are available for all models

Table 5-1 Computer Setup (F10) Utility

| Heading  | Table                              |
|----------|------------------------------------|
| File     | Computer Setup—File on page 18     |
| Storage  | Computer Setup—Storage on page 19  |
| Security | Computer Setup—Security on page 22 |
| Power    | Computer Setup—Power on page 26    |
| Advanced | Computer Setup—Advanced on page 27 |

## **Computer Setup—File**

NOTE: Support for specific Computer Setup options may vary depending on the hardware configuration.

Table 5-2 Computer Setup—File

| Option                     | Description                                                                             |  |
|----------------------------|-----------------------------------------------------------------------------------------|--|
| System Information         | Lists:                                                                                  |  |
|                            | Product name                                                                            |  |
|                            | SKU number                                                                              |  |
|                            | Processor type/speed/stepping                                                           |  |
|                            | <ul> <li>Cache size (L1/L2/L3) (dual core processors have this listed twice)</li> </ul> |  |
|                            | Installed memory size/speed, number of channels (single or dual) (if applicable)        |  |
|                            | Integrated MAC address for embedded, enabled NIC (if applicable)                        |  |
|                            | System BIOS (includes family name and version)                                          |  |
|                            | Chassis serial number                                                                   |  |
|                            | Asset tracking number                                                                   |  |
|                            | ME firmware version                                                                     |  |
|                            | ME Management mode                                                                      |  |
| About                      | Displays copyright notice.                                                              |  |
| Set Time and Date          | Allows you to set system time and date.                                                 |  |
| Flash System ROM           | Allows you to update the system ROM with a BIOS image file located on removable media.  |  |
| Replicated Setup           | Save to Removable Media                                                                 |  |
|                            | Saves system configuration to a formatted USB flash media device.                       |  |
|                            | Restore from Removable Media                                                            |  |
|                            | Restores system configuration from a USB flash media device.                            |  |
| Default Setup              | Save Current Settings as Default                                                        |  |
|                            | Saves the current system configuration settings as the default.                         |  |
|                            | Restore Factory Settings as Default                                                     |  |
|                            | Restores the factory system configuration settings as the default.                      |  |
| Apply Defaults and<br>Exit | Applies the currently selected default settings and clears any established passwords.   |  |
| Ignore Changes<br>and Exit | Exits Computer Setup without applying or saving any changes.                            |  |
| Save Changes and<br>Exit   | Saves changes to system configuration or default settings and exits Computer Setup.     |  |

## **Computer Setup—Storage**

NOTE: Support for specific Computer Setup options may vary depending on the hardware configuration.

#### Table 5-3 Computer Setup—Storage

#### Option Description

#### **Device Configuration**

Lists all installed BIOS-controlled storage devices.

When a device is selected, detailed information and options are displayed. The following options may be presented:

Hard Disk: Size, model, firmware version, serial number, connector color.

Translation mode (ATA disks only)

Lets you select the translation mode to be used for the device. This enables the BIOS to access disks partitioned and formatted on other systems and may be necessary for users of older versions of UNIX (e.g., SCO UNIX version 3.2). Options are Automatic, Bit-Shift, LBA Assisted, User, and Off.

Available only when the drive translation mode is set to User, allows you to specify the parameters (logical cylinders, heads, and sectors per track) used by the BIOS to translate disk I/O requests (from the operating system or an application) into terms the hard drive can accept. Logical cylinders may not exceed 1024. The number of heads may not exceed 256. The number of sectors per track may not exceed 63.

CAUTION: Ordinarily, the translation mode selected automatically by the BIOS should not be changed. If the selected translation mode is not compatible with the translation mode that was active when the disk was partitioned and formatted, the data on the disk will be inaccessible.

- CD-ROM: Model, firmware version, serial number, connector color (not included for USB CD-ROM)
- SSD Life Used

NOTE: Displays for solid-state drives.

- SMART (ATA disks only)
- Diskette: Model and firmware version.

NOTE: Displays for USB diskette drives.

Default Values (ATA disks only)

See Translation Mode above for details.

**SATA Defaults** 

#### Table 5-3 Computer Setup—Storage (continued)

#### **Storage Options**

#### eSATA Port

Allows you to set a SATA port as an eSATA port for use with an external drive. Default is enabled.

This setting affects only the port with the black connector, labeled as eSATA on the system board. This port should have the eSATA back panel connector attached to use eSATA drives. For more information, see the eSATA white paper at <a href="https://www.hp.com">www.hp.com</a>.

#### **SATA Emulation**

Allows you to choose how the SATA controller and devices are accessed by the operating system. There are three supported options: IDE, RAID, and AHCI (default).

**CAUTION:** SATA emulation changes may prevent access to existing hard drive data and degrade or corrupt established volumes.

IDE - This is the most backwards-compatible setting of the three options. Operating systems usually do not require additional driver support in IDE mode.

RAID - Allows DOS and boot access to RAID volumes. Use this mode with the RAID device driver loaded in the operating system to take advantage of RAID features.

AHCI (default option) - Allows operating systems with AHCI device drivers loaded to take advantage of more advanced features of the SATA controller.

**NOTE:** The RAID/AHCI device driver must be installed prior to attempting to boot from a RAID/AHCI volume. If you attempt to boot from a RAID/AHCI volume without the required device driver installed, the system will crash (blue screen). RAID volumes may become corrupted if they are booted to after disabling RAID.

#### Removable Media Boot

Enables/disables ability to boot the system from removable media. Default is enabled.

#### Max eSATA Speed

Allows you to choose 1.5 Gbps or 3.0 Gpbs as the maximum eSATA speed. By default, the speed is limited to 1.5 Gbps for maximum reliability.

**CAUTION:** Consult your eSATA drive and cable manufacturer before enabling 3.0 Gpbs speed. Some drive and cable combinations may not run reliably at 3.0 Gpbs.

#### Table 5-3 Computer Setup—Storage (continued)

#### **DPS Self-Test**

Allows you to execute self-tests on ATA hard drives capable of performing the Drive Protection System (DPS) self-tests.

**NOTE:** This selection will only appear when at least one drive capable of performing the DPS self-tests is attached to the system.

#### **Boot Order**

Allows you to:

 EFI Boot Sources: Specify the order in which EFI boot sources (such as a internal hard drive, USB hard drive, USB optical drive, or internal optical drive) are checked for a bootable operating system image. Each device on the list may be individually excluded from or included for consideration as a bootable operating system source.

EFI boot sources always have precedence over legacy boot sources.

Legacy Boot Sources: Specify the order in which legacy boot sources (such as a network
interface card, internal hard drive, USB optical drive, or internal optical drive) are checked for
a bootable operating system image. Each device on the list may be individually excluded
from or included for consideration as a bootable operating system source.

Specify the order of attached hard drives. The first hard drive in the order will have priority in the boot sequence and will be recognized as drive C (if any devices are attached).

**NOTE:** To drag a device to a preferred place, press Enter. To remove the device from consideration as a bootable device, press F5.

You can use F5 to disable individual boot items, as well as disable EFI boot and/or legacy boot.

NOTE: MS-DOS drive lettering assignments may not apply after a non-MS-DOS operating system has started.

#### **Shortcut to Temporarily Override Boot Order**

To boot **one time** from a device other than the default device specified in Boot Order, restart the computer and press <code>Esc</code> (to access the boot menu) and then <code>F9</code> (Boot Order), or only <code>F9</code> (skipping the boot menu) when the monitor light turns green. After POST is completed, a list of bootable devices is displayed. Use the arrow keys to select the preferred bootable device and press <code>Enter</code>. The computer then boots from the selected non-default device for this one time.

## **Computer Setup—Security**

NOTE: Support for specific Computer Setup options may vary depending on the hardware configuration.

Table 5-4 Computer Setup—Security

| Option                                     | Description                                                                                                    |
|--------------------------------------------|----------------------------------------------------------------------------------------------------|
| Setup Password                             | Allows you to set and enable a setup (administrator) password.                                                                                                    |
|                                            | <b>NOTE:</b> If the setup password is set, it is required to change Computer Setup options, flash the ROM, and make changes to certain plug and play settings under Windows.                                                                  |
| Power-On Password                          | Allows you to set and enable a power-on password. The power-on password prompt appears after a power cycle or reboot. If the user does not enter the correct power-on password, the unit will not boot.                                       |
| Password Options                           | Allows you to enable/disable:                                                                                                    |
| (This selection appears only if a power-on | <ul> <li>Lock Legacy Resources (determines whether or not Windows Device Manager is allowed to<br/>change resource settings for serial and parallel ports).</li> </ul>                                                                        |
| password or setup password is set.)        | <ul> <li>Setup Browse Mode (appears if a setup password is set) (allows viewing, but not changing,<br/>the F10 Setup Options without entering setup password). Default is enabled.</li> </ul>                                                 |
|                                            | <ul> <li>Password prompt on F9 &amp; F12 (requires setup password to use these boot functions).</li> <li>Default is enabled.</li> </ul>                                                                                                    |
|                                            | Network Server Mode. Default is disabled.                                                                                                    |
| Smart Cover                                | Allows you to:                                                                                                    |
|                                            | Lock/unlock the Cover Lock.                                                                                                    |
|                                            | Set the Cover Removal Sensor to Disable/Notify User/Setup Password.                                                                                                    |
|                                            | <b>NOTE:</b> Notify User alerts the user that the sensor has detected that the cover has been removed. Setup Password requires that the setup password be entered to boot the computer if the sensor detects that the cover has been removed. |
| Device Security                            | Allows you to set Device Available/Device Hidden (default is Device Available) for:                                                                                                    |
|                                            | Embedded security device                                                                                                    |
|                                            | System audio                                                                                                    |
|                                            | USB controller (varies by model)                                                                                                    |
|                                            | Network controller                                                                                                    |
|                                            | NOTE: You must disable AMT before trying to hide the network controller.                                                                                                    |
|                                            | Serial port                                                                                                    |
|                                            | Parallel port                                                                                                    |
|                                            | SATA ports (varies by model)                                                                                                    |
| USB Security                               | Allows you to set Enabled/Disabled (default is Enabled) for:                                                                                                    |
|                                            | Front USB Ports                                                                                                    |
|                                            | Rear USB Ports                                                                                                    |
|                                            | Accessory USB Ports                                                                                                    |

Table 5-4 Computer Setup—Security (continued)

| Slot Security      | Allows you to disable any PCI or PCI Express slot. Default is enabled.                                                                                                    |
|--------------------|----------------------------------------------------------------------------------------------------|
| Network Boot       | Enables/disables the computer's ability to boot from an operating system installed on a network server. (Feature available on NIC models only; the network controller must be either a PCI expansion card or embedded on the system board.) Default is enabled.                                                                                                    |
| System IDs         | Allows you to set:                                                                                                    |
|                    | <ul> <li>Asset tag (18-byte identifier), a property identification number assigned by the company to<br/>the computer.</li> </ul>                                                                                                    |
|                    | Ownership tag (80-byte identifier) displayed during POST.                                                                                                    |
|                    | <ul> <li>Universal Unique Identifier (UUID) number. The UUID can only be updated if the current<br/>chassis serial number is invalid. (These ID numbers are normally set in the factory and are<br/>used to uniquely identify the system.)</li> </ul>                                                                                                    |
|                    | Keyboard locale setting for System ID entry.                                                                                                    |
| Master Boot Record | Enables/disables Master Boot Record (MBR) security.                                                                                                    |
| Security           | The MBR contains information needed to successfully boot from a disk and to access the data stored on the disk. Master Boot Record Security may prevent unintentional or malicious changes to the MBR, such as those caused by some viruses or by the incorrect use of certain disk utilities It also allows you to recover the "last known good" MBR, should changes to the MBR be detected when the system is restarted. |
|                    | When MBR Security is enabled, the BIOS prevents any changes being made to the MBR of the current bootable disk while in MS-DOS or Windows Safe Mode.                                                                                                    |
|                    | NOTE: Most operating systems control access to the MBR of the current bootable disk; the BIOS cannot prevent changes that may occur while the operating system is running.                                                                                                    |
|                    | Restores the backup Master Boot Record to the current bootable disk. Default is disabled.                                                                                                    |
|                    | Only appears if all of the following conditions are true:                                                                                                    |
|                    | MBR security is enabled                                                                                                    |
|                    | A backup copy of the MBR has been previously saved                                                                                                    |
|                    | The current bootable disk is the same disk from which the backup copy was saved                                                                                                    |
|                    | <b>CAUTION:</b> Restoring a previously saved MBR after a disk utility or operating system has modified the MBR, may cause the data on the disk to become inaccessible. Only restore a previously saved MBR if you are confident that the current bootable disk's MBR has been corrupted or infected with a virus.                                                                                                    |

#### Table 5-4 Computer Setup—Security (continued)

#### System Security (these options are hardware dependent)

Data Execution Prevention (enable/disable) - Helps prevent operating system security breaches. Default is enabled.

SVM CPU Virtualization (enable/disable). Controls the virtualization features of the processor. Changing this setting requires turning the computer off and then back on. Default is disabled.

Virtualization Technology (VTx) (enable/disable) - Controls the virtualization features of the processor. Changing this setting requires turning the computer off and then back on. Default is disabled.

Virtualization Technology Directed I/O (VTd) (enable/disable) - Controls virtualization DMA remapping features of the chipset. Changing this setting requires turning the computer off and then back on. Default is disabled.

Trusted Execution Technology (enable/disable) - Controls the underlying processor and chipset features needed to support a virtual appliance. Changing this setting requires turning the computer off and then back on. Default is disabled. To enable this feature you must enable the following features:

- Embedded Security Device Support
- Virtualization Technology
- Virtualization Technology Directed I/O

Embedded Security Device (enable/disable) - Permits activation and deactivation of the Embedded Security Device.

NOTE: To configure the Embedded Security Device, a Setup password must be set.

- Reset to Factory Settings (Do not reset/Reset) Resetting to factory defaults will erase all security keys and leave the device in a disabled state. Changing this setting requires that you restart the computer. Default is Do not reset.
  - **CAUTION:** The embedded security device is a critical component of many security schemes. Erasing the security keys will prevent access to data protected by the Embedded Security Device. Choosing Reset to Factory Settings may result in significant data loss.
- Measure boot variables/devices to PCR1 Typically, the computer measures the boot path
  and saves collected metrics to PCR5 (a register in the Embedded Security Device). Bitlocker
  tracks changes to any of these metrics, and forces the user to re-authenticate if it detects
  any changes. Enabling this feature lets you set Bitlocker to ignore detected changes to boot
  path metrics, thereby avoiding re-authentication issues associated with USB keys inserted in
  a port. Default is enabled.

## System Security (continued)

OS management of Embedded Security Device (enable/disable) - This option allows the user to limit OS control of the Embedded Security Device. Default is enabled. This option is automatically disabled if Trusted Execution Technology is enabled.

Reset of Embedded Security Device through OS (enable/disable) - This option allows the
user to limit the operating system ability to request a Reset to Factory Settings of the
Embedded Security Device. Default is disabled.

NOTE: To enable this option, a Setup password must be set.

- No PPI provisioning (Windows 8 only) This option lets you set Windows 8 to bypass the PPI (Physical Presence Interface) requirement and directly enable and take ownership of the TPM on first boot. You cannot change this setting after TPM is owned/initialized, unless the TPM is reset. Default is disabled for non-Windows 8 systems, and enabled for Windows 8.
- Allow PPI policy to be changed by OS. Enabling this option allows the operating system to execute TPM operations without Physical Presence Interface. Default is disabled.

NOTE: To enable this option, a Setup password must be set.

#### Table 5-4 Computer Setup—Security (continued)

#### **DriveLock Security**

Allows you to assign or modify a master or user password for hard drives. When this feature is enabled, the user is prompted to provide one of the DriveLock passwords during POST. If neither is successfully entered, the hard drive will remain inaccessible until one of the passwords is successfully provided during a subsequent cold-boot sequence.

**NOTE:** This selection will only appear when at least one drive that supports the DriveLock feature is attached to the system.

## Secure Boot Configuration

This is a feature of Windows 8.

- Legacy Support—Enable/Disable. Allows you to turn off all legacy support on the computer, including booting to DOS, running legacy graphics cards, booting to legacy devices, and so on. If set to disable, legacy boot options in **Storage > Boot Order** are not displayed. Default is enabled.
- Secure Boot—Enable/Disable. Allows you to make sure an operating system is legitimate
  before booting to it, making Windows resistant to malicious modification from preboot to full
  OS booting, preventing firmware attacks. UEFI and Windows Secure Boot only allow code
  signed by pre-approved digital certificates to run during the firmware and OS boot process.
  Default is disabled, except for Windows 8 systems which have this setting enabled. Secure
  Boot enabled also sets Legacy Support to disabled.
- Key Management—This option lets you manage the custom key settings.
  - Clear Secure Boot Keys—Don't Clear/Clear. Allows you to delete any previously loaded custom boot keys. Default is Don't Clear.
  - Key Ownership—HP Keys/Custom Keys. Selecting Custom Mode allows you to modify the contents of the secure boot signature databases and the platform key (PK) that verifies kernels during system start up, allowing you to use alternative operating systems. Selecting HP Keys causes the computer boot using the preloaded HP-specific boot keys. Default is HP Keys.
- Fast Boot—Enable/Disable. Fast boot disables the ability to interrupt boot, such as pressing f
  keys to access items before the operating system loads. Default is disabled.

**NOTE:** If Windows 8 detects a serious error, it will interrupt the boot process automatically and display advanced boot options.

From Windows 8, you can press Shift and select **Restart** to access the screen that lets you boot to a device or troubleshoot your computer.

### Computer Setup—Power

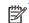

NOTE: Support for specific Computer Setup options may vary depending on the hardware configuration.

#### Table 5-5 Computer Setup—Power

#### Description Option **OS Power** Idle Power Savings—Extended/Normal. Allows certain operating systems to decrease the Management processors power consumption when the processor is idle. Default is extended. Runtime Power Management— Enable/Disable. Allows certain operating systems to reduce processor voltage and frequency when the current software load does not require the full capabilities of the processor. Default is enabled. Unique Sleep State Blink Rates—Enable/Disable. This feature is designed to provide a visual indication of what sleep state the system is in. Each sleep state has a unique blink pattern. Default is disabled. NOTE: For Windows 8 systems with Fast Boot support, a normal shutdown goes to the S4 state, not the S5 state. S0 (On) = Solid green LED. S3 (Stand By)= 3 blinks at 1Hz (50% duty cycle) followed by a pause of 2 seconds (green LED) — repeated cycles of 3 blinks and a pause. S4 (Hibernation)= 4 blinks at 1Hz (50% duty cycle) followed by a pause of 2 seconds (green LED) — repeated cycles of 4 blinks and a pause. S5 (Soft Off) = LED is off. **Hardware Power** SATA Power Management – Enables or disables SATA bus and/or device power management. Management Default is enabled. S5 Maximum Power Savings - Turns off power to all nonessential hardware when system is off to meet EUP Lot 6 requirement of less than 0.5 Watt power usage. Default is disabled. PCI Express x16 Slot 1 – Sets Active State Power Management (ASPM) of the bus. ASPM lets you set lower power modes that activate when the bus is not being used. Options are Disabled, LOs, L1, LOs and L1. Default is ASPM Disabled. PCI Express x1 Slot 1 – Sets Active State Power Management (ASPM) of the bus. ASPM lets you set lower power modes that activate when the bus is not being used. Options are Disabled, LOs, L1, LOs and L1. Default is ASPM Disabled. Network Controller - Sets ASPM of the bus. ASPM lets you set lower power modes that activate when the bus is not being used. Options are Disabled, LOs, L1, LOs and L1. Default is ASPM Disabled. USB 3.0 Controller - Sets ASPM of the bus. ASPM lets you set lower power modes that activate when the bus is not being used. Options are Disabled, LOs, L1, LOs and L1. Default is ASPM Disabled. **Thermal** Fan idle mode—This bar graph controls the minimum permitted fan speed. NOTE: This setting only changes the minimum fan speed. The fans are still automatically controlled

## **Computer Setup—Advanced**

NOTE: Support for specific Computer Setup options may vary depending on the hardware configuration.

| Option           | Heading                                                                                                    |  |  |
|------------------|----------------------------------------------------------------------------------------------------|--|--|
| Power-On Options | Allows you to set:                                                                                                    |  |  |
|                  | POST mode (QuickBoot, Clear Memory, FullBoot, or FullBoot Every x Days).                                                                                                    |  |  |
|                  | <ul> <li>QuickBoot (default) = Do not clear memory or perform a memory test.</li> </ul>                                                                                                    |  |  |
|                  | <ul> <li>FullBoot = Memory test (count) on cold boot. Clears memory on all boots.</li> </ul>                                                                                                    |  |  |
|                  | <ul> <li>Clear Memory = No memory count on cold boot. Clears memory on all boots.</li> </ul>                                                                                                    |  |  |
|                  | <ul> <li>FullBoot Every x Days = Memory count on 1st cold boot on or after the xth day. No<br/>more memory counts until 1st cold boot on or after x days. Clears memory on all boots.</li> </ul>                                                                                                    |  |  |
|                  | <ul> <li>POST messages (enable/disable). Enabling this feature will cause the system to display POST error messages, which are error messages displayed on the monitor during the Powe On Self Test if the BIOS encounters some kind of problem while starting the PC. A POST error message will only display on screen if the computer is capable of booting this far. If the POST detects an error before this point, a beep code is generated instead. Default is disabled.</li> </ul> |  |  |
|                  | <ul> <li>Press the ESC key for Startup Menu (Enable/Disable). This feature controls the display of the text "Press the ESC key for Startup Menu" during POST. This text does not display on Windows 8 systems with Fast Boot support. Other text also will not display (for example, Ownership Tag). Default is enabled.</li> </ul>                                                                                                    |  |  |
|                  | <ul> <li>Option ROM Prompt (enable/disable). Enabling this feature will cause the system to display<br/>a message before loading option ROMs. Default is enabled.</li> </ul>                                                                                                    |  |  |
|                  | After Power Loss (off/on/previous state). Default is Power off. Setting this option to:                                                                                                    |  |  |
|                  | <ul> <li>Power off—causes the computer to remain powered off when power is restored.</li> </ul>                                                                                                    |  |  |
|                  | <ul> <li>Power on—causes the computer to power on automatically as soon as power is<br/>restored.</li> </ul>                                                                                                    |  |  |
|                  | <ul> <li>Previous state—causes the computer to power on automatically as soon as power is<br/>restored, if it was on when power was lost.</li> </ul>                                                                                                    |  |  |
|                  | <b>NOTE:</b> If you turn off power to the computer using the switch on a power strip, you will not be able to use the suspend/sleep feature or the Remote Management features.                                                                                                    |  |  |
|                  | <ul> <li>POST Delay (in seconds). Enabling this feature will add a user-specified delay to the POST<br/>process. This delay is sometimes needed for hard disks on some PCI cards that spin up ver</li> </ul>                                                                                                    |  |  |

Remote Wakeup Boot Source (remote server/local hard drive). Default is Local hard drive.

None.

slowly, so slowly that they are not ready to boot by the time POST is finished. The POST delay also gives you more time to select F10 to enter Computer (F10) Setup. Default is

- Factory Recovery Boot Support (Enable/Disable). Provides the ability for the BIOS to redirect
  the boot to the recovery partition on the user hard drive, if present. Some versions of the
  recovery software honor the F11 key press even when this feature is disabled by the BIOS.
  Default is disabled.
- Bypass F1 Prompt on Configuration Changes (Enable/Disable). Allows you to set the computer not to confirm when changes were made. Default is disabled.

Table 5-6 Computer Setup—Advanced (for advanced users) (continued)

| BIOS Power-On   | Allows you to set the computer to turn on automatically at a time you specify.                                                                                                    |
|-----------------|----------------------------------------------------------------------------------------------------|
| Onboard Devices | Allows you to set resources for or disable Legacy devices.                                                                                                    |
|                 | Select the Legacy device's IRQ, DMA, and I/O Range. The settings may not take effect for all operating systems. To hide a device from the operating system, see Security > Device Security.                                                                                                    |
| Bus Options     | Allows you to enable or disable:                                                                                                    |
|                 | PCI SERR# Generation. Default is enabled.                                                                                                    |
|                 | <ul> <li>PCI VGA Palette Snooping, which sets the VGA palette snooping bit in PCI configuration<br/>space; only needed when more than one graphics controller is installed. Default is disabled.</li> </ul>                                                                                                    |
| evice Options   | Allows you to set:                                                                                                    |
|                 | <ul> <li>Printer mode (Bi-Directional, EPP + ECP, Output Only). ECP = Enhanced Capabilities Port,<br/>EPP = Enhanced Parallel Port. Default is EPP+ECP.</li> </ul>                                                                                                    |
|                 | Num Lock State at Power-On (off/on). Default is off.                                                                                                    |
|                 | <ul> <li>Integrated Video (enable/disable). Use this option to disable the integrated video controller<br/>when another video controller is present in the system. Default is enabled.</li> </ul>                                                                                                    |
|                 | <ul> <li>Integrated Graphics (Auto/Disable/Force) Use this option to manage integrated (UMA) graphics memory allocation. The value you choose is allocated permanently to graphics and is unavailable to the operating system. For example, if you set this value to 512M on a system with 2 GB of RAM, the system always allocates 512 MB for graphics and the other 1.5 GB for use by the BIOS and operating system. Default is Auto which sets memory allocation to 512 MB.</li> </ul>                                                                                                    |
|                 | If you select Force, the UMA Frame Buffer Size option displays, which lets you set the UMA memory size allocation between 32 MB and 1 GB.                                                                                                    |
|                 | Internal Speaker (does not affect external speakers). Default is enabled.                                                                                                    |
|                 | • NIC PXE Option ROM Download (PXE, iSCSI, disabled). The BIOS contains an embedded NIC option ROM to allow the unit to boot through the network to a PXE server. This is typically used to download a corporate image to a hard drive. The NIC option ROM takes up memory space below 1MB commonly referred to as DOS Compatibility Hole (DCH) space. This space is limited. This F10 option will allow users to disable the downloading of this embedded NIC option ROM thus giving more DCH space for additional PCI cards which manneed option ROM space. The default will be to have the NIC option-ROM-enabled. Default is PXE. |
|                 | <ul> <li>SATA RAID Option ROM Download (enable/disable). The BIOS contains an embedded<br/>SATA RAID option ROM for RAID support. This can be temporarily disabled to save DCH<br/>space. Note that with the option ROM disabled, users will be unable to boot to hard drives in<br/>the system while running in RAID mode. Default is disabled.</li> </ul>                                                                                                    |
|                 | <ul> <li>Multi-Processor (enable/disable). Use this option to disable multi-processor support under<br/>the OS. Default is enabled.</li> </ul>                                                                                                    |
|                 | Hyper threading (enable/disable). Use this option to disable processor hyper-threading.                                                                                                    |
|                 | <ul> <li>Turbo Mode (enable/disable). Allows you to enable and disable the Intel Turbo Mode feature which allows one core of the system to run at a higher than standard frequency and power if other cores are idle. Default is enabled.</li> </ul>                                                                                                    |

| Table 5-6 Computer Setup—Advanced (for advanced users) (continued)                                                                                                   |                                                                                                    |  |
|----------------------------------------------------------------------------------------------------|----------------------------------------------------------------------------------------------------|--|
| VGA Configuration  Displayed only if there is an add-in video card in the system. Allows you to specify whe controller will be the "boot" or primary VGA controller. |                                                                                                    |  |
| AMT Configuration                                                                                                    | Allows you to set:                                                                                                    |  |
|                                                                                                    | <ul> <li>AMT (enable/disable). Allows you to enable or disable functions of the embedded Management Engine (ME) such as Active Management Technology (AMT). If set to disable, the Management Engine is set to a temporarily disabled state and will not provide functions</li> </ul> |  |

beyond necessary system configuration. Default is enabled.

- Unconfigure AMT/ME (enable/disable). Allows you to unconfigure any provisioned management settings for AMT. The AMT settings are restored to factory defaults. This feature should be used with caution as AMT will not be able to provide any set AMT management functions once unconfigured. Default is disabled.
- Hide Unconfigure ME Confirmation Prompt (enable/disable). Allows you to set the system to not display the confirmation to unconfigure ME.
- Watchdog Timer (enable/disable). Allows you to set amount of time for a operating system and BIOS watchdog alert to be sent if the timers are not deactivated. BIOS watchdog is deactivated by BIOS and would indicate that a halt occurred during execution if the alert is sent to the management console. An operating system alert is deactivated by the operating system image and would indicate that a hang occurred during its initialization. Default is

## **Recovering the Configuration Settings**

This method of recovery requires that you first perform the Save to Removable Media command with the Computer Setup (F10) Utility before **Restore** is needed. (See Computer Setup—File on page 18 in the Computer Setup—File table.)

NOTE: It is recommended that you save any modified computer configuration settings to a USB flash media device and save the device for possible future use.

To restore the configuration, insert the USB flash media device with the saved configuration and perform the Restore from Removable Media command with the Computer Setup (F10) Utility. (See Computer Setup—File on page 18 in the Computer Setup—File table.)

# 6 Illustrated parts catalog

# **Computer major components**

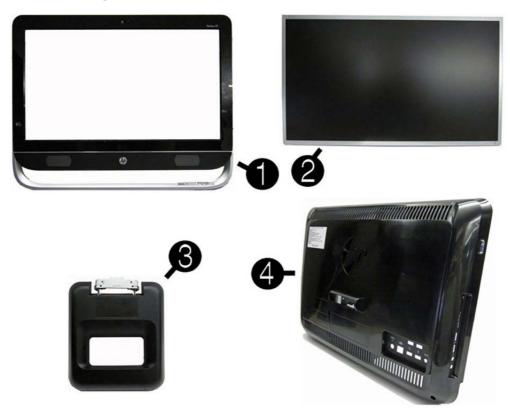

| Item | Description                                         | Spare part number |
|------|-----------------------------------------------------|-------------------|
| (1)  | Front bezel                                         | 709846-001        |
| (2)  | Display panels (18.5-inch, WLED, non-ZBD, 200 nits) |                   |
|      | Samsung                                             | 709833-001        |
|      | CMI                                                 | 709835-001        |
|      | LG                                                  | 709834-001        |
| (3)  | Stand                                               | 709838-001        |
| (4)  | Rear cover (does not include stand)                 | 709839-001        |

# Cables

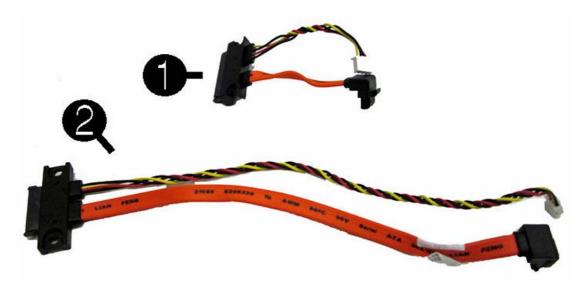

| Desc | Description Spare part number          |            |
|------|----------------------------------------|------------|
| (1)  | Hard drive cable                       | 709826-001 |
| (2)  | Optical drive cable                    | 709827-001 |
|      | Display cable (LVDS) (not illustrated) | 709828-001 |
|      | Converter cable (not illustrated)      | 709829-001 |
|      | Webcam cable (not illustrated)         | 709830-001 |
|      | Antenna (not illustrated)              | 709836-001 |

## **Boards**

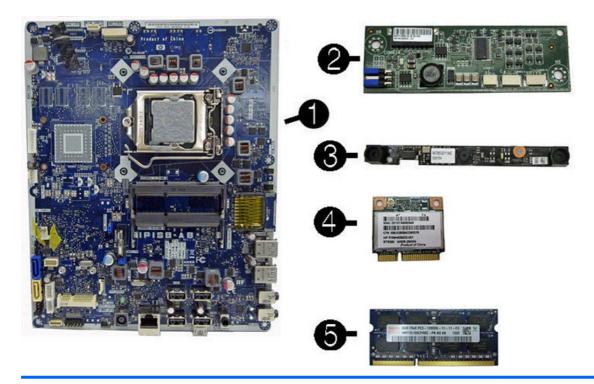

| Description |                                                                        | Spare part number |
|-------------|------------------------------------------------------------------------|-------------------|
| (1)         | System board (includes replacement thermal material)                   |                   |
|             | For use in models with Windows 8 with no Digital Product Key (DPK)     | 703643-001        |
|             | For use in models with Windows 8 Standard                              | 703643-501        |
|             | For use in models with Windows 8 Professional                          | 703643-601        |
| (2)         | Converter board                                                        | 697319-001        |
| (3)         | Webcam module                                                          | 709837-001        |
| (4)         | Ralink RT5390R 802.11bgn 1x1 Wi-Fi Adapter (WLAN module) (802.11b/g/n) | 701396-001        |
| (5)         | Memory modules (SODIMM; not illustrated)                               |                   |
|             | 4-GB (PC3-12800)                                                       | 689373-001        |
|             | 2-GB (PC3-12800)                                                       | 689372-001        |
|             | Processors (include replacement thermal material)                      |                   |
|             | Intel Core i3 processors:                                              |                   |
|             | 3240 processor, 3.4 GHz                                                | 688951-001        |
|             | 3225 processor, 3.3 GHz                                                | 689578-001        |
|             | 3220 processor, 3.3 GHz                                                | 688950-001        |
|             | 3210 processor, 3.2 GHz                                                | 715895-001        |
|             | 2130 processor, 3.4 GHz                                                | 665120-001        |
|             | 2120 processor, 3.3 GHz                                                | 638629-001        |

| Description Spare part number       |            |  |
|-------------------------------------|------------|--|
| Intel Pentium Dual-Core processors: |            |  |
| G2130 processor, 3.2 GHz            | 715898-001 |  |
| G2120 processor, 3.1 GHz            | 703282-001 |  |
| G645 processor, 2.9 GHz             | 704228-001 |  |
| G640 processor, 2.8 GHz             | 691935-001 |  |
| Intel Celeron processors:           |            |  |
| G1620 processor, 2.7 GHz            | 715894-001 |  |
| G550 processor, 2.6 GHz             | 691934-001 |  |
| G540 processor, 2.5 GHz             | 665119-001 |  |

## **Misc Parts**

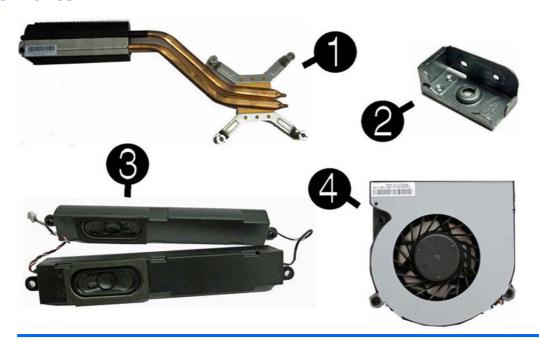

| Description |                                                              | Spare part number |  |
|-------------|--------------------------------------------------------------|-------------------|--|
| (1)         | Heat sink/thermal module                                     | 709832-001        |  |
| (2)         | Optical drive bracket                                        | 671558-001        |  |
| (3)         | Speaker kit (includes left and right speakers)               | 709831-001        |  |
| (4)         | Fan/blower                                                   | 671582-001        |  |
|             | Rubber grommet (for use in hard drive cage, not illustrated) | 709840-001        |  |
|             | Thermal pads                                                 |                   |  |
|             | PCH                                                          | 709842-001        |  |
|             | Vaxg                                                         | 709843-001        |  |
|             | Vcore                                                        | 709844-001        |  |
|             | Thermal pad, SODIMM                                          | 709845-001        |  |
|             | Conductive tape (hard drive; 36mm x 11mm)                    | 709841-001        |  |
|             | AC adapter, 120W                                             | 665470-001        |  |
|             | Mouse (USB, optical; not illustrated)                        | 596410-001        |  |
|             | Keyboard (not illustrated)                                   |                   |  |
|             | USB                                                          | 709695-xx1        |  |
|             | Wireless                                                     | 708630-xx1        |  |
|             | Jade, wired, USB                                             | 709694-xx1        |  |

# **Thermal pads**

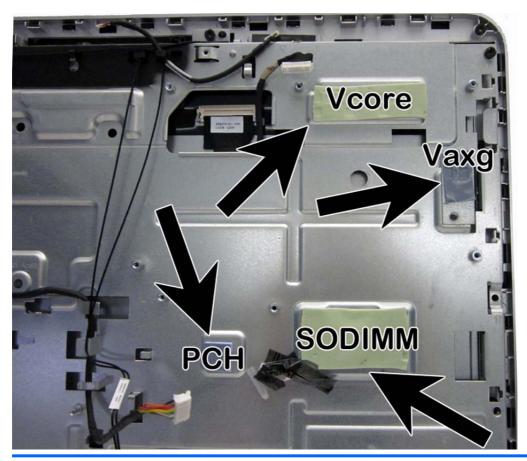

| Description Spare part nu    |            |
|------------------------------|------------|
| Thermal pads                 |            |
| PCH                          | 709842-001 |
| Vaxg                         | 709843-001 |
| Vcore                        | 709844-001 |
| Thermal pad, SODIMM 709845-0 |            |

# Mass storage devices (not illustrated)

| Description                                     | Spare part number |  |
|-------------------------------------------------|-------------------|--|
| Optical drive                                   |                   |  |
| HP SuperMulti DVD Writer Drive (includes bezel) | 657958-001        |  |
| Hard drives                                     |                   |  |
| 2-TB                                            | 616608-001        |  |
| 1.5-TB                                          | 613209-001        |  |
| 1-TB                                            | 621418-001        |  |
| 500-GB                                          | 621421-001        |  |

# **Sequential part number listing**

| Spare part number | Description                                              |
|-------------------|----------------------------------------------------------|
| 596410-001        | Mouse, USB, optical                                      |
| 613209-001        | 1.5 TB hard drive                                        |
| 616608-001        | 2 TB hard drive                                          |
| 621418-001        | Hard drive, 1-TB                                         |
| 621421-001        | Hard drive, 500-GB                                       |
| 638629-001        | Intel Core i3 2120 processor, 3.3 GHz                    |
| 657958-001        | HP SuperMulti DVD Writer Drive (includes bezel)          |
| 665119-001        | Intel Celeron G540 processor, 2.5 GHz                    |
| 665120-001        | Intel Core i3 2130 processor, 3.4 GHz                    |
| 665470-001        | AC adapter, 120W                                         |
| 671558-001        | Optical drive bracket                                    |
| 671582-001        | Fan/blower                                               |
| 688950-001        | Intel Core i3 3220 processor, 3.3 GHz                    |
| 688951-001        | Intel Core i3 3240 processor, 3.4 GHz                    |
| 689372-001        | Memory module, 2-GB (PC3-12800)                          |
| 689373-001        | Memory module, 4-GB (PC3-12800)                          |
| 689578-001        | Intel Core i3 3225 processor, 3.3 GHz                    |
| 691934-001        | Intel Celeron G550 processor, 2.6 GHz                    |
| 691935-001        | Intel Pentium Dual-Core G640 processor, 2.8 GHz          |
| 697319-001        | Converter cable                                          |
| 701396-001        | Ralink RT5390R 802.11bgn 1x1 Wi-Fi Adapter (WLAN module) |

| Spare part<br>number | Description                                                                     |
|----------------------|---------------------------------------------------------------------------------|
| 703282-001           | Intel Pentium Dual-Core G2120 processor, 3.1 GHz                                |
| 703643-001           | System board for use in models with Windows 8 with no Digital Product Key (DPK) |
| 703643-501           | System board for use in models with Windows 8 Standard                          |
| 703643-601           | System board for use in models with Windows 8 Professional                      |
| 704228-001           | Intel Pentium Dual-Core G645 processor, 2.9 GHz                                 |
| 708630-031           | Keyboard, wireless, United Kingdom                                              |
| 708630-041           | Keyboard, wireless, Germany                                                     |
| 708630-051           | Keyboard, wireless, France                                                      |
| 708630-061           | Keyboard, wireless, Italy                                                       |
| 708630-071           | Keyboard, wireless, Spain                                                       |
| 708630-081           | Keyboard, wireless, Denmark                                                     |
| 708630-091           | Keyboard, wireless, Norway                                                      |
| 708630-101           | Keyboard, wireless, Sweden                                                      |
| 708630-111           | Keyboard, wireless, Switzerland                                                 |
| 708630-131           | Keyboard, wireless, Portugal                                                    |
| 708630-141           | Keyboard, wireless, Turkey                                                      |
| 708630-151           | Keyboard, wireless, Greece                                                      |
| 708630-171           | Keyboard, wireless, Arabic                                                      |
| 708630-181           | Keyboard, wireless, Belgium                                                     |
| 708630-211           | Keyboard, wireless, Hungary                                                     |
| 708630-251           | Keyboard, wireless, Russia                                                      |
| 708630-261           | Keyboard, wireless, Bulgaria                                                    |
| 708630-271           | Keyboard, wireless, Romania                                                     |
| 708630-B41           | Keyboard, wireless, BHCSY                                                       |
| 708630-BB1           | Keyboard, wireless, Hebrew/Israel                                               |
| 708630-DE1           | Keyboard, wireless, North Africa/Saudi Arabia                                   |
| 708630-DT1           | Keyboard, wireless, Czeck/Slovakia                                              |
| 708630-L31           | Keyboard, wireless, International English                                       |
| 709694-031           | Keyboard, jade, wired, USB, United Kingdom                                      |
| 709694-041           | Keyboard, jade, wired, USB, Germany                                             |
| 709694-051           | Keyboard, jade, wired, USB, France                                              |
| 709694-061           | Keyboard, jade, wired, USB, Italy                                               |
| 709694-071           | Keyboard, jade, wired, USB, Spain                                               |
| 709694-081           | Keyboard, jade, wired, USB, Denmark                                             |

| Spare part<br>number | Description                                           |
|----------------------|-------------------------------------------------------|
| 709694-091           | Keyboard, jade, wired, USB, Norway                    |
| 709694-101           | Keyboard, jade, wired, USB, Sweden                    |
| 709694-111           | Keyboard, jade, wired, USB, Switzerland               |
| 709694-131           | Keyboard, jade, wired, USB, Portugal                  |
| 709694-141           | Keyboard, jade, wired, USB, Turkey                    |
| 709694-151           | Keyboard, jade, wired, USB, Greece                    |
| 709694-171           | Keyboard, jade, wired, USB, Arabic                    |
| 709694-181           | Keyboard, jade, wired, USB, Belgium                   |
| 709694-211           | Keyboard, jade, wired, USB, Hungary                   |
| 709694-251           | Keyboard, jade, wired, USB, Russia                    |
| 709694-261           | Keyboard, jade, wired, USB, Bulgaria                  |
| 709694-271           | Keyboard, jade, wired, USB, Romania                   |
| 709694-B41           | Keyboard, jade, wired, USB, BHCSY                     |
| 709694-BB1           | Keyboard, jade, wired, USB, Hebrew/Israel             |
| 709694-DE1           | Keyboard, jade, wired, USB, North Africa/Saudi Arabia |
| 709694-DT1           | Keyboard, jade, wired, USB, Czeck/Slovakia            |
| 709694-L31           | Keyboard, jade, wired, USB, International English     |
| 709695-031           | Keyboard, USB, United Kingdom                         |
| 709695-041           | Keyboard, USB, Germany                                |
| 709695-051           | Keyboard, USB, France                                 |
| 709695-061           | Keyboard, USB, Italy                                  |
| 709695-071           | Keyboard, USB, Spain                                  |
| 709695-081           | Keyboard, USB, Denmark                                |
| 709695-091           | Keyboard, USB, Norway                                 |
| 709695-101           | Keyboard, USB, Sweden                                 |
| 709695-111           | Keyboard, USB, Switzerland                            |
| 709695-131           | Keyboard, USB, Portugal                               |
| 709695-141           | Keyboard, USB, Turkey                                 |
| 709695-151           | Keyboard, USB, Greece                                 |
| 709695-171           | Keyboard, USB, Arabic                                 |
| 709695-181           | Keyboard, USB, Belgium                                |
| 709695-211           | Keyboard, USB, Hungary                                |
| 709695-251           | Keyboard, USB, Russia                                 |
| 709695-261           | Keyboard, USB, Bulgaria                               |

| Spare part<br>number | Description                                                 |
|----------------------|-------------------------------------------------------------|
| 709695-271           | Keyboard, USB, Romania                                      |
| 709695-B41           | Keyboard, USB, BHCSY                                        |
| 709695-BB1           | Keyboard, USB, Hebrew/Israel                                |
| 709695-DE1           | Keyboard, USB, North Africa/Saudi Arabia                    |
| 709695-DT1           | Keyboard, USB, Czeck/Slovakia                               |
| 709695-L31           | Keyboard, USB, International English                        |
| 709828-001           | Display cable (LVDS)                                        |
| 709826-001           | Hard drive cable                                            |
| 709827-001           | Optical drive cable                                         |
| 709829-001           | Display panel power cable                                   |
| 709830-001           | Webcam cable                                                |
| 709831-001           | Speaker kit (includes left and right speakers)              |
| 709838-001           | Stand                                                       |
| 709832-001           | Heat sink/thermal module                                    |
| 709833-001           | Display panel, 18.5-inch, WLED, non-ZBD, 200 nits — Samsung |
| 709834-001           | Display panel, 18.5-inch, WLED, non-ZBD, 200 nits — LG      |
| 709835-001           | Display panel, 18.5-inch, WLED, non-ZBD, 200 nits — CMI     |
| 709836-001           | Antenna                                                     |
| 709837-001           | Webcam module, 720p HD                                      |
| 709840-001           | Rubber grommet (for use in hard drive cage)                 |
| 709841-001           | Conductive tape (hard drive; 36mm x 11mm)                   |
| 709842-001           | Thermal pad, PCH                                            |
| 709843-001           | Thermal pad, Vaxg                                           |
| 709844-001           | Thermal pad, Vcore                                          |
| 709845-001           | Thermal pad, SODIMM                                         |
| 709846-001           | Front bezel                                                 |
| 715893-001           | Intel Celeron G1610 processor, 2.6 GHz                      |
| 715894-001           | Intel Celeron G1620 processor, 2.7 GHz                      |
| 715895-001           | Intel Core i3-3210 processor, 3.2 GHz                       |

# 7 Removal and Replacement Procedures All-in One (AIO) Chassis

The following sections provide information about disassembling various components of the computer.

## **Preparing to Disassemble the Computer**

To avoid injury and equipment damage, always complete the following steps in order, when opening the computer.

- 1. Remove all media (CD, DVD, etc.) from the computer.
- 2. Shut down the computer.
- After the system has completely shut down, disconnect the power adapter from the back of the computer.
- Disconnect all other attached cables from the back of the computer.
- 5. Place the computer face down on a soft flat surface. HP recommends that you set down a blanket, towel, or other soft cloth to protect the screen surface from scratches or other damage.

**WARNING!** Beware of sharp edges inside the chassis.

## **Rear Cover**

| Description | Spare part number |
|-------------|-------------------|
| Rear cover  | 709839-001        |

Remove the main rear cover to access internal components. The cover is secured by two captive Phillips screws.

#### To remove the rear cover:

- Prepare the computer for disassembly (see <a href="Preparing to Disassemble the Computer">Prepare the computer</a> for disassembly (see <a href="Preparing to Disassemble the Computer">Preparing to Disassemble the Computer</a> on page 40).
- Loosen the captive two Phillips screws (1) that secure the cover to the computer. 2.
- Lift the cover off the computer (2).

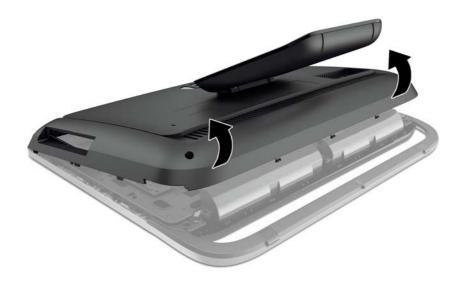

To replace the rear cover, reverse the removal procedures.

## **Stand**

| Description | Spare part number |
|-------------|-------------------|
| Stand       | 709838-001        |

The stand is secured with four screws that you can remove from the inside of the rear cover.

#### To remove the stand:

- 1. Prepare the computer for disassembly (see <u>Preparing to Disassemble the Computer on page 40</u>).
- 2. Remove the rear cover (see Rear Cover on page 41).
- 3. Position the rear cover to you can access the inside.
- 4. From the inside of the rear cover, remove the four screws that secure the stand to the cover.

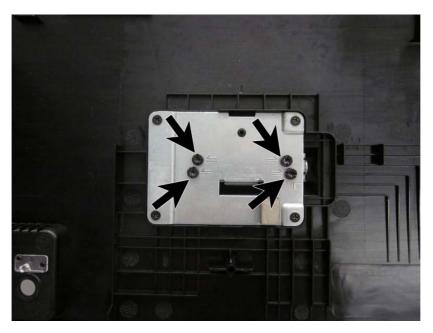

5. Position the rear cover with the stand facing upward.

Slide the stand bracket through the slot in the rear cover, and then remove the stand from the rear cover.

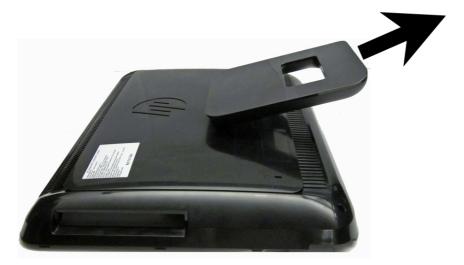

To replace the stand, reverse the removal procedures.

## **Memory Cover**

Remove the memory cover to access the memory modules (SODIMMs) and RTC battery.

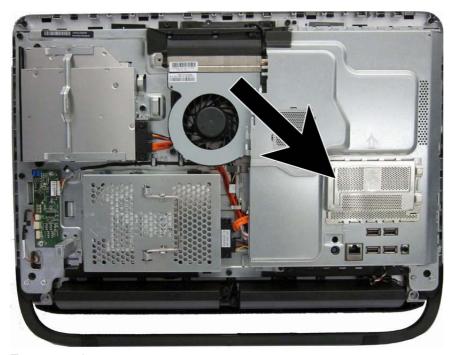

To remove the memory cover:

- 1. Prepare the computer for disassembly (see <u>Preparing to Disassemble the Computer on page 40</u>).
- 2. Remove the rear cover (see Rear Cover on page 41).

3. Lift the cover off the computer.

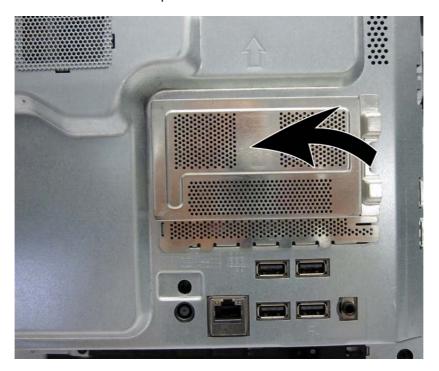

To replace the rear cover, reverse the removal procedures.

## **Memory**

| Description      | Spare part number |
|------------------|-------------------|
| 4 GB (PC3-12800) | 689373-001        |
| 2 GB (PC3-12800) | 689372-001        |

The memory modules are located under the memory cover.

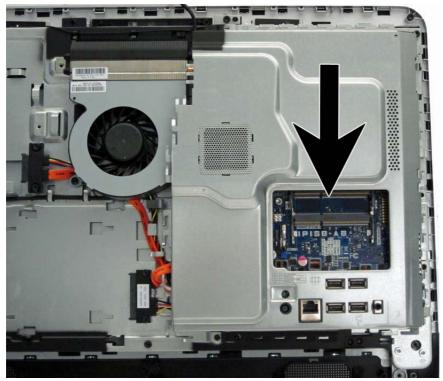

You must remove the memory cover to access the memory modules. The computer has two memory slots.

The computer comes with double data rate 3 synchronous dynamic random access memory (DDR3-SDRAM) small outline dual inline memory modules (SODIMMs).

The memory sockets on the system board can be populated with up to two industry-standard SODIMMs. These memory sockets are populated with at least one preinstalled SODIMM. To achieve the maximum memory support, you can populate the system board with up to 8 GB of memory.

For proper system operation, the SODIMMs must be:

- industry-standard 204-pin
- unbuffered non-ECC PC3-10600 DDR3-1600 MHz-compliant
- 1.5 volt DDR3-SDRAM SODIMMs

The DDR3-SDRAM SODIMMs must also:

- support CAS latency 11 DDR3 1600 MHz (11-11-11 timing)
- contain the mandatory Joint Electronic Device Engineering Council (JEDEC) specification

In addition, the computer supports:

- 512-Mbit, 1-Gbit, and 2-Gbit non-ECC memory technologies
- single-sided and double-sided SODIMMS
- SODIMMs constructed with x8 and x16 devices; SODIMMs constructed with x4 SDRAM are not supported

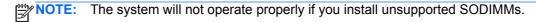

There are two memory sockets on the system board located behind the memory access panel. To remove or install memory modules:

To remove a memory module:

- 1. Prepare the computer for disassembly (see <u>Preparing to Disassemble the Computer on page 40</u>).
- 2. Remove the rear cover (see Rear Cover on page 41).
- 3. Remove the memory cover (see Memory Cover on page 44).
- 4. To remove a memory module, pull outward on the latch on each side of the SODIMM (1), allow the module to lift up to about a 45-degree angle, and then pull the SODIMM out of the socket (2).

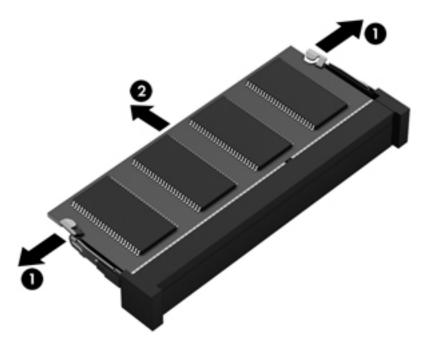

The computer automatically recognizes the additional memory when you turn on the computer.

## **RTC Battery**

The RTC battery is located under the memory cover.

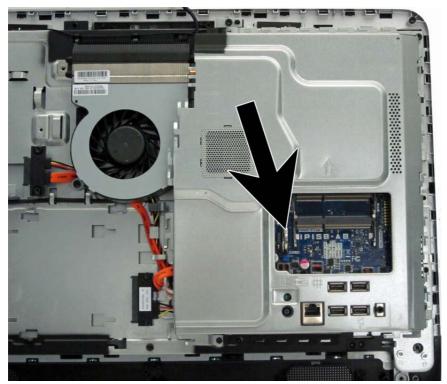

To remove the RTC battery:

- 1. Prepare the computer for disassembly (see <u>Preparing to Disassemble the Computer on page 40</u>).
- 2. Remove the rear cover (see Rear Cover on page 41).
- 3. Remove the memory cover (see Memory Cover on page 44).
- 4. To release the battery from its holder, squeeze the metal clamp that extends above one edge of the battery. When the battery pops up, lift it out (1).

To insert the new battery, slide one edge of the replacement battery under the holder's lip with the positive side up. Push the other edge down until the clamp snaps over the other edge of the battery (2).

Figure 7-1 Removing and Replacing a coin cell battery

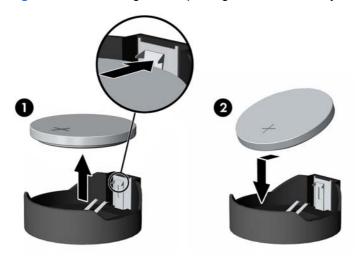

## **Optical Drive**

| Description                                     | Spare part number |
|-------------------------------------------------|-------------------|
| HP SuperMulti DVD Writer Drive (includes bezel) | 657958-001        |
| Optical drive bracket                           | 671558-001        |

The optical drive is located on the left side of the computer (viewed from behind). It is secured with one screw.

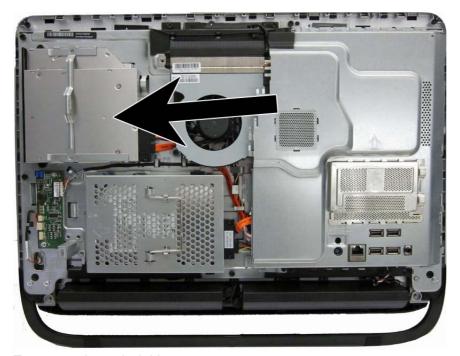

To remove the optical drive:

- 1. Prepare the computer for disassembly (see <u>Preparing to Disassemble the Computer on page 40</u>).
- 2. Remove the rear cover (see Rear Cover on page 41).
- 3. Remove Phillips screw (1) that secures the drive to the computer.

Use the bracket to push the drive out of the bay, and then slide the drive out of the computer (2).

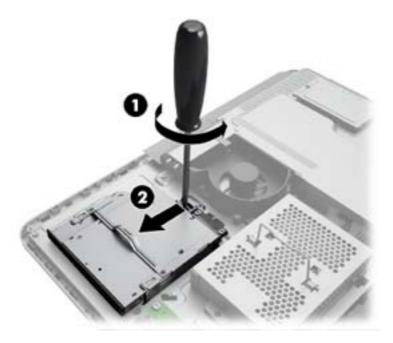

If you need to remove the bracket from the optical drive, remove the two Phillips screws that secure the bracket to the drive, and then remove the bracket from the drive.

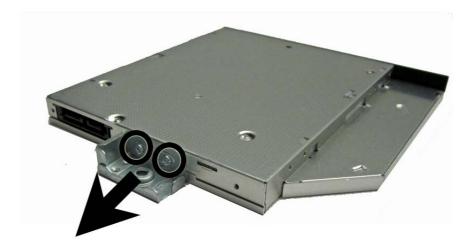

To install an optical drive, reverse the removal procedures.

## **Hard Drive**

| Description                               | Spare part number |
|-------------------------------------------|-------------------|
| 2-TB                                      | 616608-001        |
| 1.5-TB                                    | 613209-001        |
| 1-TB                                      | 621418-001        |
| 500-GB                                    | 621421-001        |
| Conductive tape (hard drive; 36mm x 11mm) | 709841-001        |

The hard drive is located on the left side of the computer (viewed from behind). The drive is secured with one captive screw and is housed in a removable cage.

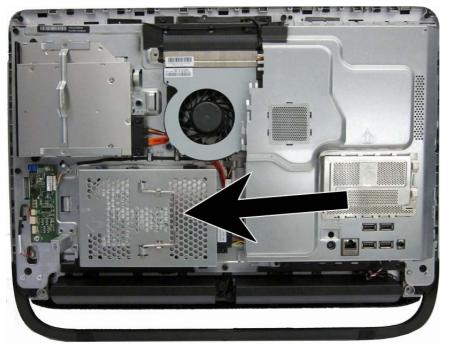

- 1. Prepare the computer for disassembly (see <u>Preparing to Disassemble the Computer on page 40</u>).
- 2. Remove the rear cover (see Rear Cover on page 41).
- 3. Loosen the captive Phillips screw that secures the drive to the computer (1).

Lift and grasp the handle on top of the hard drive cage (2) and slide the cage toward the outer edge of the computer, then lift the cage out of the computer (3).

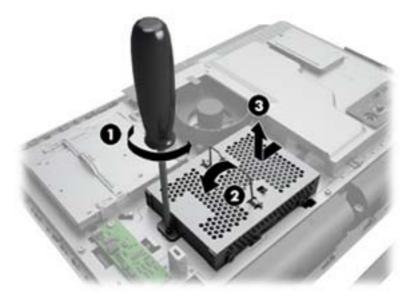

- Remove the four mounting Phillips screws (1) that secure the drive to the cage. Do not remove the blue rubber grommets behind each screw. They must stay attached to the cage when installing a new hard drive.
- Slide the hard drive out of the cage (2).

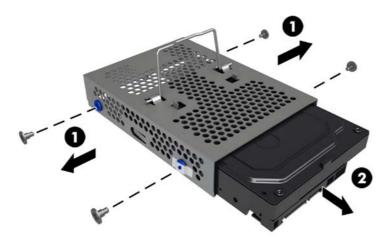

To replace the hard drive, reverse the removal procedures.

NOTE: Make sure the grommets are not broken or missing before installing the hard drive. Replacement grommets are available using spare part number 709840-001.

Attach hard drive conductive tape to one screw hole on each side of the hard drive cage. Conductive tape is available using spare part number 709841-001.

## **Converter Board**

| Description     | Spare part number |
|-----------------|-------------------|
| Converter board | 697319-001        |

The converter board is located on the left side of the computer. It is secured with two screws and has two connectors.

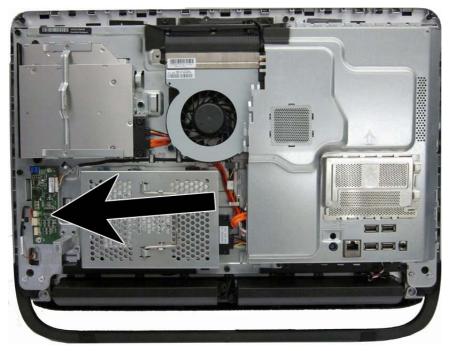

To remove the converter board:

- 1. Prepare the computer for disassembly (see <u>Preparing to Disassemble the Computer on page 40</u>).
- 2. Remove the rear cover (see Rear Cover on page 41).
- 3. Disconnect the two cables from the board (1).
- NOTE: Be careful not to damage the cables when disconnecting them from the board. Do not pull on the wires.

Remove the two screws (2) that secure the board to the computer.

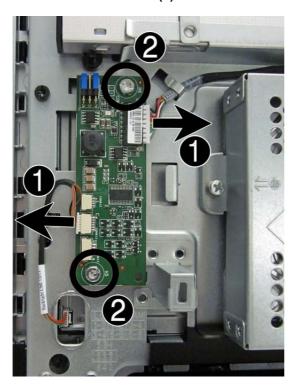

Lift the converter board from the computer.

To install the converter board, reverse the removal procedures.

Multiple display panels are available for this computer. The panels use the same converter board spare part. You must position the jumpers on the converter board based on the display panel installed. Please refer to the table on the base pan near the converter board for the appropriate jumper settings on the converter board.

Note that the jumper pins are numbered as follows:

| 5 | 3 | 1 |
|---|---|---|
| 6 | 4 | 2 |

| Panel manufacturer | Jumper settings |       |  |
|--------------------|-----------------|-------|--|
| LG                 | 1 & 2           | 3 & 4 |  |
| CMI                | 1 & 2           | 5 & 6 |  |
| Samsung            | 3 & 4           | 5 & 6 |  |

<u>CAUTION</u>: Incorrect jumper placement can result in damage to the converter board and LCD panel.

## **Speakers**

| Description                                    | Spare part number |
|------------------------------------------------|-------------------|
| Speaker kit (includes left and right speakers) | 709831-001        |

The speakers are located at the bottom of the computer. Two separate speakers are each secured by two screws. One cables connects both speakers to the system board. The speakers are also wired to each other with a connector.

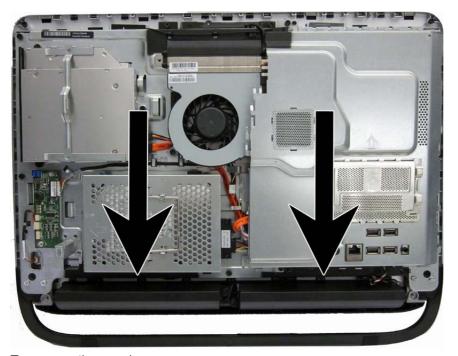

#### To remove the speakers:

- 1. Prepare the computer for disassembly (see <u>Preparing to Disassemble the Computer on page 40</u>).
- 2. Remove the rear cover (see Rear Cover on page 41).
- 3. Remove two screws (1) that secure each speaker to the computer.

Disconnect the speaker cable (2) from the system board.

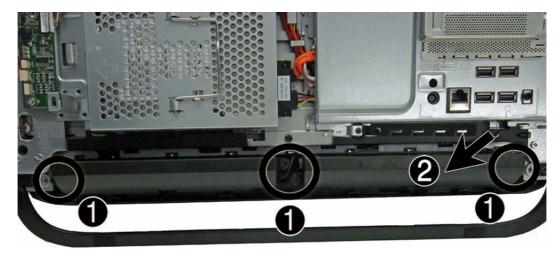

Remove the speakers from the computer.

To install the speakers, reverse the removal procedures.

NOTE: The speakers are connected together by a connector.

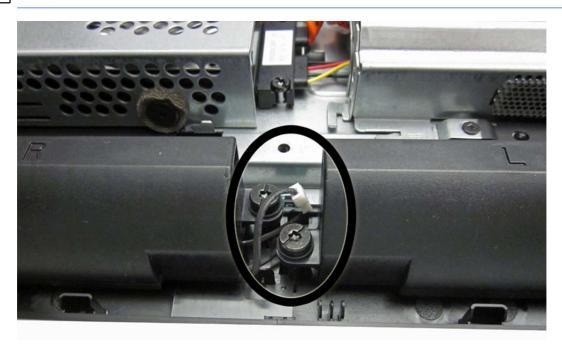

## **Webcam Module**

| Description   | Spare part number |
|---------------|-------------------|
| Webcam module | 709837-001        |

The webcam module is located at the top of the computer. It is housed in a bracket that is secured with two Torx screws. The webcam board is secured to the bracket with two screws and has one connector.

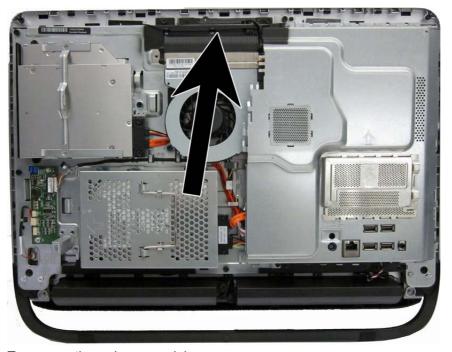

To remove the webcam module:

- 1. Prepare the computer for disassembly (see <u>Preparing to Disassemble the Computer on page 40</u>).
- 2. Remove the rear cover (see Rear Cover on page 41).

Remove the Torx screw (1) that secures the module to the computer, and lift the module from 3. the computer as far as the cable allows (2).

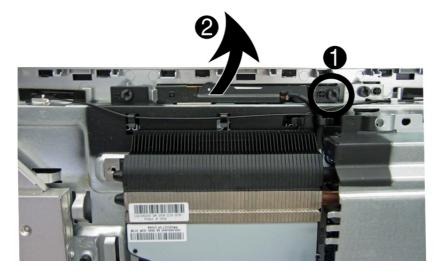

Disconnect the cable from the module, and then remove the module from the computer.

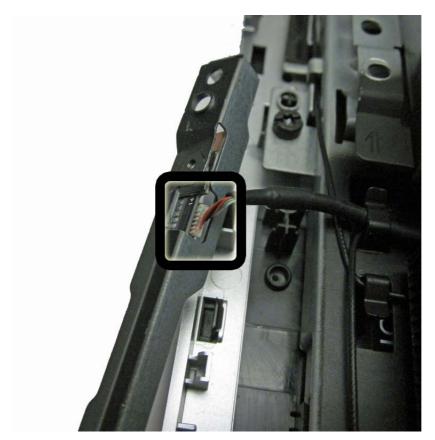

5. Remove the webcam from the bracket by removing the two Phillips screws that secure it to the bracket and then removing the webcam from the bracket.

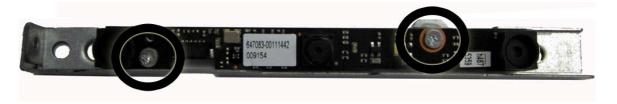

To install a webcam module, reverse the removal procedures.

## **System Board Cover**

The system board cover protects the system board. It is secured with two screws.

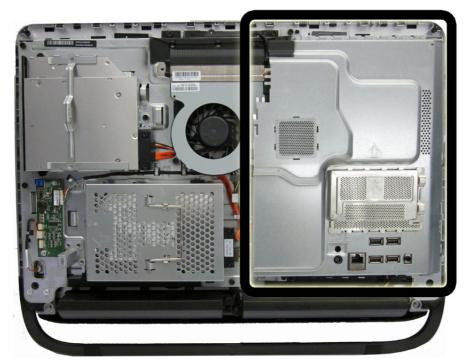

To remove the system board cover:

- Prepare the computer for disassembly (see <a href="Preparing to Disassemble the Computer">Prepare the computer</a> for disassembly (see on page 40).
- 2. Remove the rear cover (see Rear Cover on page 41).

3. Remove the two Torx screws that secure the cover to the computer.

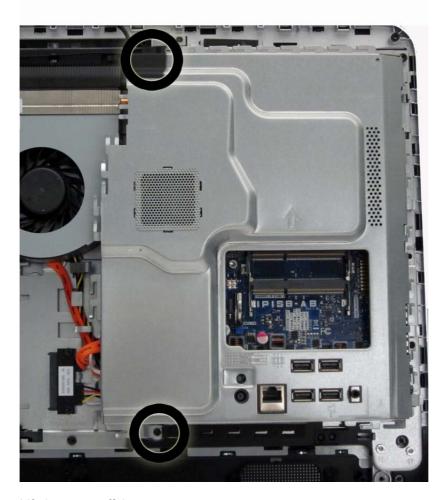

4. Lift the cover off the computer.

To install the system board cover, reverse the removal procedures.

## Fan

| Description | Spare part number |
|-------------|-------------------|
| Fan         | 671582-001        |

The fan is located in the middle of the computer. It is secured with three screws.

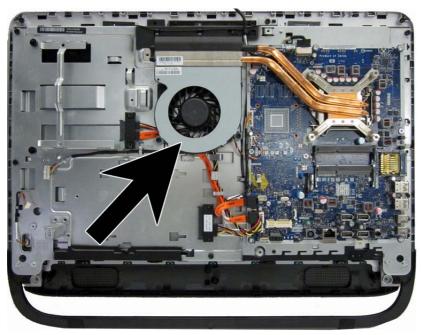

#### To remove the fan:

- 1. Prepare the computer for disassembly (see <u>Preparing to Disassemble the Computer on page 40</u>).
- 2. Remove the rear cover (see Rear Cover on page 41).
- 3. Remove the system board cover (see System Board Cover on page 61).
- 4. Remove the three screws (1) that secure the fan to the computer.

5. Disconnect the fan cable (2) from the system board connector.

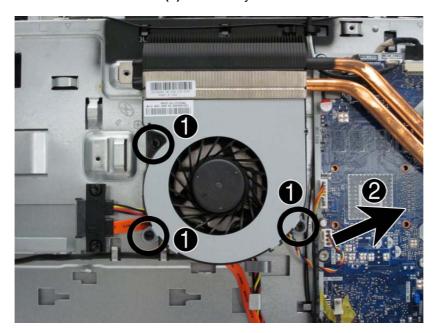

6. Lift the fan and remove it from the computer (3).

To install the fan, reverse the removal procedures.

## Heat sink/thermal module

| Description              | Spare part number |
|--------------------------|-------------------|
| Heat sink/thermal module | 709832-001        |

The heat sink is secured with four captive Torx screws and one non-captive Torx screw.

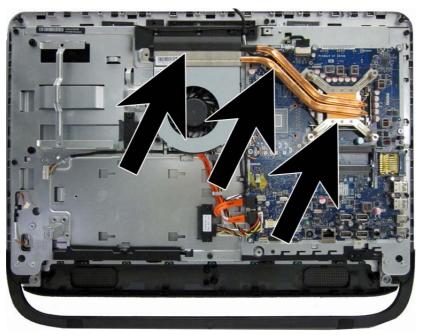

To remove the heat sink:

- Prepare the computer for disassembly (see Preparing to Disassemble the Computer on page 40).
- Remove the rear cover (see Rear Cover on page 41). 2.
- Remove the system board cover (see <u>System Board Cover on page 61</u>).

4. Remove the non-captive Torx screw (1) on the left side of the heat sink, and then loosen the four captive screws (2) on the right side of the heat sink. Be sure to loosen and tighten the screws in an alternating pattern.

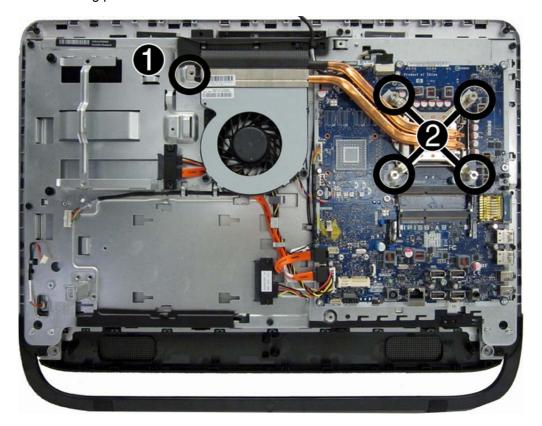

5. Lift the heat sink up and off the computer.

To replace the heat sink, reverse the removal procedures.

NOTE: Tighten the four captive heat sink screws in an alternating pattern.

### **Processor**

| Description                                      | Spare part number |
|--------------------------------------------------|-------------------|
| Intel Core i3 3240 processor, 3.4 GHz            | 688951-001        |
| Intel Core i3 3225 processor, 3.3 GHz            | 689578-001        |
| Intel Core i3 3220 processor, 3.3 GHz            | 688950-001        |
| Intel Core i3 3210 processor, 3.2 GHz            | 715895-001        |
| Intel Core i3 2130 processor, 3.4 GHz            | 665120-001        |
| Intel Core i3 2120 processor, 3.3 GHz            | 638629-001        |
| Intel Pentium Dual-Core G2130 processor, 3.2 GHz | 715898-001        |
| Intel Pentium Dual-Core G2120 processor, 3.1 GHz | 703282-001        |
| Intel Pentium Dual-Core G645 processor, 2.9 GHz  | 704228-001        |
| Intel Pentium Dual-Core G640 processor, 2.8 GHz  | 691935-001        |
| Intel Celeron G1620 processor, 2.7 GHz           | 715894-001        |
| Intel Celeron G550 processor, 2.6 GHz            | 691934-001        |
| Intel Celeron G540 processor, 2.5 GHz            | 665119-001        |

- 1. Prepare the computer for disassembly (Preparing to Disassemble the Computer on page 40).
- 2. Remove the rear cover (see Rear Cover on page 41).
- 3. Remove the system board cover (see <u>System Board Cover on page 61</u>).
- 4. Remove the heat sink (Heat sink/thermal module on page 65).
- **5**. Rotate the locking lever to its full open position (1).
- 6. Raise and rotate the microprocessor retainer to its fully open position (2).

- 7. Carefully lift the processor from the socket (3).

The heat sink must be installed within 24 hours of installing the processor to prevent damage to the processor's solder connections.

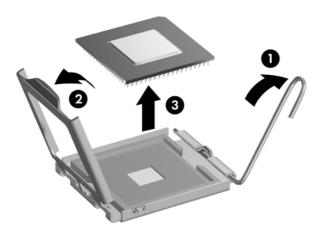

NOTE: After installing a new processor onto the system board, always update the system ROM to ensure that the latest version of the BIOS is being used on the computer. The latest system BIOS can be found on the Web at: <a href="http://h18000.www1.hp.com/support/files">http://h18000.www1.hp.com/support/files</a>.

### **Drive Cables and Connector**

| Description                   | Spare part number |
|-------------------------------|-------------------|
| Optical drive connector cable | 709827-001        |
| Hard drive connector cable    | 709826-001        |

Both the optical drive connector and the hard drive connectors are secured with two screws and have two cables that connect to the system board. The optical drive connector is larger and uses larger screws.

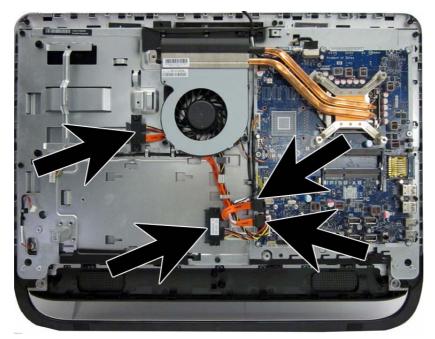

To remove the optical drive connector:

- 1. Prepare the computer for disassembly (see <u>Preparing to Disassemble the Computer on page 40</u>).
- 2. Remove the rear cover (see Rear Cover on page 41).
- 3. Remove the optical drive (see Optical Drive on page 50).
- 4. Remove the hard drive (see <u>Hard Drive on page 52</u>).
- 5. Remove the system board cover (see <u>System Board Cover on page 61</u>).
- 6. Remove the fan (see Fan on page 63).
- 7. Remove two screws that secure the drive connector to the computer.
- 8. Disconnect the drive power and data cables from the system board.
  - NOTE: Be careful not to damage the cable when disconnecting it from the board. Do not pull on the wires.

9. Remove the connector from the computer.

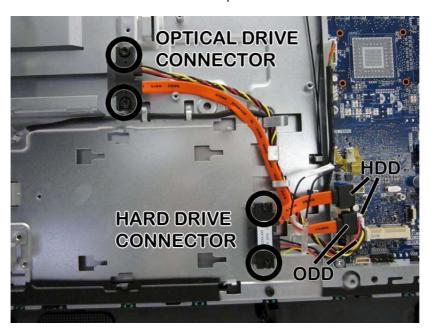

To install the drive connectors, reverse the removal procedures.

### **WLAN Module**

| Description                                              | Spare part number |
|----------------------------------------------------------|-------------------|
| Ralink RT5390R 802.11bgn 1x1 Wi-Fi Adapter (WLAN module) | 701396-001        |

The WLAN module is located on the bottom left of the system board.

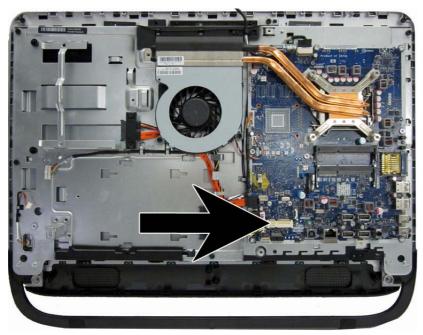

To remove the WLAN module:

- 1. Prepare the computer for disassembly (see Preparing to Disassemble the Computer on page 40).
- 2. Remove the rear cover (see Rear Cover on page 41).
- Remove the memory cover (see Memory Cover on page 44).

4. Disconnect the antenna cables from the module.

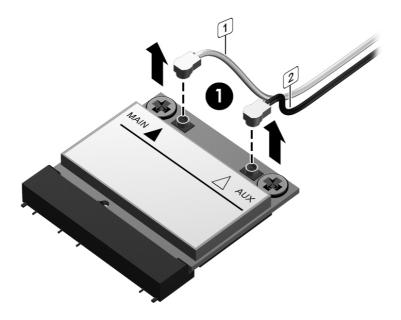

5. Remove the Phillips screws that secure the module to the system board.

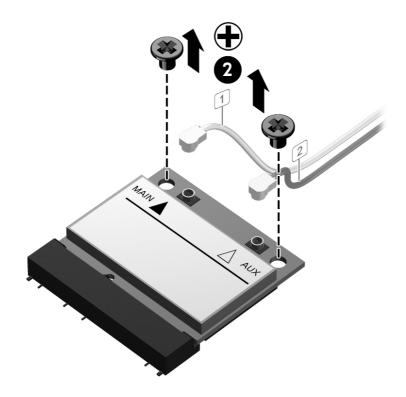

Lift the module to a 45-degree angle, and then pull it away to remove it from the socket.

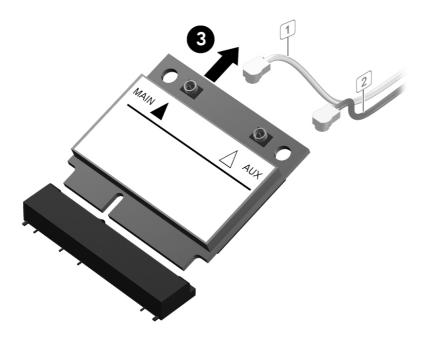

To install the WLAN module, reverse the removal procedures.

NOTE: WLAN modules are designed with a notch to prevent incorrect insertion.

When connecting the antenna cables to the WLAN module, match the cable colors and labels on the cables with the labels on the module.

# **System Board**

| Description                                                                     | Spare part number |
|---------------------------------------------------------------------------------|-------------------|
| System board for use in models with Windows 8 with no Digital Product Key (DPK) | 703643-001        |
| System board for use in models with Windows 8 Standard                          | 703643-501        |
| System board for use in models with Windows 8 Professional                      | 703643-601        |
| Thermal pads, PCH                                                               | 709842-001        |
| Thermal pads, Vagx                                                              | 709843-001        |
| Thermal pads, Voore                                                             | 709844-001        |
| Thermal pads, SODIMM                                                            | 709845-001        |

The system board is secured with nine screws.

To remove the system board:

- 1. Prepare the computer for disassembly (see <u>Preparing to Disassemble the Computer on page 40</u>).
- 2. Remove the rear cover (see Rear Cover on page 41).
- 3. Remove the system board cover (see <a href="System Board Cover on page 61">System Board Cover on page 61</a>).
- 4. Remove the memory module (see Memory on page 46).
- 5. Remove the WLAN module (see WLAN Module on page 71).
- 6. Remove the heat sink (<u>Heat sink/thermal module on page 65</u>).
- 7. Remove the processor (Processor on page 67).
- 8. Remove the webcam module from the front bezel (Webcam Module on page 58).
- 9. Disconnect all cables from the system board, noting their location for reinstallation.

10. Remove the nine screws (circled in image) that secure the system board to the computer.

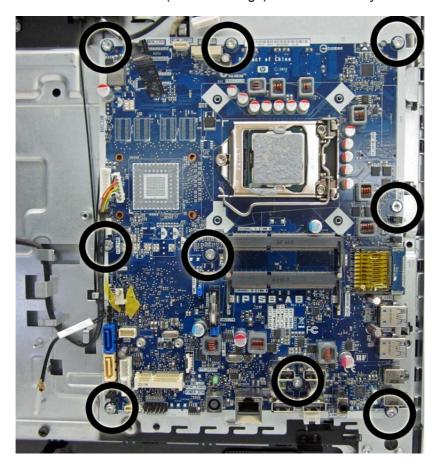

**11.** Lift the system board straight up and out of the computer.

To install the system board, reverse the removal procedures.

Note the thermal pad locations and replace any that are damaged.

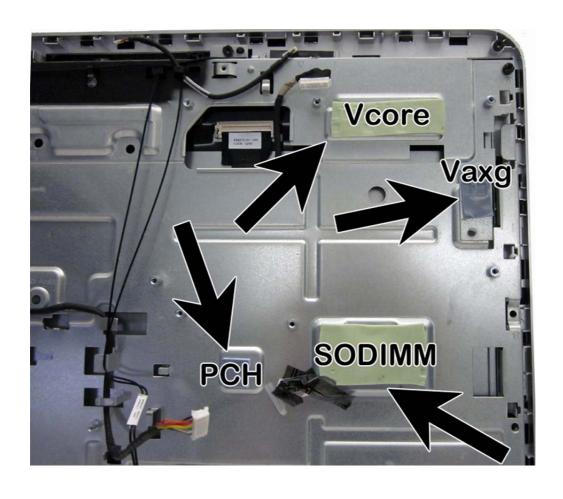

### **Front Bezel**

| Description | Spare part number |
|-------------|-------------------|
| Front bezel | 709846-001        |

The front bezel is located on the front of the computer and is secured to the display panel bracket with 11 screws and 10 tabs. You can remove the bezel without removing most of the main computer components, which the following procedure demonstrates.

To remove the front bezel while removing the minimal number of components:

- Prepare the computer for disassembly (see Preparing to Disassemble the Computer on page 40).
- Remove the rear cover (see Rear Cover on page 41). 2.
- 3. Disconnect the webcam cable from the system board.
- 4. Disconnect the speaker cable from the system board.
- Remove the 11 screws that secure the bezel to the computer. Ten tabs also secure the bezel to the computer.

Screw and tab locations are as follows:

Top: 2 screws, 2 tabs

Bottom: 1 screw, 4 tabs

Left: 4 screws, 2 tabs

Right: 4 screws, 2 tabs

The following image shows screw locations.

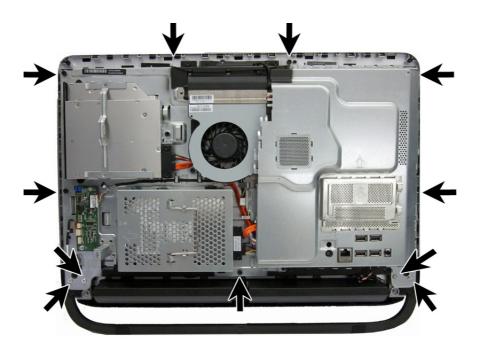

Lift the computer from the bezel, removing lifting the tabs as necessary to remove it.To install the front bezel, reverse the removal procedures.

# **Display Panel**

| Description                                               | Spare part number |
|-----------------------------------------------------------|-------------------|
| Display panel, WLED, 18.5-inch, non-ZBD, 200 nits—Samsung | 709833-001        |
| Display panel, WLED, 18.5-inch, non-ZBD, 200 nits—CMI     | 709835-001        |
| Display panel, WLED, 18.5-inch, non-ZBD, 200 nits—LG      | 709834-001        |

The display panel is secured to the display bracket with four screws (two on each side). For Samsung and LG panels, the screws are on the right and left sides. For CMI panels, the screws are on the top and bottom. This procedure continues the previous section that shows how to remove the bezel while removing a minimum number of components.

To remove the display panel:

- Prepare the computer for disassembly (see Preparing to Disassemble the Computer on page 40).
- Remove the rear cover (see Rear Cover on page 41).
- 3. Disconnect the speaker cables from the system board (see Speakers on page 56).
- Remove the front bezel (see Front Bezel on page 77). 4.

5. Remove the four screws that secure the display panel to the bracket. Each panel is secured with two screws on opposite sides of the bracket. Samsung and LG panels use screw holes on left and ride sides. CMI panels use screw holes on the top and bottom sides.

#### Samsung and LG panels:

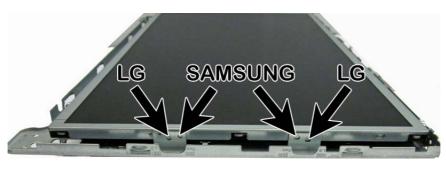

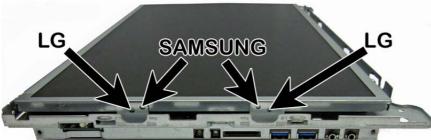

#### CMI panels:

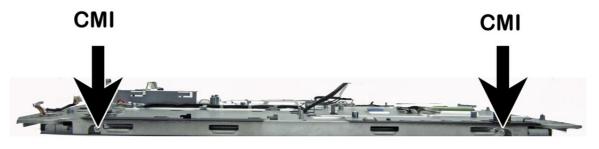

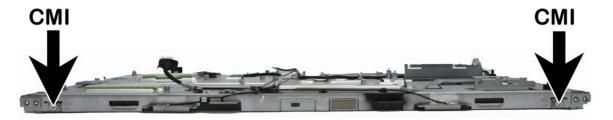

- 6. Disconnect the cable that connects the display panel to the converter board.
- 7. Lift the bracket assembly from the bottom side of the display.
- 8. Disconnect the display cable from the display panel.
- **9.** Lift the bracket assembly off the display panel.

To install a display panel, reverse the removal procedures.

Multiple display panels are available for this computer. The panels use the same converter board spare part. You must position the jumpers on the converter board based on the display panel installed. Please refer to the table on the base pan near the converter board for the appropriate jumper settings on the converter board.

Note that the jumper pins are numbered as follows:

| 5 | 3 | 1 |  |
|---|---|---|--|
| 6 | 4 | 2 |  |

Use the following converter board jumper settings:

| Panel manufacturer | Jumper settings |
|--------------------|-----------------|
| LG                 | 1 & 2           |
|                    | 3 & 4           |
| CMI                | 1 & 2           |
|                    | 5 & 6           |
| Samsung            | 3 & 4           |
|                    | 5 & 6           |

# **A Troubleshooting Without Diagnostics**

This chapter provides information on how to identify and correct minor problems, such as USB devices, hard drive, optical drive, graphics, audio, memory, and software problems. If you encounter problems with the computer, refer to the tables in this chapter for probable causes and recommended solutions.

NOTE: For information on specific error messages that may appear on the screen during Power-On Self-Test (POST) at startup, refer to Appendix A, POST Error Messages on page 129.

### **Safety and Comfort**

WARNING! Misuse of the computer or failure to establish a safe and comfortable work environment may result in discomfort or serious injury. Refer to the Safety & Comfort Guide at <a href="http://www.hp.com/ergo">http://www.hp.com/ergo</a> for more information on choosing a workspace and creating a safe and comfortable work environment. For more information, refer to the Safety & Regulatory Information guide.

# **Before You Call for Technical Support**

If you are having problems with the computer, try the appropriate solutions below to try to isolate the exact problem before calling for technical support.

- Run the HP diagnostic tool.
- Run the hard drive self-test in Computer Setup. Refer to <u>Computer Setup (F10) Utility</u> on page 16 for more information.
- Check the Power LED on the front of the computer to see if it is flashing red. The flashing lights
  are error codes that will help you diagnose the problem. Refer to Appendix A, <u>POST Error</u>
  Messages on page 129 for more information.
- If the screen is blank, plug the monitor into a different video port on the computer if one is available. Or, replace the monitor with a monitor that you know is functioning properly.
- If you are working on a network, plug another computer with a different cable into the network connection. There may be a problem with the network plug or cable.
- If you recently added new hardware, remove the hardware and see if the computer functions properly.
- If you recently installed new software, uninstall the software and see if the computer functions properly.
- Boot the computer to the Safe Mode to see if it will boot without all of the drivers loaded. When booting the operating system, use "Last Known Configuration."

- Refer to the comprehensive online technical support at http://www.hp.com/support.
- Refer to Helpful Hints on page 83 in this guide.

To assist you in resolving problems online, HP Instant Support Professional Edition provides you with self-solve diagnostics. If you need to contact HP support, use HP Instant Support Professional Edition's online chat feature. Access HP Instant Support Professional Edition at: http://www.hp.com/ go/ispe.

Access the Business Support Center (BSC) at http://www.hp.com/go/bizsupport for the latest online support information, software and drivers, proactive notification, and worldwide community of peers and HP experts.

If it becomes necessary to call for technical assistance, be prepared to do the following to ensure that vour service call is handled properly:

- Be in front of your computer when you call.
- Write down the computer serial number, product ID number, and monitor serial number before calling.
- Spend time troubleshooting the problem with the service technician.
- Remove any hardware that was recently added to your system.
- Remove any software that was recently installed.
- Restore the system from the Recovery Disc Set that you created or restore the system to its original factory condition in System Software Requirement Disks (SSRD).

↑ CAUTION: Restoring the system will erase all data on the hard drive. Be sure to back up all data files before running the restore process.

NOTE: For sales information and warranty upgrades (Care Packs), call your local authorized service provider or dealer.

### **Helpful Hints**

If you encounter problems with the computer, monitor, or software, see the following list of general suggestions before taking further action:

- Check that the computer and monitor are plugged into a working electrical outlet.
- Check that the voltage select switch (some models) is set to the appropriate voltage for your region (115V or 230V).
- Check that the computer is turned on and the green power light is on.
- Check that the monitor is turned on and the green monitor light is on.
- Check the Power LED on the front of the computer to see if it is flashing red. The flashing lights are error codes that will help you diagnose the problem. Refer to Appendix A, POST Error Messages on page 129 for more information.
- Turn up the brightness and contrast controls of the monitor if the monitor is dim.
- Press and hold any key. If the system beeps, then the keyboard should be operating correctly.
- Check all cable connections for loose connections or incorrect connections.

- Wake the computer by pressing any key on the keyboard or pressing the power button. If the system remains in suspend mode, shut down the computer by pressing and holding the power button for at least four seconds then press the power button again to restart the computer. If the system will not shut down, unplug the power cord, wait a few seconds, then plug it in again. The computer will restart if it is set to power on automatically as soon as power is restored in Computer Setup. If it does not restart, press the power button to start the computer.
- Reconfigure the computer after installing a non-plug and play expansion board or other option.
   See Solving Hardware Installation Problems on page 107 for instructions.
- Be sure that all the needed device drivers have been installed. For example, if you are using a printer, you need a driver for that model printer.
- Remove all bootable media (CD/DVD or USB device) from the system before turning it on.
- If you have installed an operating system other than the factory-installed operating system, check to be sure that it is supported on the system.
- If the system has multiple video sources (embedded, PCI, or PCI-Express adapters) installed (embedded video on some models only) and a single monitor, the monitor must be plugged into the monitor connector on the source selected as the primary VGA adapter. During boot, the other monitor connectors are disabled and if the monitor is connected into these ports, the monitor will not function. You can select which source will be the default VGA source in Computer Setup.

CAUTION: When the computer is plugged into an AC power source, there is always voltage applied to the system board. You must disconnect the power cord from the power source before opening the computer to prevent system board or component damage.

# **Solving General Problems**

You may be able to easily resolve the general problems described in this section. If a problem persists and you are unable to resolve it yourself or if you feel uncomfortable about performing the operation, contact an authorized dealer or reseller.

WARNING! When the computer is plugged into an AC power source, voltage is always applied to the system board. To reduce the risk of personal injury from electrical shock and/or hot surfaces, be sure to disconnect the power cord from the wall outlet and allow the internal system components to cool before touching.

#### **Table A-1 Solving General Problems**

Computer appears locked up and will not turn off when the power button is pressed.

| Cause                                                   | Solution                                                                                                    |
|---------------------------------------------------------|----------------------------------------------------------------------------------------------------|
| Software control of the power switch is not functional. | <ol> <li>Press and hold the power button for at least four<br/>seconds until the computer turns off.</li> </ol> |
|                                                         | 2. Disconnect the power cord from the electrical outlet.                                                        |

#### Computer will not respond to keyboard or mouse.

| Cause                       | Solution                                                                                                    |
|-----------------------------|----------------------------------------------------------------------------------------------------|
| Computer is in Sleep state. | To resume from Sleep state, press the power button.                                                                                                    |
|                             | <b>CAUTION:</b> When attempting to resume from Sleep state, do not hold down the power button for more than four seconds. Otherwise, the computer will shut down and you will lose any unsaved data. |
| System has locked up.       | Restart computer.                                                                                                    |

#### Computer date and time display is incorrect.

| Cause                                                                                          | Solution                                                                                                    |
|------------------------------------------------------------------------------------------------|----------------------------------------------------------------------------------------------------|
| RTC (real-time clock) battery may need to be replaced.                                         | Reset the date and time under <b>Control Panel</b> (Computer                                                                                                    |
| <b>NOTE:</b> Connecting the computer to a live AC outlet prolongs the life of the RTC battery. | Setup can also be used to update the RTC date and time). I the problem persists, replace the RTC battery. See the Removal and Replacement section for instructions on installing a new battery, or contact an authorized dealer or reseller for RTC battery replacement. |
|                                                                                                | To access Control Panel in Windows 7, select <b>Start</b> , and then select <b>Control Panel</b> .                                                                                                    |
|                                                                                                | To access Control Panel in Windows 8, from the Start screen, type $_{\mathbb{C}}$ , and then select <b>Control Panel</b> from the list of applications.                                                                                                    |

#### Cursor will not move using the arrow keys on the keypad.

| Cause                          | Solution                                                                                                    |
|--------------------------------|----------------------------------------------------------------------------------------------------|
| The Num Lock key is turned on. | Press the Num Lock key. The Num Lock light must be off if you want to use the arrow keys on the keypad. You can also disable or enable the Num Lock key in Computer Setup at Advanced > Device Options. |

#### There is no sound or sound volume is too low.

| Cause                                  | Solution                                                                                                    |     |
|----------------------------------------|----------------------------------------------------------------------------------------------------|-----|
| System volume may be set low or muted. | <ol> <li>Check the Computer Setup settings to make sure<br/>internal system speaker is not muted (this setting<br/>not affect the external speakers).</li> </ol> |     |
|                                        | <ol><li>Make sure the external speakers are properly<br/>connected and powered on and that the speakers<br/>volume control is set correctly.</li></ol>           | s'  |
|                                        | <ol><li>Use the system volume control available in the<br/>operating system to make sure the speakers are<br/>muted or to increase the volume.</li></ol>         | not |

#### Cannot remove computer cover or access panel.

| Cause                                                    | Solution                                                                                                    |
|----------------------------------------------------------|----------------------------------------------------------------------------------------------------|
| Smart Cover Lock, featured on some computers, is locked. | Unlock the Smart Cover Lock using Computer Setup.                                                                                                    |
|                                                          | In case of forgotten password, power loss, or computer malfunction, you must manually disable the Smart Cover lock . A key to unlock the Smart Cover Lock is not available from HP. Keys are typically available from a hardware store. |

#### Poor performance.

| Cause                                                                           | Solution                                                                                                    |  |
|---------------------------------------------------------------------------------|----------------------------------------------------------------------------------------------------|--|
| Processor is too hot.                                                           | <ol> <li>Make sure airflow to the computer is not blocked. Leave<br/>a 10.2-cm (4-inch) clearance on all vented sides of the<br/>computer and above the monitor to permit the required<br/>airflow.</li> </ol> |  |
|                                                                                 | <ol><li>Make sure fans are connected and working properly<br/>(some fans only operate when needed).</li></ol>                                                                                                  |  |
|                                                                                 | 3. Make sure the processor heat sink is installed properly.                                                                                                    |  |
| Hard drive is full.                                                             | Transfer data from the hard drive to create more space on the hard drive.                                                                                                    |  |
| Low on memory.                                                                  | Add more memory.                                                                                                    |  |
| Hard drive fragmented.                                                          | Defragment hard drive.                                                                                                    |  |
| Program previously accessed did not release reserved memory back to the system. | Restart the computer.                                                                                                    |  |

Table A-1 Solving General Problems (continued)

#### Poor performance.

| Cause                                                                                  | Solution                                                                                                    |  |
|----------------------------------------------------------------------------------------|----------------------------------------------------------------------------------------------------|--|
| Virus resident on the hard drive.                                                      | Run virus protection program.                                                                                                    |  |
| Too many applications running.                                                         | Windows 7:                                                                                                    |  |
|                                                                                        | Close unnecessary applications to free up memory.                                                                                                    |  |
|                                                                                        | 2. Add more memory.                                                                                                    |  |
|                                                                                        | 3. Some applications run in the background and can be<br>closed by right-clicking on their corresponding icons in<br>the task tray. To prevent these applications from<br>launching at startup:                                                |  |
|                                                                                        | In Windows 7:                                                                                                    |  |
|                                                                                        | a. Go to Start > All Programs > Accessories > Run                                                                                                    |  |
|                                                                                        | <b>b.</b> Type msconfig, and then press Enter.                                                                                                    |  |
|                                                                                        | c. On the Startup tab of the System Configuration<br>Utility, clear applications that you do not want to<br>launch automatically, and the click OK.                                                                                            |  |
|                                                                                        | In Windows 8:                                                                                                    |  |
|                                                                                        | <ul> <li>a. On the Start screen, right-click, and then select the<br/>All apps icon.</li> </ul>                                                                                                    |  |
|                                                                                        | b. Under Windows System, click Run.                                                                                                    |  |
|                                                                                        | <b>c.</b> Type msconfig, and then press Enter.                                                                                                    |  |
|                                                                                        | d. On the Startup tab of the System Configuration<br>Utility, clear applications that you do not want to<br>launch automatically, and the click OK.                                                                                            |  |
| Some software applications, especially games, are stressful on the graphics subsystem. | <ol> <li>Lower the display resolution for the current application<br/>or consult the documentation that came with the<br/>application for suggestions on how to improve<br/>performance by adjusting parameters in the application.</li> </ol> |  |
|                                                                                        | 2. Add more memory.                                                                                                    |  |
|                                                                                        | 3. Upgrade the graphics solution.                                                                                                    |  |
| Cause unknown.                                                                         | Restart the computer.                                                                                                    |  |

Computer powered off automatically and the Power LED flashes Red two times, once every second, followed by a two second pause, and the computer beeps two times. (Beeps stop after fifth iteration but LEDs continue flashing).

| Cause                                                    | So                                                                                 | Solution                                                                                                    |  |
|----------------------------------------------------------|------------------------------------------------------------------------------------|----------------------------------------------------------------------------------------------------|--|
| Processor thermal protection activated:                  | 1.                                                                                 | Ensure that the computer air vents are not blocked and the processor cooling fan is running.                |  |
| A fan may be blocked or not turning.                     |                                                                                    |                                                                                                    |  |
| OR                                                       | 2.                                                                                 | Open the access panel, press the power button, and see if the processor fan (or other system fan) spins. If |  |
| The heat sink is not properly attached to the processor. | the fan does not spin, make sure the fan cab plugged onto the system board header. |                                                                                                    |  |
|                                                          | 3.                                                                                 | If fan a plugged in and not spinning, replace it.                                                           |  |

System does not power on and the LEDs on the front of the computer are not flashing.

| Cause                      | Solution                                                                                                    |
|----------------------------|----------------------------------------------------------------------------------------------------|
| System unable to power on. | Press and hold the power button for less than 4 seconds. If the hard drive LED turns green, then:                                                                                                    |
|                            | <ol> <li>If equipped with a voltage selector, check that the<br/>voltage selector (located on the rear of the power<br/>supply) is set to the appropriate voltage. Proper voltage<br/>setting depends on your region.</li> </ol> |
|                            | <ol><li>Remove the expansion cards one at a time until the<br/>5V_aux light on the system board turns on.</li></ol>                                                                                                    |
|                            | 3. Replace the system board.                                                                                                    |
|                            | OR                                                                                                    |
|                            | Press and hold the power button for less than 4 seconds. If the hard drive LED does not turn on green then:                                                                                                    |
|                            | <ol> <li>Check that the unit is plugged into a working AC outlet.</li> </ol>                                                                                                    |
|                            | <ol><li>Open the access panel and check that the power buttor<br/>cable is properly connected to the system board.</li></ol>                                                                                                    |
|                            | <ol><li>Check that the power supply cables are properly<br/>connected to the system board.</li></ol>                                                                                                    |
|                            | <ol> <li>Check to see if the 5V_aux light on the system board is<br/>turned on. If it is turned on, then replace the power<br/>button assembly.</li> </ol>                                                                       |
|                            | <ol><li>If the 5V_aux light on the system board is off, then<br/>replace the power supply.</li></ol>                                                                                                    |
|                            | 6. Replace the system board.                                                                                                    |

# **Solving Power Problems**

Common causes and solutions for power problems are listed in the following table.

#### **Table A-2 Solving Power Problems**

Power supply shuts down intermittently.

| Cause                                                                                                    | Solution                                                |
|----------------------------------------------------------------------------------------------------|---------------------------------------------------------|
| If equipped with a voltage selector, voltage selector switch on rear of computer chassis (some models) not switched to correct line voltage (115V or 230V). | Select the proper AC voltage using the selector switch. |
| Power supply will not turn on because of internal power supply fault.                                                                                       | Replace the power supply.                               |

Computer powered off automatically and the Power LED flashes Red two times, once every second, followed by a two second pause, and the computer beeps two times. (Beeps stop after fifth iteration but LEDs continue flashing.)

| Cause                                                    | Sol | Solution                                                                                                    |  |
|----------------------------------------------------------|-----|----------------------------------------------------------------------------------------------------|--|
| Processor thermal protection activated:                  | 1.  | Ensure that the computer air vents are not blocked and the processor cooling fan is running.                |  |
| A fan may be blocked or not turning.                     |     |                                                                                                    |  |
| OR                                                       | 2.  | Open the access panel, press the power button, and see if the processor fan (or other system fan) spins. If |  |
| The heat sink is not properly attached to the processor. |     | the fan does not spin, make sure the fan cable is plugged onto the system board header.                     |  |
|                                                          | 3.  | If fan a plugged in and not spinning, replace it.                                                           |  |

Power LED flashes Red four times, once every second, followed by a two second pause, and the computer beeps four times. (Beeps stop after fifth iteration but LEDs continue flashing.)

| Cause                                                                                | Solution                                                                                                    |
|--------------------------------------------------------------------------------------|----------------------------------------------------------------------------------------------------|
| Power failure (power supply is overloaded).                                          | If equipped with a voltage selector, check that the voltage selector, located on the rear of the power supply (some models), is set to the appropriate voltage. Proper voltage setting depends on your region.                                                                                                    |
|                                                                                      | 2. Open the access panel and ensure the power supply cable is seated into the connector on the system board.                                                                                                    |
|                                                                                      | 3. Check if a device is causing the problem by removing ALL attached devices (such as hard drives or optical drives and expansion cards). Power on the system. If the system enters POST, then power off and replace one device at a time and repeat this procedure until failure occurs. Replace the device that is causing the failure. Continue adding devices one at a time to ensure all devices are functioning properly. |
|                                                                                      | 4. Replace the power supply.                                                                                                    |
|                                                                                      | 5. Replace the system board.                                                                                                    |
| The incorrect external power supply adapter is being used on the All-in One or USDT. | The power supply adapter must be at the correct power rating and use the Smart ID technology before the system will power up. Replace the power supply adapter with the HP-supplied power supply adapter.                                                                                                    |

# **Solving Hard Drive Problems**

**Table A-3** Solving Hard Drive Problems

#### Hard drive error occurs.

| Cause                                    | Solution                                          | Solution                                                                                                    |  |
|------------------------------------------|---------------------------------------------------|----------------------------------------------------------------------------------------------------|--|
| Hard disk has bad sectors or has failed. | click on a drive. Se                              | Start, click Computer, and right-<br>lect Properties, and then select the<br>crror-checking click Check Now.                                                  |  |
|                                          | select <b>File Explore</b><br>left column, expand | the Start screen type e, and then er from the list of applications. In the d Computer, right-click on a drive, and then select the Tools tab. Under ck Check. |  |
|                                          | 2. Use a utility to loca necessary, reforma       | te and block usage of bad sectors. If at the hard disk.                                                                                                    |  |

#### Disk transaction problem.

| Cause                                                                    | Solution                                                                                                    |
|--------------------------------------------------------------------------|----------------------------------------------------------------------------------------------------|
| Either the directory structure is bad or there is a problem with a file. | In Windows 7, click <b>Start</b> , expand <b>Computer</b> , and right-click on a drive. Select <b>Properties</b> , and then select the <b>Tools</b> tab. Under <b>Error-checking</b> click <b>Check Now</b> .  In Windows 8, on the Start screen type e, and then click <b>File Explorer</b> from the list of applications. In the left column, expand <b>Computer</b> , right-click on a drive, select <b>Properties</b> , and then select the <b>Tools</b> tab. Under <b>Error checking</b> click <b>Check</b> . |

#### Drive not found (identified).

| Cause                                                                         | Solution                                                                                                    |
|-------------------------------------------------------------------------------|----------------------------------------------------------------------------------------------------|
| Cable could be loose.                                                         | Check cable connections.                                                                                                    |
| The system may not have automatically recognized a newly installed device.    | See reconfiguration directions in the Solving Hardware Installation Problems on page 107 section. If the system still does not recognize the new device, check to see if the device is listed within Computer Setup. If it is listed, the probable cause is a driver problem. If it is not listed, the probable cause is a hardware problem.  If this is a newly installed drive, run the Computer Setup utility and try adding a POST delay under Advanced > Power-On Options. |
| The device is attached to a SATA port that has been hidden in Computer Setup. | Run the Computer Setup utility and ensure <b>Device Available</b> is selected for the device's SATA port in <b>Security</b> > <b>Device Security</b> .                                                                                                    |
| Drive responds slowly immediately after power-up.                             | Run Computer Setup and increase the POST Delay in <b>Advanced &gt; Power-On Options</b> .                                                                                                    |

#### Nonsystem disk/NTLDR missing message.

| Cause                                                                                       | Solution                                                                                                    |
|---------------------------------------------------------------------------------------------|----------------------------------------------------------------------------------------------------|
| The system is trying to start from the hard drive but the hard drive may have been damaged. | <ol> <li>Perform Drive Protection System (DPS) testing in<br/>system ROM.</li> </ol>                                                                                                    |
| System files missing or not properly installed.                                             | Insert bootable media and restart the computer.                                                                                                    |
|                                                                                             | <ol><li>Boot to the windows installation media and select the<br/>recovery option. If only a restore kit is available, then<br/>select the File Backup Program option, and then<br/>restore the system.</li></ol> |
|                                                                                             | 3. Install system files for the appropriate operating system.                                                                                                    |
| Hard drive boot has been disabled in Computer Setup.                                        | Run the Computer Setup utility and enable the hard drive entry in the <b>Storage</b> > <b>Boot Order</b> list.                                                                                                    |
| Bootable hard drive is not attached as first in a multi-hard drive configuration.           | If attempting to boot from a hard drive, ensure it is attached to the system board dark blue SATA connector.                                                                                                    |
| Bootable hard drive is not listed first in the Boot Order.                                  | Run the Computer Setup utility and select <b>Storage &gt; Boot Order</b> and ensure the bootable hard drive is listed immediately under the <b>Hard Drive</b> entry.                                              |

#### Computer will not boot from hard drive.

| Cause                                                                         | Solution                                                                                                    |
|-------------------------------------------------------------------------------|----------------------------------------------------------------------------------------------------|
| The device is attached to a SATA port that has been hidden in Computer Setup. | Check SATA cable connections.                                                                                                    |
|                                                                               | <ol> <li>Run the Computer Setup utility and ensure Device         Available is selected for the device's SATA port in         Security &gt; Device Security.     </li> </ol>                              |
| Boot order is not correct.                                                    | Run the Computer Setup utility and change boot sequence in <b>Storage &gt; Boot Order</b> .                                                                                                    |
| Hard Drive's "Emulation Type" is set to "None." (some models)                 | Run the Computer Setup utility and change the "Emulation Type" to "Hard Disk" in the device's details under <b>Storage</b> > <b>Device Configuration</b> .                                                |
| Hard drive is damaged.                                                        | Observe if the front panel Power LED is blinking RED and if any beeps are heard. See Appendix A, <u>POST Error Messages on page 129</u> to determine possible causes for the blinking red and beep codes. |
|                                                                               | See the Worldwide Limited Warranty for terms and conditions.                                                                                                    |

#### Computer seems to be locked up.

| Cause                                              | Solution                                                                                                    |
|----------------------------------------------------|----------------------------------------------------------------------------------------------------|
| Program in use has stopped responding to commands. | <ol> <li>Use the task manager to close programs that do not<br/>respond.</li> </ol>                                                                                                    |
|                                                    | <ol><li>Attempt the normal Windows "Shut Down" procedure. If<br/>this fails, press the power button for four or more<br/>seconds to turn off the power. To restart the computer,<br/>press the power button again.</li></ol> |

# **Solving Media Card Reader Problems**

#### Table A-4 Solving Media Card Reader Problems

Media card will not work in a digital camera after formatting it in Windows.

| Cause                                                                                                    | Solution                                                                                                    |
|----------------------------------------------------------------------------------------------------|----------------------------------------------------------------------------------------------------|
| By default, Windows will format any media card with a capacity greater than 32MB with the FAT32 format. Some digital cameras use the FAT (FAT16 & FAT12) format and can not operate with a FAT32 formatted card. | Either format the media card in the digital camera or select FAT file system to format the media card in a computer with Windows. |

#### A write-protected or locked error occurs when attempting to write to the media card.

| Cause                                                                                                    | Solution                                                                                                    |
|----------------------------------------------------------------------------------------------------|----------------------------------------------------------------------------------------------------|
| Media card is locked. Locking the media card is a safety feature that prevents writing to and deleting from an SD/ Memory Stick/PRO card. | If using an SD card, make sure that the lock tab located on the right of the SD card is not in the locked position. If using a Memory Stick/PRO card, make sure that the lock tab located on the bottom of the Memory Stick/PRO card is not in the locked position. |

#### Can not write to the media card.

| Cause                                                                                                    | Solution                                                                                                    |
|----------------------------------------------------------------------------------------------------|----------------------------------------------------------------------------------------------------|
| The media card is a read-only memory (ROM) card.                                                                                          | Check the manufacturer's documentation included with your card to see if it writable. Refer to the previous section for a list of compatible cards.                                                                                                    |
| Media card is locked. Locking the media card is a safety feature that prevents writing to and deleting from an SD/ Memory Stick/PRO card. | If using an SD card, make sure that the lock tab located on the right of the SD card is not in the locked position. If using a Memory Stick/PRO card, make sure that the lock tab located on the bottom of the Memory Stick/PRO card is not in the locked position. |

#### Unable to access data on the media card after inserting it into a slot.

| Cause                                                                                        | Solution                                                                                                    |
|----------------------------------------------------------------------------------------------|----------------------------------------------------------------------------------------------------|
| The media card is not inserted properly, is inserted in the wrong slot, or is not supported. | Ensure that the card is inserted properly with the gold contact on the correct side. The green LED will light if inserted properly. |

#### Do not know how to remove a media card correctly.

| Cause                                                     | Solution                                                                                                    |
|-----------------------------------------------------------|----------------------------------------------------------------------------------------------------|
| The computer's software is used to safely eject the card. | In Windows 7, click <b>Start</b> , select <b>Computer</b> , right-click on the corresponding drive icon, and then select <b>Eject</b> . Pull the card out of the slot.                                                                            |
|                                                           | In Windows 8, on the Start screen, type e, and then click <b>File Explorer</b> from the list of applications. Expand <b>Computer</b> , right-click on the corresponding drive icon, and then select <b>Eject</b> . Pull the card out of the slot. |
|                                                           | <b>NOTE:</b> Never remove the card when the green LED is flashing                                                                                                    |

#### After installing the media card reader and booting to Windows, the reader and the inserted cards are not recognized by the computer.

| Cause                                                                                                    | Solution                                                                                                    |
|----------------------------------------------------------------------------------------------------|----------------------------------------------------------------------------------------------------|
| The operating system needs time to recognize the device if the reader was just installed into the computer and you are turning the PC on for the first time. | Wait a few seconds so that the operating system can recognize the reader and the available ports, and then recognize the media inserted in the reader. |

#### After inserting a media card in the reader, the computer attempts to boot from the media card.

| Cause                                        | Solution                                                                                                    |
|----------------------------------------------|----------------------------------------------------------------------------------------------------|
| The inserted media card has boot capability. | <ol> <li>If you do not want to boot from the media card, remove<br/>it during boot or do not select the option to boot from the<br/>inserted media card during the boot process.</li> </ol> |
|                                              | <ol> <li>During POST (Power On Self-Test), press F9 to modify<br/>the boot menu.</li> </ol>                                                                                                 |
|                                              | 3. Change the boot sequence in F10 Computer Setup.                                                                                                    |

# **Solving Display Problems**

If you encounter display problems, see the documentation that came with the monitor and to the common causes and solutions listed in the following table.

**Table A-5 Solving Display Problems** 

Blank screen (no video).

| Cause                                                                                                    | Solution                                                                                                    |
|----------------------------------------------------------------------------------------------------|----------------------------------------------------------------------------------------------------|
| Monitor is not turned on and the monitor light is not on.                                                       | Turn on the monitor and check that the monitor light is on.                                                                                                    |
| Bad monitor.                                                                                                    | Try a different monitor.                                                                                                    |
| The cable connections are not correct.                                                                          | Check the cable connection from the monitor to the computer and to the electrical outlet.                                                                                                    |
| You may have a screen blanking utility installed or energy saver features are enabled.                          | Press any key or click the mouse button and type your password (if set).                                                                                                    |
| System ROM is corrupted; system is running in Boot Block<br>Emergency Recovery Mode (indicated by eight beeps). | Reflash the system ROM with the latest BIOS image.                                                                                                    |
| You are using a fixed-sync monitor and it will not sync at the resolution chosen.                               | Be sure that the monitor can accept the same horizontal scan rate as the resolution chosen.                                                                                                    |
| Computer is in Sleep state.                                                                                     | Press the power button to resume from Sleep state.                                                                                                    |
|                                                                                                    | <b>CAUTION:</b> When attempting to resume from Sleep state, do not hold down the power button for more than four seconds. Otherwise, the computer will shut down and you will lose any unsaved data.    |
| Monitor cable is plugged into the wrong connector.                                                              | Systems may have a monitor connection on both the motherboard or an add-in card. Try moving the monitor connection to a different connector on the back of the computer                                 |
| Monitor settings in the computer are not compatible with the monitor.                                           | <ol> <li>In Control Panel, select Category from the View by list,<br/>then under Appearance and Personalization, select<br/>Adjust screen resolution.</li> </ol>                                        |
|                                                                                                    | To access Control Panel in Windows 7, click <b>Start</b> , and then select <b>Control Panel</b> .                                                                                                    |
|                                                                                                    | To access Control Panel in Windows 8, from the Start screen, type $_{\mathbb{C}}$ , and then select <b>Control Panel</b> from the list of applications.                                                 |
|                                                                                                    | <ol><li>Expand the <b>Resolution</b> box, and then use the sliding<br/>control to reset the resolution.</li></ol>                                                                                       |
| Monitor is configured to use an input that is not active.                                                       | Use the monitor's on-screen menu controls to select the input that is being driven by the system. Refer to the monitor's user documentation for more information on the onscreen controls and settings. |

Blank screen and the power LED flashes Red five times, once every second, followed by a two second pause, and the computer beeps five times. (Beeps stop after fifth iteration but LEDs continue flashing.)

| Cause                   | Sol | Solution                                                  |  |
|-------------------------|-----|-----------------------------------------------------------|--|
| Pre-video memory error. | 1.  | Reseat DIMMs. Power on the system.                        |  |
|                         | 2.  | Replace DIMMs one at a time to isolate the faulty module. |  |
|                         | 3.  | Replace third-party memory with HP memory.                |  |
|                         | 4.  | Replace the system board.                                 |  |

Blank screen and the power LED flashes Red six times, once every second, followed by a two second pause, and the computer beeps six times. (Beeps stop after fifth iteration but LEDs continue flashing.)

| Cause                     | Solution                                                                               |  |
|---------------------------|----------------------------------------------------------------------------------------|--|
| Pre-video graphics error. | For systems with a graphics card:                                                      |  |
|                           | <ol> <li>Reseat the graphics card (if applicable). Power on the<br/>system.</li> </ol> |  |
|                           | 2. Replace the graphics card (if applicable).                                          |  |
|                           | 3. Replace the system board.                                                           |  |
|                           | For systems with integrated graphics, replace the system board.                        |  |

Blank screen and the power LED flashes Red seven times, once every second, followed by a two second pause, and the computer beeps seven times. (Beeps stop after fifth iteration but LEDs continue flashing.)

| Cause                                                       | Solution                  |
|-------------------------------------------------------------|---------------------------|
| System board failure (ROM detected failure prior to video). | Replace the system board. |

Monitor does not function properly when used with energy saver features.

| Cause                                                                                       | Solution                              |
|---------------------------------------------------------------------------------------------|---------------------------------------|
| Monitor without energy saver capabilities is being used with energy saver features enabled. | Disable monitor energy saver feature. |

#### Dim characters.

| Cause                                                      | Solution                                                                                                    |
|------------------------------------------------------------|----------------------------------------------------------------------------------------------------|
| The brightness and contrast controls are not set properly. | Adjust the monitor brightness and contrast controls.                                                                         |
| Cables are not properly connected.                         | Check that the graphics cable is securely connected to the graphics card (if applicable) or video connector and the monitor. |

#### Blurry video or requested resolution cannot be set.

| Cause                                                                                    | Solution                                               |
|------------------------------------------------------------------------------------------|--------------------------------------------------------|
| If the graphics controller was upgraded, the correct graphics drivers may not be loaded. | Install the video drivers included in the upgrade kit. |
| Monitor is not capable of displaying requested resolution.                               | Change requested resolution.                           |
| Graphics card is bad.                                                                    | Replace the graphics card.                             |

#### The picture is broken up, rolls, jitters, or flashes.

| Cause                                                                                 | ution                                         |                                                                                                    |
|---------------------------------------------------------------------------------------|-----------------------------------------------|----------------------------------------------------------------------------------------------------|
| The monitor connections may be incomplete or the monitor may be incorrectly adjusted. | Be sure the monitor computer.                 | r cable is securely connected to the                                                                             |
|                                                                                       | proximity, be sure t                          | stem or if another monitor is in close<br>he monitors are not interfering with<br>omagnetic field by moving them |
|                                                                                       | Fluorescent lights omenitor.                  | or fans may be too close to the                                                                                  |
| Monitor needs to be degaussed.                                                        | gauss the monitor. Rent the monitor for instr | efer to the documentation that came uctions.                                                                     |

#### Image is not centered.

| Cause                         | Solution                                                                                                    |
|-------------------------------|----------------------------------------------------------------------------------------------------|
| Position may need adjustment. | Press the monitor's Menu button to access the OSD menu. Select <b>ImageControl/ Horizontal Position</b> or <b>Vertical Position</b> to adjust the horizontal or vertical position of the image. |

#### "No Connection, Check Signal Cable" displays on screen.

| Cause                                | Solution                                                                                |
|--------------------------------------|-----------------------------------------------------------------------------------------|
| Monitor video cable is disconnected. | Connect the video cable between the monitor and computer.                               |
|                                      | <b>CAUTION:</b> Ensure that the computer power is off while connecting the video cable. |

#### "Out of Range" displays on screen.

| Cause                                                                            | Solution                                                                                                    |
|----------------------------------------------------------------------------------|----------------------------------------------------------------------------------------------------|
| Video resolution and refresh rate are set higher than what the monitor supports. | Restart the computer and enter Safe Mode. Change the settings to a supported setting then restart the computer so that the new settings take effect.                                      |
|                                                                                  | To enter Safe Mode in Windows 7:                                                                                                    |
|                                                                                  | Restart the computer.                                                                                                    |
|                                                                                  | <ol><li>Press and hold the F8 key as your computer restarts,<br/>before the Windows logo appears. If the Windows logo<br/>appears, you must restart the computer and try again.</li></ol> |
|                                                                                  | <ol><li>On the Advanced Boot Options screen, use the arrow<br/>keys to highlight the safe mode option you want, and<br/>then press Enter.</li></ol>                                       |
|                                                                                  | <ol> <li>Log on to your computer with a user account that has<br/>administrator rights.</li> </ol>                                                                                        |
|                                                                                  | When your computer is in safe mode, <b>Safe Mode</b> displays in the corners of your monitor. To exit safe mode, restart your computer and let Windows start normally.                    |
|                                                                                  | To enter Safe Mode in Windows 8:                                                                                                    |
|                                                                                  | 1. Press the Windows logo + I to open the Settings charm                                                                                                    |
|                                                                                  | <ol><li>Select Change PC Settings, select General, and then<br/>under Advanced startup, click Restart now.</li></ol>                                                                      |
|                                                                                  | <ol> <li>Select Troubleshoot, select Advanced options, select<br/>Startup Settings, and then click Restart.</li> </ol>                                                                    |
|                                                                                  | <ol> <li>Use the function keys or number keys to select the safe<br/>mode option you want.</li> </ol>                                                                                     |
|                                                                                  | When your computer is in safe mode, <b>Safe Mode</b> displays in the corners of your monitor. To exit safe mode, restart your computer and let Windows start normally.                    |

#### High pitched noise coming from inside a flat panel monitor.

| Cause                                             | Solution                                   |
|---------------------------------------------------|--------------------------------------------|
| Brightness and/or contrast settings are too high. | Lower brightness and/or contrast settings. |

Fuzzy focus; streaking, ghosting, or shadowing effects; horizontal scrolling lines; faint vertical bars; or unable to center the picture on the screen (flat panel monitors using an analog VGA input connection only).

| Cause                                                                                                    | Solution                                                                                                    |     |
|----------------------------------------------------------------------------------------------------|----------------------------------------------------------------------------------------------------|-----|
| Flat panel monitor's internal digital conversion circuits may be unable to correctly interpret the output synchronization of the graphics card. | Select the monitor's Auto-Adjustment option in the monitor's on-screen display menu.                                                                                                    |     |
| and graphilido dara.                                                                                                    | <ol> <li>Manually synchronize the Clock and Clock Phase of screen display functions. To download a SoftPaq the will assist you with the synchronization, go to the following Web site, select the appropriate monitor, download either SP32347 or SP32202: http://www.hp.com/support</li> </ol> | nat |
| Graphics card is not seated properly or is bad (some models).                                                                                   | Reseat the graphics card.                                                                                                    |     |
|                                                                                                    | 2. Replace the graphics card.                                                                                                    |     |

#### Certain typed symbols do not appear correct.

| Cause                                                           | Solution                                                                                                    |
|-----------------------------------------------------------------|----------------------------------------------------------------------------------------------------|
| The font you are using does not support that particular symbol. | Use the Character Map to locate and select the appropriate symbol. You can copy the symbol from the Character Map into a document.  In Windows 7, click Start, select All Programs, select Accessories, select System Tools, and then select Character Map. |
|                                                                 | In Windows 8, on the Start screen, type ch, and then select  Character Map from the list of applications.                                                                                                    |

### **Solving Audio Problems**

If the computer has audio features and you encounter audio problems, see the common causes and solutions listed in the following table.

#### **Table A-6 Solving Audio Problems**

#### Sound cuts in and out.

| Cause                                                          | Solution                                             |
|----------------------------------------------------------------|------------------------------------------------------|
| Processor resources are being used by other open applications. | Shut down all open processor-intensive applications. |

#### Sound does not come out of the speaker or headphones.

| Cause                                                                                   | Solution                                                                                                    |
|-----------------------------------------------------------------------------------------|----------------------------------------------------------------------------------------------------|
| Software volume control is turned down or muted.                                        | Double-click the <b>Speaker</b> icon on the taskbar, then make sure that <b>Mute</b> is not selected and use the volume slider to adjust the volume.                                                                                             |
|                                                                                         | <b>NOTE:</b> In Windows 8, the taskbar is available at the bottom of the Desktop screen.                                                                                                    |
| Audio is hidden in Computer Setup.                                                      | Enable the audio in Computer Setup: Security > Device Security > System Audio.                                                                                                    |
| The external speakers are not turned on.                                                | Turn on the external speakers.                                                                                                    |
| The audio device may be connected to the wrong jack.                                    | Ensure that the device is connected to the correct jack on the computer. The rear audio jack output is the green receptacle. The speakers should be plugged into the line-out jack and the headphones should be plugged into the headphone jack. |
| External speakers plugged into the wrong audio jack on a recently installed sound card. | See the sound card documentation for proper speaker connection. The rear audio jack output is the green receptacle.                                                                                                    |
| Headphones or devices connected to the line-out connector mute the internal speaker.    | Turn on and use headphones or external speakers, if connected, or disconnect headphones or external speakers.                                                                                                    |
| Computer is in Sleep state.                                                             | Press the power button to resume from Sleep state.                                                                                                    |
|                                                                                         | <b>CAUTION:</b> When attempting to resume from Sleep state, do not hold down the power button for more than four seconds. Otherwise, the computer will shut down and you will lose any unsaved data.                                             |
| Internal speaker is disabled in Computer Setup.                                         | Enable the internal speaker in Computer Setup. Select Advanced > Device Options > Internal Speaker.                                                                                                    |
| The application is set to use a different audio device than speakers.                   | Some graphics cards support audio over the DisplayPort connection (if applicable), so multiple audio devices may be listed in Device Manager. Make sure the correct device is being used.                                                        |
|                                                                                         | To access Device Manager in Windows 7, click <b>Start</b> , select <b>Control Panel</b> , and then select <b>Device Manager</b> .                                                                                                    |
|                                                                                         | To access Device Manager in Windows 8, from the Start screen, type c, select <b>Control Panel</b> from the list of applications, and then select <b>Device Manager</b> .                                                                         |

#### **Table A-6 Solving Audio Problems (continued)**

#### Sound does not come out of the speaker or headphones.

| Cause                                                                                                    | Solution                                                         |
|----------------------------------------------------------------------------------------------------|------------------------------------------------------------------|
| Some applications can select which audio output device is used.                                                              | Make sure the application has selected the correct audio device. |
| The operating system controls may be set to use a different audio device as the default output device than what is expected. | Set the operating system to use the correct audio device.        |

#### Sound from headphones is not clear or muffled.

| Cause                                                                                                    | Solution                                                                       |
|----------------------------------------------------------------------------------------------------|--------------------------------------------------------------------------------|
| Headphones are plugged into the rear audio output connector. The rear audio output connector is for powered audio devices and is not designed for headphone use. | Plug the headphones into the headphone connector on the front of the computer. |

#### Computer appears to be locked up while recording audio.

| Cause                      | Solution                                                                                                    |
|----------------------------|----------------------------------------------------------------------------------------------------|
| The hard disk may be full. | Before recording, make sure there is enough free space on<br>the hard disk. You can also try recording the audio file in a<br>compressed format. |

#### Line-in jack is not functioning properly.

| Cause                                                                   | Solution                                                                                                |
|-------------------------------------------------------------------------|----------------------------------------------------------------------------------------------------|
| Jack has been reconfigured in the audio driver or application software. | In the audio driver or application software, reconfigure the jack or set the jack to its default value. |

#### There is no sound or sound volume is too low.

| Cause                                                                 | Solution                                                                                                    |
|-----------------------------------------------------------------------|----------------------------------------------------------------------------------------------------|
| The application is set to use a different audio device than speakers. | Some graphics cards support audio over the DisplayPort connection (if applicable), so multiple audio devices may be listed in Device Manager. Make sure the correct device is being used. |
|                                                                       | To access Device Manager in Windows 7, click <b>Start</b> , select <b>Control Panel</b> , and then select <b>Device Manager</b> .                                                         |
|                                                                       | To access Device Manager in Windows 8, from the Start screen, type c, select <b>Control Panel</b> from the list of applications, and then select <b>Device Manager</b> .                  |

#### **Table A-6 Solving Audio Problems (continued)**

There is no sound or sound volume is too low.

| Cause                                                                                                    | Solution                                                         |
|----------------------------------------------------------------------------------------------------|------------------------------------------------------------------|
| Some applications can select which audio output device is used.                                                              | Make sure the application has selected the correct audio device. |
| The operating system controls may be set to use a different audio device as the default output device than what is expected. | Set the operating system to use the correct audio device.        |

## **Solving Printer Problems**

If you encounter printer problems, see the documentation that came with the printer and to the common causes and solutions listed in the following table.

#### **Table A-7 Solving Printer Problems**

#### Printer will not print.

| Cause                                                                         | Solution                                                                                                    |
|-------------------------------------------------------------------------------|----------------------------------------------------------------------------------------------------|
| Printer is not turned on and online.                                          | Turn the printer on and make sure it is online.                                                                                                    |
| The correct printer drivers for the application are not installed.            | Install the correct printer driver for the application.                                                                                             |
|                                                                               | 2. Try printing using the MS-DOS command:                                                                                                    |
|                                                                               | <pre>DIR C:\ &gt; [printer port]</pre>                                                                                                    |
|                                                                               | where [printer port] is the address of the printer being used. If the printer works, reload the printer driver.                                     |
|                                                                               | To run MS-DOS commands, press the Windows key + r, type $_{\mbox{\footnotesize cmd}}$ in the $\mbox{\bf Open}$ box, and then click $\mbox{\bf OK}.$ |
| If you are on a network, you may not have made the connection to the printer. | Make the proper network connections to the printer.                                                                                                 |
| Printer may have failed.                                                      | Run printer self-test.                                                                                                    |

#### Printer will not turn on.

| Cause                                     | Solution                                                             |
|-------------------------------------------|----------------------------------------------------------------------|
| The cables may not be connected properly. | Reconnect all cables and check the power cord and electrical outlet. |

#### Printer prints garbled information.

| Cause                                                            | Solution                                                |
|------------------------------------------------------------------|---------------------------------------------------------|
| The correct printer driver for the application is not installed. | Install the correct printer driver for the application. |

#### **Table A-7 Solving Printer Problems (continued)**

#### Printer prints garbled information.

| Cause                                     | Solution                                                                  |
|-------------------------------------------|---------------------------------------------------------------------------|
| The cables may not be connected properly. | Reconnect all cables.                                                     |
| Printer memory may be overloaded.         | Reset the printer by turning it off for one minute, then turn it back on. |

#### Printer will not print.

| Cause                            | Solution                                           |
|----------------------------------|----------------------------------------------------|
| The printer may be out of paper. | Check the paper tray and refill it if it is empty. |

### **Solving Keyboard and Mouse Problems**

If you encounter keyboard or mouse problems, see the documentation that came with the equipment and to the common causes and solutions listed in the following table.

#### **Table A-8 Solving Keyboard Problems**

A wireless keyboard/mouse is not working correctly. Symptoms include lagging mouse movement, jumpy mouse/ keyboard, or no function of mouse/keyboard and external drive.

| Cause                                                                                                    | Solution                                                                                                    |
|----------------------------------------------------------------------------------------------------|----------------------------------------------------------------------------------------------------|
| If your computer is equipped with USB 3.0 ports, connected USB 3.0 devices can interfere with the wireless keyboard USB receiver. | Connect the wireless keyboard USB receiver to a USB 2.0 port that is separated from ports with USB 3.0 devices. If you still experience interference, you may have to place the connectors farther apart using an external USB hub. |

#### Keyboard commands and typing are not recognized by the computer.

| Cause                                              | Solution                                                                                                    |
|----------------------------------------------------|----------------------------------------------------------------------------------------------------|
| Keyboard connector is not properly connected.      | Shut down the computer, reconnect the keyboard to the back of the computer, and then restart the computer.                                                                                                    |
| Program in use has stopped responding to commands. | Shut down your computer using the mouse and then restart the computer.                                                                                                    |
| Keyboard needs repairs.                            | See the Worldwide Limited Warranty for terms and conditions.                                                                                                    |
| Computer is in Sleep state.                        | Press the power button to resume from Sleep state.  CAUTION: When attempting to resume from Sleep date, do not hold down the power button for more than four seconds. Otherwise, the computer will shut down and you will lose any unsaved data. |

#### Cursor will not move using the arrow keys on the keypad.

| Cause                   | Solution                                                                                                    |
|-------------------------|----------------------------------------------------------------------------------------------------|
| The Num Lock key is on. | Press the Num Lock key. The Num Lock light should be off if you want to use the arrow keys on the keypad. You can disable or enable the Num Lock key in Computer Setup at Advanced > Device Options. |

#### **Table A-9 Solving Mouse Problems**

Mouse does not respond to movement or is too slow.

| Cause                                                                  | Solution                                                                                                    |  |
|------------------------------------------------------------------------|----------------------------------------------------------------------------------------------------|--|
| Mouse connector is not properly plugged into the back of the computer. | Shut down the computer using the keyboard.                                                                                                    |  |
|                                                                        | Windows 7:                                                                                                    |  |
|                                                                        | Press the Ctrl and Esc keys at the same time (or press<br>the Windows logo key) to display the <b>Start</b> menu.                                                                                    |  |
|                                                                        | <ol><li>Use the arrow keys to select Shut Down and then<br/>press Enter.</li></ol>                                                                                                    |  |
|                                                                        | <ol><li>After the shutdown is complete, plug the mouse<br/>connector into the back of the computer (or the<br/>keyboard) and restart.</li></ol>                                                      |  |
|                                                                        | Windows 8:                                                                                                    |  |
|                                                                        | 1. Press the Windows logo + I to open the Settings charm.                                                                                                    |  |
|                                                                        | 2. Use the arrow keys to select <b>Power</b> , and then press Enter.                                                                                                    |  |
|                                                                        | <ol><li>Use the arrow keys to select Shut Down, and then<br/>press Enter.</li></ol>                                                                                                    |  |
|                                                                        | <ol> <li>After the shutdown is complete, plug the mouse<br/>connector into the back of the computer (or the<br/>keyboard) and restart.</li> </ol>                                                    |  |
| Program in use has stopped responding to commands.                     | Shut down the computer using the keyboard then restart the computer.                                                                                                    |  |
| Mouse may need cleaning.                                               | Remove the roller ball cover on the mouse and clean the internal components.                                                                                                    |  |
| Mouse may need repair.                                                 | See the Worldwide Limited Warranty for terms and conditions.                                                                                                    |  |
| Computer is in Sleep state.                                            | Press the power button to resume from Sleep state.                                                                                                    |  |
|                                                                        | <b>CAUTION:</b> When attempting to resume from Sleep state, do not hold down the power button for more than four seconds. Otherwise, the computer will shut down and you will lose any unsaved data. |  |

#### Mouse will only move vertically, horizontally, or movement is jerky.

| Cause                                                                                       | Solution                                                                                                    |
|---------------------------------------------------------------------------------------------|----------------------------------------------------------------------------------------------------|
| Mouse roller ball or the rotating encoder shafts that make contact with the ball are dirty. | Remove roller ball cover from the bottom of the mouse and clean the internal components with a mouse cleaning kit available from most computer stores. |

### **Solving Hardware Installation Problems**

You may need to reconfigure the computer when you add or remove hardware, such as an additional drive or expansion card. If you install a plug and play device, Windows automatically recognizes the device and configures the computer. If you install a non-plug and play device, you must reconfigure the computer after completing installation of the new hardware. In Windows, use the Add Hardware **Wizard** and follow the instructions that appear on the screen.

To open the Add Hardware Wizard, open a Command Prompt and open hdwwiz.exe.

MARNING! When the computer is plugged into an AC power source, voltage is always applied to the system board. To reduce the risk of personal injury from electrical shock and/or hot surfaces, be sure to disconnect the power cord from the wall outlet and allow the internal system components to cool before touching.

#### Table A-10 Solving Hardware Installation Problems

A new device is not recognized as part of the system.

| Cause                                                                                                    | Solution                                                                                                    |
|----------------------------------------------------------------------------------------------------|----------------------------------------------------------------------------------------------------|
| Device is not seated or connected properly.                                                                                 | Ensure that the device is properly and securely connected and that pins in the connector are not bent down.                                                                                                    |
| Cable(s) of new external device are loose or power cables are unplugged.                                                    | Ensure that all cables are properly and securely connected and that pins in the cable or connector are not bent down.                                                                                                    |
| Power switch of new external device is not turned on.                                                                       | Turn off the computer, turn on the external device, then turn on the computer to integrate the device with the computer system.                                                                                                    |
| When the system advised you of changes to the configuration, you did not accept them.                                       | Reboot the computer and follow the instructions for accepting the changes.                                                                                                    |
| A plug and play board may not automatically configure when added if the default configuration conflicts with other devices. | Use Windows Device Manager to deselect the automatic settings for the board and choose a basic configuration that does not cause a resource conflict. You can also use Computer Setup to reconfigure or disable devices to resolve the resource conflict. |
|                                                                                                    | To access Device Manager in Windows 7, click <b>Start</b> , select <b>Control Panel</b> , and then select <b>Device Manager</b> .                                                                                                    |
|                                                                                                    | To access Device Manager in Windows 8, from the Start screen, type c, select <b>Control Panel</b> from the list of applications, and then select <b>Device Manager</b> .                                                                                  |
| USB ports on the computer are disabled in Computer Setup.                                                                   | Run the Computer Setup utility and ensure that <b>Device</b> available is selected for appropriate USB ports under Security > USB Security.                                                                                                    |

#### Computer will not start.

| Cause                                                                                                 | Sol | lution                                                                                                    |
|----------------------------------------------------------------------------------------------------|-----|----------------------------------------------------------------------------------------------------|
| Wrong memory modules were used in the upgrade or memory modules were installed in the wrong location. | 1.  | Review the documentation that came with the system to determine if you are using the correct memory modules and to verify the proper installation.                     |
|                                                                                                    |     | <b>NOTE:</b> DIMM1 or XMM1 must always be installed. On all computers except the USDT, DIMM1 must be installed before DIMM2, and DIMM3 must be installed before DIMM4. |
|                                                                                                    | 2.  | Observe the beeps and LED lights on the front of the computer. Beeps and flashing LEDs are codes for specific problems.                                                |
|                                                                                                    | 3.  | If you still cannot resolve the issue, contact Customer Support.                                                                                                    |

Power LED flashes Red five times, once every second, followed by a two second pause, and the computer beeps five times. (Beeps stop after fifth iteration but LEDs continue flashing.)

| Cause                                      | Solution                                                                                                    |
|--------------------------------------------|----------------------------------------------------------------------------------------------------|
| Memory is installed incorrectly or is bad. | <b>CAUTION:</b> To avoid damage to the DIMMs or the system board, you must unplug the computer power cord before attempting to reseat, install, or remove a DIMM module. |
|                                            | Reseat DIMMs. Power on the system.                                                                                                    |
|                                            | <ol><li>Replace DIMMs one at a time to isolate the faulty<br/>module.</li></ol>                                                                                          |
|                                            | NOTE: DIMM1 or XMM1 must always be installed. On all computers except the USDT, DIMM1 must be installed before DIMM2, and DIMM3 must be installed before DIMM4           |
|                                            | 3. Replace third-party memory with HP memory.                                                                                                    |
|                                            | 4. Replace the system board.                                                                                                    |

Power LED flashes Red six times, once every second, followed by a two second pause, and the computer beeps six times. (Beeps stop after fifth iteration but LEDs continue flashing.)

| Cause                                                                                 | Solution                                                        |
|---------------------------------------------------------------------------------------|-----------------------------------------------------------------|
| Graphics card (some models) is not seated properly or is bad, or system board is bad. | For systems with a graphics card:                               |
|                                                                                       | Reseat the graphics card. Power on the system.                  |
|                                                                                       | 2. Replace the graphics card.                                   |
|                                                                                       | 3. Replace the system board.                                    |
|                                                                                       | For systems with integrated graphics, replace the system board. |

Power LED flashes Red ten times, once every second, followed by a two second pause, and the computer beeps ten times. (Beeps stop after fifth iteration but LEDs continue flashing.)

| Cause            | So | lution                                                                                                    |
|------------------|----|----------------------------------------------------------------------------------------------------|
| Bad option card. | 1. | Check each option card by removing the cards one at time (if multiple cards), then power on the system to see if fault goes away. |
|                  | 2. | Once bad card is identified, remove and replace bad option card.                                                                  |
|                  | 3. | Replace the system board.                                                                                                    |

## **Solving Network Problems**

Some common causes and solutions for network problems are listed in the following table. These guidelines do not discuss the process of debugging the network cabling.

**Table A-11 Solving Network Problems** 

Wake-on-LAN feature is not functioning.

| 0                                           | Outsides                                                                                                    |
|---------------------------------------------|----------------------------------------------------------------------------------------------------|
| Cause                                       | Solution                                                                                                    |
| S5 Maximum Power Saving feature is enabled. | Disable the S5 Maximum Power Saving option in Computer Setup. Select <b>Power &gt; Hardware Power Management &gt; S Maximum Power Savings</b> . |
| S5 Wake on LAN is disabled (some models).   | Enable the S5 Wake on LAN option in Computer Setup. Select <b>Advanced &gt; Device Options &gt; S5 Wake on LAN</b> .                            |
| Wake-on-LAN is not enabled.                 | To enable Wake-on-LAN in Windows 7:                                                                                                    |
|                                             | <ol> <li>Select Start &gt; Control Panel &gt; Network and Sharing<br/>Center.</li> </ol>                                                        |
|                                             | 2. Under Tasks, select Manage network connections.                                                                                              |
|                                             | 3. Click Local Area Connection.                                                                                                    |
|                                             | 4. Click the <b>Properties</b> button.                                                                                                    |
|                                             | 5. Click the <b>Configure</b> button.                                                                                                    |
|                                             | <ol><li>Click the Power Management tab, then select Allow<br/>this device to wake the computer.</li></ol>                                       |
|                                             | To enable Wake-on-LAN in Windows 8:                                                                                                    |
|                                             | <ol> <li>From the Start screen, type c, and then select Control<br/>Panel from the list of applications.</li> </ol>                             |
|                                             | <ol><li>Select Network and Sharing Center, and then click th<br/>Ethernet link next to the connection.</li></ol>                                |
|                                             | 3. Click the <b>Properties</b> button.                                                                                                    |
|                                             | 4. Click the <b>Configure</b> button.                                                                                                    |
|                                             | <ol><li>Click the <b>Power Management</b> tab, then enable the<br/>appropriate Wake-on LAN option.</li></ol>                                    |

#### Network driver does not detect network controller.

| Cause                           | Solution | 1                                                                                                    |
|---------------------------------|----------|----------------------------------------------------------------------------------------------------|
| Network controller is disabled. | 1. Rur   | n Computer Setup and enable network controller.                                                                                                    |
|                                 |          | able the network controller in the operating systeming Device Manager.                                                                                          |
|                                 | sele     | access Device Manager in Windows 7, click <b>Start</b> , ect <b>Control Panel</b> , and then select <b>Device</b> nager.                                        |
|                                 | Sta      | access Device Manager in Windows 8, from the rt screen, type c, select <b>Control Panel</b> from the list applications, and then select <b>Device Manager</b> . |
| Incorrect network driver.       |          | ne network controller documentation for the correct obtain the latest driver from the manufacturer's Web                                                        |

#### Network status link light never flashes.

NOTE: The network status light is supposed to flash when there is network activity.

| Cause                                      | Solution                                                                                                    |
|--------------------------------------------|----------------------------------------------------------------------------------------------------|
| No active network is detected.             | Check cabling and network equipment for proper connection.                                                                                                    |
| Network controller is not set up properly. | Check for the device status within Windows, such as Device Manager for driver load and the Network Connections applet within Windows for link status.                    |
|                                            | To access Device Manager in Windows 7, click <b>Start</b> , select <b>Control Panel</b> , and then select <b>Device Manager</b> .                                        |
|                                            | To access Device Manager in Windows 8, from the Start screen, type c, select <b>Control Panel</b> from the list of applications, and then select <b>Device Manager</b> . |
| Network controller is disabled.            | Run Computer Setup and enable network controller.                                                                                                    |
|                                            | <ol><li>Enable the network controller in the operating system<br/>using Device Manager.</li></ol>                                                                        |
|                                            | To access Device Manager in Windows 7, click <b>Start</b> , select <b>Control Panel</b> , and then select <b>Device Manager</b> .                                        |
|                                            | To access Device Manager in Windows 8, from the Start screen, type c, select <b>Control Panel</b> from the list of applications, and then select <b>Device Manager</b> . |
| Network driver is not properly loaded.     | Reinstall network drivers.                                                                                                    |
| System cannot autosense the network.       | Disable auto-sensing capabilities and force the system into the correct operating mode.                                                                                  |

#### Diagnostics reports a failure.

| Cause                                                                        | Solution                                                                                                    |
|------------------------------------------------------------------------------|----------------------------------------------------------------------------------------------------|
| The cable is not securely connected.                                         | Ensure that the cable is securely attached to the network connector and that the other end of the cable is securely attached to the correct device. |
| The cable is attached to the incorrect connector.                            | Ensure that the cable is attached to the correct connector.                                                                                         |
| There is a problem with the cable or a device at the other end of the cable. | Ensure that the cable and device at the other end are operating correctly.                                                                          |
| Network controller interrupt is shared with an expansion board.              | Under the Computer Setup <b>Advanced</b> menu, change the resource settings for the board.                                                          |
| The network controller is defective.                                         | Contact an authorized service provider.                                                                                                    |

#### Diagnostics passes, but the computer does not communicate with the network.

| Cause                                                                                    | Solution                                                                                                    |
|------------------------------------------------------------------------------------------|----------------------------------------------------------------------------------------------------|
| Network drivers are not loaded, or driver parameters do not match current configuration. | Make sure the network drivers are loaded and that the driver parameters match the configuration of the network controller. |
|                                                                                          | Make sure the correct network client and protocol is installed.                                                            |
| The network controller is not configured for this computer.                              | Select the <b>Network and Sharing Center</b> icon in the <b>Control Panel</b> and configure the network controller.        |
|                                                                                          | To access Control Panel in Windows 7, click <b>Start</b> , and then select <b>Control Panel</b> .                          |
|                                                                                          | To access Control Panel in Windows 8, from the Start screen, type c, and then select <b>Control Panel</b> .                |

#### Network controller stopped working when an expansion board was added to the computer.

| Cause                                                                                      | Solution                                                                                                    |
|--------------------------------------------------------------------------------------------|----------------------------------------------------------------------------------------------------|
| Network controller interrupt is shared with an expansion board.                            | Under the Computer Setup <b>Advanced</b> menu, change the resource settings for the board.                       |
| The network controller requires drivers.                                                   | Verify that the drivers were not accidentally deleted when the drivers for a new expansion board were installed. |
| The expansion board installed is a network card (NIC) and conflicts with the embedded NIC. | Under the Computer Setup <b>Advanced</b> menu, change the resource settings for the board.                       |

#### Network controller stops working without apparent cause.

| Cause                                                   | Solution                                                                                                    |
|---------------------------------------------------------|----------------------------------------------------------------------------------------------------|
| The files containing the network drivers are corrupted. | Reinstall the network drivers using the Recovery Disc Set in Windows 7 or Windows recovery tools in Windows 8. |
|                                                         | If necessary, download the softpaq from the web (from a different computer).                                   |

#### Table A-11 Solving Network Problems (continued)

Network controller stops working without apparent cause.

| Cause                                | Solution                                                                                                    |
|--------------------------------------|----------------------------------------------------------------------------------------------------|
| The cable is not securely connected. | Ensure that the cable is securely attached to the network connector and that the other end of the cable is securely attached to the correct device. |
| The network controller is defective. | Contact an authorized service provider.                                                                                                    |

#### New network card will not boot.

| Cause                                                                               | Solution                                                                                           |
|-------------------------------------------------------------------------------------|----------------------------------------------------------------------------------------------------|
| New network card may be defective or may not meet industry-standard specifications. | Install a working, industry-standard NIC, or change the boot sequence to boot from another source. |

#### Cannot connect to network server when attempting Remote System Installation.

| Cause                                              | Solution                                                                                                    |
|----------------------------------------------------|----------------------------------------------------------------------------------------------------|
| The network controller is not configured properly. | Verify Network Connectivity, that a DHCP Server is present, and that the Remote System Installation Server contains the NIC drivers for your NIC. |

#### System setup utility reports unprogrammed EEPROM.

| Cause                | Solution                                |
|----------------------|-----------------------------------------|
| Unprogrammed EEPROM. | Contact an authorized service provider. |

### **Solving Memory Problems**

If you encounter memory problems, some common causes and solutions are listed in the following table.

A CAUTION: Power may still be supplied to the DIMMs when the computer is turned off (depending on the Management Engine (ME) settings). To avoid damage to the DIMMs or the system board, you must unplug the computer power cord before attempting to reseat, install, or remove a memory module.

For those systems that support ECC memory, HP does not support mixing ECC and non-ECC memory. Otherwise, the computer will not boot the operating system.

NOTE: The memory count will be affected by configurations with the Management Engine (ME) enabled. The ME uses 8MB of system memory in single channel mode or 16MB of memory in dualchannel mode to download, decompress, and execute the ME firmware for Out-of-Band (OOB), thirdparty data storage, and other management functions.

**Table A-12 Solving Memory Problems** 

System will not boot or does not function properly after installing additional memory modules.

| Cause                                                                                                    | Solution                                                                                                    |
|----------------------------------------------------------------------------------------------------|----------------------------------------------------------------------------------------------------|
| A memory module is not installed in the DIMM1 or XMM1 socket.                                                        | Ensure that a memory module is installed in the DIMM1 or XMM1 socket on the system board. This socket must be populated with a memory module. |
| Memory module is not the correct type or speed grade for the system or the new memory module is not seated properly. | Replace module with the correct industry-standard device for the computer. On some models, ECC and non-ECC memory modules cannot be mixed.    |

#### Out of memory error.

| Cause                                              | Solution                                                                  |
|----------------------------------------------------|---------------------------------------------------------------------------|
| You have run out of memory to run the application. | Check the application documentation to determine the memory requirements. |

#### Memory count during POST is wrong.

| Cause                                              | Solution                                                                                      |
|----------------------------------------------------|-----------------------------------------------------------------------------------------------|
| The memory modules may not be installed correctly. | Check that the memory modules have been installed correctly and that proper modules are used. |
| Integrated graphics may use system memory.         | No action required.                                                                           |

#### Insufficient memory error during operation.

| Cause                                                               | Solution                                                                              |
|---------------------------------------------------------------------|---------------------------------------------------------------------------------------|
| Too many Terminate and Stay Resident programs (TSRs) are installed. | Delete any TSRs that you do not need.                                                 |
| You have run out of memory for the application.                     | Check the memory requirements for the application or add more memory to the computer. |

#### Power LED flashes Red five times, once every second, followed by a two second pause, and the computer beeps five times. (Beeps stop after fifth iteration but LEDs continue flashing.)

| Cause                                      | Sol | ution                                                     |
|--------------------------------------------|-----|-----------------------------------------------------------|
| Memory is installed incorrectly or is bad. | 1.  | Reseat DIMMs. Power on the system.                        |
|                                            | 2.  | Replace DIMMs one at a time to isolate the faulty module. |
|                                            | 3.  | Replace third-party memory with HP memory.                |
|                                            | 4.  | Replace the system board.                                 |

### **Solving Processor Problems**

If you encounter processor problems, common causes and solutions are listed in the following table.

**Table A-13 Solving Processor Problems** 

Poor performance is experienced.

| Cause             | Solution                                                                                                    |
|-------------------|----------------------------------------------------------------------------------------------------|
| Processor is hot. | Make sure the airflow to the computer is not blocked.                                                             |
|                   | <ol><li>Make sure the fans are connected and working properly<br/>(some fans only operate when needed).</li></ol> |
|                   | 3. Make sure the processor heat sink is installed properly.                                                       |

#### Power LED flashes Red three times, once every second, followed by a two second pause.

| Cause                                              | So | lution                                      |
|----------------------------------------------------|----|---------------------------------------------|
| Processor is not seated properly or not installed. | 1. | Check to see that the processor is present. |
|                                                    | 2. | Reseat the processor.                       |

#### Power LED flashes Red eleven times, once every second, followed by a two second pause.

| Cause                                                                               | So | lution                                                          |
|-------------------------------------------------------------------------------------|----|-----------------------------------------------------------------|
| The current processor does not support a feature previously enabled on this system. | 1. | Install a TXT (Trusted Execution Technology) capable processor. |
|                                                                                     | 2. | Disable TXT in the Computer Setup (F10) utility.                |
|                                                                                     | 3. | Reinstall the original processor.                               |

## **Solving CD-ROM and DVD Problems**

If you encounter CD-ROM or DVD problems, see the common causes and solutions listed in the following table or to the documentation that came with the optional device.

#### Table A-14 Solving CD-ROM and DVD Problems

System will not boot from CD-ROM or DVD drive.

| Cause                                                                                     | Solution                                                                                                    |
|-------------------------------------------------------------------------------------------|----------------------------------------------------------------------------------------------------|
| The device is attached to a SATA port that has been hidden in the Computer Setup utility. | Run the Computer Setup utility and ensure <b>Device Available</b> is selected for the device's SATA port in <b>Security &gt; Device Security</b> .                         |
| Removable Media Boot is disabled in the Computer Setup utility.                           | Run the Computer Setup utility and enable booting to removable media in <b>Storage &gt; Storage Options</b> . Ensure CD-ROM is enabled in <b>Storage &gt; Boot Order</b> . |

Table A-14 Solving CD-ROM and DVD Problems (continued)

#### System will not boot from CD-ROM or DVD drive.

| Cause                                      | Solution                                                                                       |
|--------------------------------------------|------------------------------------------------------------------------------------------------|
| Network Boot is enabled in Computer Setup. | Run the Computer Setup utility and disable Network Boot in <b>Security &gt; Network Boot</b> . |
| Non-bootable CD in drive.                  | Try a bootable CD in the drive.                                                                |
| Boot order not correct.                    | Run the Computer Setup utility and change boot sequence in <b>Storage &gt; Boot Order</b> .    |

#### Drive not found (identified).

| Cause                                                                         | Solution                                                                                                    |
|-------------------------------------------------------------------------------|----------------------------------------------------------------------------------------------------|
| Cable could be loose.                                                         | Check cable connections.                                                                                                    |
| The system may not have automatically recognized a newly installed device.    | See reconfiguration directions in the Solving Hardware Installation Problems on page 107 section. If the system still does not recognize the new device, check to see if the device is listed within Computer Setup. If it is listed, the probable cause is a driver problem. If it is not listed, the probable cause is a hardware problem.  If this is a newly installed drive, run the Computer Setup utility and try adding a POST delay under Advanced > Power-On Options. |
| The device is attached to a SATA port that has been hidden in Computer Setup. | Run the Computer Setup utility and ensure <b>Device Available</b> is selected for the device's SATA port in <b>Security &gt; Device Security</b> .                                                                                                    |
| Drive responds slowly immediately after power-up.                             | Run Computer Setup and increase the POST Delay in Advanced > Power-On Options.                                                                                                    |

#### CD-ROM or DVD devices are not detected or driver is not loaded.

| Cause                                                       | Solution                                                  |
|-------------------------------------------------------------|-----------------------------------------------------------|
| Drive is not connected properly or not properly configured. | See the documentation that came with the optional device. |

#### Movie will not play in the DVD drive.

| Cause                                              | Solution                                            |
|----------------------------------------------------|-----------------------------------------------------|
| Movie may be regionalized for a different country. | See the documentation that came with the DVD drive. |
| Decoder software is not installed.                 | Install decoder software.                           |
| Damaged media.                                     | Replace media.                                      |
| Movie rating locked out by parental lock.          | Use DVD software to remove parental lock.           |
| Media installed upside down.                       | Reinstall media.                                    |

#### Cannot eject compact disc (tray-load unit).

| Cause                                  | Solution                                                                                                    |
|----------------------------------------|----------------------------------------------------------------------------------------------------|
| Disc not properly seated in the drive. | Turn off the computer and insert a thin metal rod into the emergency eject hole and push firmly. Slowly pull the tray out from the drive until the tray is fully extended, then remove the disc. |

#### CD-ROM, CD-RW, DVD-ROM, or DVD-R/RW drive cannot read a disc or takes too long to start.

| Cause                                                                                                    | Solution                                                                                                    |
|----------------------------------------------------------------------------------------------------|----------------------------------------------------------------------------------------------------|
| Media is corrupt.                                                                                                    | Try different media to confirm whether media is valid.                                                                                                    |
| Media has been inserted upside down.                                                                                  | Re-insert the media with the label facing up.                                                                                                    |
| The DVD-ROM drive takes longer to start because it has to determine the type of media played, such as audio or video. | Wait at least 30 seconds to let the DVD-ROM drive determine the type of media being played. If the disc still does not start, read the other solutions listed for this topic. |
| CD or DVD disc is dirty.                                                                                              | Clean CD or DVD with a CD cleaning kit, available from most computer stores.                                                                                                  |
| Windows does not detect the CD-ROM or DVD-ROM drive.                                                                  | Use Device Manager to remove or uninstall the device.                                                                                                    |
|                                                                                                    | To access Device Manager in Windows 7, click <b>Start</b> , select <b>Control Panel</b> , and then select <b>Device Manager</b> .                                             |
|                                                                                                    | To access Device Manager in Windows 8, from the Start screen, type c, select <b>Control Panel</b> from the list of applications, and then select <b>Device Manager</b> .      |
|                                                                                                    | <ol><li>Restart the computer and let Windows detect the CD or<br/>DVD driver.</li></ol>                                                                                       |

#### Recording or copying CDs is difficult or impossible.

| Cause                             | Solution                                                                                           |
|-----------------------------------|----------------------------------------------------------------------------------------------------|
| Wrong or poor quality media type. | Try using a slower speed when recording.                                                           |
|                                   | 2. Verify that you are using the correct media for the drive.                                      |
|                                   | <ol><li>Try a different brand of media. Quality varies widely<br/>between manufacturers.</li></ol> |

### **Solving USB Flash Drive Problems**

If you encounter USB flash drive problems, common causes and solutions are listed in the following table.

#### Table A-15 Solving USB Flash Drive Problems

USB flash drive is not seen as a drive letter in Windows.

| Cause                                                            | Solution                                                        |
|------------------------------------------------------------------|-----------------------------------------------------------------|
| The drive letter after the last physical drive is not available. | Change the default drive letter for the flash drive in Windows. |

#### USB flash drive not found (identified).

| Cause                                                                        | Solution                                                                                       |
|------------------------------------------------------------------------------|------------------------------------------------------------------------------------------------|
| The device is attached to a USB port that has been hidden in Computer Setup. | Run the Computer Setup utility and enable USB ports in <b>Security</b> > <b>USB Security</b> . |
| The device was not properly seated before power-up.                          | Ensure the device is fully inserted into the USB port before applying power to the system      |

#### System will not boot from USB flash drive.

| Cause                                                           | Solution                                                                                                    |
|-----------------------------------------------------------------|----------------------------------------------------------------------------------------------------|
| Boot order is not correct.                                      | Run the Computer Setup utility and change boot sequence in <b>Storage &gt; Boot Order</b> .                                                                             |
| Removable Media Boot is disabled in the Computer Setup utility. | Run the Computer Setup utility and enable booting to removable media in <b>Storage &gt; Storage Options</b> . Ensure USB is enabled in <b>Storage &gt; Boot Order</b> . |

#### The computer boots to DOS after making a bootable flash drive.

| Cause                     | Solution                                                       |
|---------------------------|----------------------------------------------------------------|
| Flash drive is bootable.  | Install the flash drive only after the operating system boots. |
| Flash drive is defective. | Try a different flash drive.                                   |

### **Solving Front Panel Component Problems**

If you encounter problems with devices connected to the front panel, refer to the common causes and solutions listed in the following table.

#### A USB device, headphone, or microphone is not recognized by the computer.

| Cause                                                     | Solution                                                                                                    |
|-----------------------------------------------------------|----------------------------------------------------------------------------------------------------|
| Device is not properly connected.                         | 1. Turn off the computer.                                                                                                    |
|                                                           | <ol><li>Reconnect the device to the front of the computer and<br/>restart the computer.</li></ol>                             |
| The device does not have power.                           | If the USB device requires AC power, be sure one end is connected to the device and one end is connected to a live outlet.    |
| The correct device driver is not installed.               | Install the correct driver for the device.                                                                                    |
|                                                           | 2. You might need to reboot the computer.                                                                                     |
| The cable from the device to the computer does not work.  | 1. If possible, replace the cable.                                                                                            |
|                                                           | 2. Restart the computer.                                                                                                    |
| The device is not working.                                | 1. Replace the device.                                                                                                    |
|                                                           | 2. Restart the computer.                                                                                                    |
| USB ports on the computer are disabled in Computer Setup. | Run the Computer Setup utility and ensure that the USB ports are set to <b>Enabled</b> in <b>Security &gt; USB Security</b> . |

### **Solving Internet Access Problems**

If you encounter Internet access problems, consult your Internet Service Provider (ISP) or refer to the common causes and solutions listed in the following table.

#### Unable to connect to the Internet.

| Cause                                                                          | Solution                                                                                                    |
|--------------------------------------------------------------------------------|----------------------------------------------------------------------------------------------------|
| Internet Service Provider (ISP) account is not set up properly.                | Verify Internet settings or contact your ISP for assistance.                                                                                                    |
| Web browser is not set up properly.                                            | Verify that the Web browser is installed and set up to work with your ISP.                                                                                                    |
| Cable/DSL modem is not plugged in.                                             | Plug in cable/DSL modem. You should see a "power" LED light on the front of the cable/DSL modem.                                                                                        |
| Cable/DSL service is not available or has been interrupted due to bad weather. | Try connecting to the Internet at a later time or contact your ISP. (If the cable/DSL service is connected, the "cable" LED light on the front of the cable/DSL modem will be on.)      |
| The CAT5 UTP cable is disconnected.                                            | Connect the CAT5 UTP cable between the cable modem and the computers's RJ-45 connector. (If the connection is good, the "PC" LED light on the front of the cable/DSL modem will be on.) |

#### Unable to connect to the Internet.

| Cause                                                                                                    | Solution                                                                                                    |
|----------------------------------------------------------------------------------------------------|----------------------------------------------------------------------------------------------------|
| IP address is not configured properly.                                                                                                    | Contact your ISP for the correct IP address.                                                                       |
| Cookies are corrupted. (A "cookie" is a small piece of information that a Web server can store temporarily with the Web browser. This is useful for having the browser | Windows 7:                                                                                                    |
|                                                                                                    | 1. Select Start > Control Panel.                                                                                   |
| remember some specific information that the Web server can later retrieve.)                                                                                            | 2. Click Internet Options.                                                                                         |
|                                                                                                    | <ol><li>In the Browsing history section on the General tab,<br/>click the Delete button.</li></ol>                 |
|                                                                                                    | <ol> <li>Select the Cookies check box and click the Delete<br/>button.</li> </ol>                                  |
|                                                                                                    | Windows 8:                                                                                                    |
|                                                                                                    | <ol> <li>From the Start screen, type c, and then select Control<br/>Panel from the list of applications</li> </ol> |
|                                                                                                    | 2. Click Internet Options.                                                                                         |
|                                                                                                    | <ol><li>In the Browsing history section on the General tab,<br/>click the Delete button.</li></ol>                 |
|                                                                                                    | <ol> <li>Select the Cookies check box and click the Delete<br/>button.</li> </ol>                                  |

#### Cannot automatically launch Internet programs.

| Cause                                                        | Solution                                           |
|--------------------------------------------------------------|----------------------------------------------------|
| You must log on to your ISP before some programs will start. | Log on to your ISP and launch the desired program. |

### **Solving Software Problems**

Most software problems occur as a result of the following:

- The application was not installed or configured correctly.
- There is insufficient memory available to run the application.
- There is a conflict between applications.
- Be sure that all the needed device drivers have been installed.
- If you have installed an operating system other than the factory-installed operating system, check to be sure it is supported on the system.

If you encounter software problems, see the applicable solutions listed in the following table.

#### Computer will not continue and the HP logo does not display.

| Cause                                | Solution                                                                                                    |
|--------------------------------------|----------------------------------------------------------------------------------------------------|
| ROM issue - POST error has occurred. | Observe the beeps and LED lights on the front of the computer. See Appendix A, <u>POST Error Messages</u> on page 129 to determine possible causes. |
|                                      | See the Worldwide Limited Warranty for terms and conditions.                                                                                        |

#### Computer will not continue after HP logo screen displays.

| Cause                        | Solution                                                                                                    |
|------------------------------|----------------------------------------------------------------------------------------------------|
| System files may be damaged. | In Windows 7, use recovery media to scan hard drive for errors, or use Windows Startup Repair to fix problems that might prevent Windows from starting correctly. Windows Startup Repair is one of the recovery tools in the System Recovery Options menu. You can also create a system repair disc that contains the System Recovery Options menu. If the problem is severe enough that Startup Repair doesn't start on its own and you can't access the System Recovery Options menu on your computer's hard disk, you can get to the menu and start Startup Repair by using the Windows installation disc or a system repair disc that you created earlier. |
|                              | In Windows 8, use Automatic Repair to fix problems that might prevent Windows from starting correctly.                                                                                                    |
|                              | To access Automatic Repair:                                                                                                    |
|                              | 1. Press the Windows logo + I to open the Settings charm.                                                                                                    |
|                              | <ol><li>Select Change PC Settings, select General, and then<br/>under Advanced startup, click Restart now.</li></ol>                                                                                                    |
|                              | <ol><li>Select Troubleshoot, select Advanced options, and<br/>then select Automatic Repair.</li></ol>                                                                                                    |
|                              | Windows starts Automatic Repair.                                                                                                    |
|                              | <ol> <li>Select the account to use to begin Automatic Repair,<br/>and type the password for the account.</li> </ol>                                                                                                    |
|                              | Windows diagnoses the computer and attempts the repair it.                                                                                                    |

#### "Illegal Operation has Occurred" error message is displayed.

| Cause                                                                       | Solution                                                                                                    |
|-----------------------------------------------------------------------------|----------------------------------------------------------------------------------------------------|
| Software being used is not Microsoft-certified for your version of Windows. | Verify that the software is certified by Microsoft for your version of Windows (see program packaging for this information). |
| Configuration files are corrupt.                                            | If possible, save all data, close all programs, and restart the computer.                                                    |

## **Contacting Customer Support**

For help and service, contact an authorized reseller or dealer. To locate a reseller or dealer near you, visit http://www.hp.com.

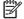

NOTE: If you take the computer to an authorized reseller, dealer, or service provider for service, remember to provide the setup and power-on passwords if they are set.

Refer to the number listed in the warranty or in the Support Telephone Numbers guide for technical assistance.

## **HP PC Hardware Diagnostics**

If HP Support Assistant is unable to detect a problem, try the UEFI-based hardware diagnostic solution that HP includes on all products. You can use this tool even if the computer will not boot to the operating system. This tool also works with components not diagnosed in HPSA.

### Why run HP PC Hardware Diagnostics

The HP PC Hardware Diagnostic tools simplify the process of diagnosing hardware issues and expedite the support process when issues are found. The tools save time by pinpointing the component that needs to be replaced.

- **Isolate true hardware failures**: The diagnostics run outside of the operating system so they effectively isolate hardware failures from issues that may be caused by the operating system or other software components.
- Failure ID: When a failure is detected that requires hardware replacement, a 24-digit Failure ID is generated. This ID can then be provided to the call agent, who will either schedule support or provide replacement parts.

### How to access and run HP PC Hardware Diagnostics

You can run the diagnostics from one of three places, depending on your preference and the health of the computer.

- Turn on the computer and press Esc repeatedly until the BIOS Boot Menu appears.
- Press F2 or select Diagnostics (F2).

Pressing F2 signals the system to search for the diagnostics in the follow sequence:

- A connected USB drive (to download the diagnostics tools to a USB drive, see the instructions in Downloading HP PC Hardware Diagnostics to a USB device on page 124)
- The hard disk drive
- A core set of diagnostics in the BIOS (for memory and hard disk drive) that are accessible only if the USB or hard disk drive versions are not detected

### **Downloading HP PC Hardware Diagnostics to a USB** device

- Go to <a href="http://www.hp.com">http://www.hp.com</a>.
- 2. Click the **Support & Drivers** link.
- 3. Select the **Drivers & Software** tab.
- Enter the product name in the text box and click **Search**. 4.
- 5. Select your specific computer model.
- 6. Select your operating system.
- In the Diagnostic section, click the HP UEFI Support Environment link. This link provides additional information.
  - or -

Click the **Download** button and select **Run**. The download includes instructions (in English) on how to install the tools on the USB device.

NOTE: HP diagnostic solutions are developed to test components typically included on HP products. They may not diagnose all third-party accessories that can be added to the system.

## **Backup and recovery in Windows 8**

To protect your information, use Windows Backup and Restore to back up individual files and folders, back up your entire hard drive, create system repair media, or create system restore points. In case of system failure, you can use the backup files to restore the contents of your computer.

From the Start screen, type restore, click **Settings**, and then select from the list of displayed options.

NOTE: For detailed instructions on various backup and restore options, perform a search for these topics in Help and Support. From the Start screen, type h, and then select Help and Support.

In case of system instability, HP recommends that you print the recovery procedures and save them for later use.

NOTE: Windows includes the User Account Control feature to improve the security of your computer. You may be prompted for your permission or password for tasks such as installing software, running utilities, or changing Windows settings. Refer to Help and Support for more information. From the Start screen, type h, and then select **Help and Support**.

### **Backing up your information**

Recovery after a system failure is as good as your most recent backup. You should create system repair media and your initial backup immediately after initial system setup. As you add new software and data files, you should continue to back up your system on a regular basis to maintain a reasonably current backup. The system repair media is used to start up (boot) the computer and repair the operating system in case of system instability or failure. Your initial and subsequent backups allow you to restore your data and settings if a failure occurs.

Type backup on the Start screen, click Settings, and then select Save backup copies of your files with File History.

You can back up your information to an optional external hard drive, or a network drive.

Note the following when backing up:

- Store personal files in the Documents library, and back it up regularly.
- Back up templates that are stored in their associated programs.
- Save customized settings that appear in a window, toolbar, or menu bar by taking a screen shot of your settings. The screen shot can be a time-saver if you have to reset your preferences.

To create a backup using Backup and Restore:

NOTE: Be sure that the computer is connected to AC power before you start the backup process.

NOTE: The backup process may take over an hour, depending on file size and the speed of the computer.

- From the Start screen, type backup, click Settings, and then select from the list of displayed options.
- Follow the on-screen instructions to set up your backup, create a system image, or create system repair media.

### Performing a system recovery

In case of system failure or instability, the computer provides the following tools to recover your files:

- Windows recovery tools: You can use Windows Backup and Restore to recover information you have previously backed up. You can also use Windows Automatic Repair to fix problems that might prevent Windows from starting correctly.
- f11 recovery tools: You can use the f11 recovery tools to recover your original hard drive image. The image includes the Windows operating system and software programs installed at the factory.

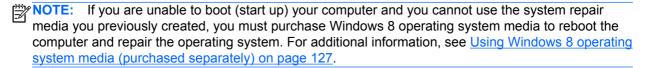

#### Using the Windows recovery tools

To recover information you previously backed up:

From the Start screen, type h, and then select **Help and Support**.

To recover your information using Automatic Repair, follow these steps:

- A CAUTION: Some Automatic Repair options will completely erase and reformat the hard drive. For additional information go to Help and Support. From the Start screen, type h, and then select **Help** and Support.
  - If possible, back up all personal files. 1.
  - If possible, check for the presence of the HP Recovery partition and the Windows partition:

From the Start screen, type e, and then click **Windows Explorer**.

- or -

From the Start screen, type c, and then select **Computer**.

NOTE: If the Windows partition and the HP Recovery partition are not listed, you must recover your operating system and programs using the Windows 8 operating system media and the Driver Recovery media (both purchased separately). For additional information, see Using Windows 8 operating system media (purchased separately) on page 127.

- If the Windows partition and the HP Recovery partition are listed, restart the computer after Windows has loaded, and then press and hold Shift while clicking Restart.
- NOTE: If the computer fails to boot to Windows after several attempts, the system will boot to the Windows Recovery Environment by default.
- Select Troubleshoot, select Advanced Options, and then select Automatic Repair.
- Follow the on-screen instructions.
- NOTE: For additional information on recovering information using the Windows tools, perform a search for these topics in Help and Support. From the Start screen, type h, and then select Help and Support.

### Using f11 recovery tools

A CAUTION: Using f11 completely erases hard drive contents and reformats the hard drive. All files that you have created and any software that you have installed on the computer are permanently removed. The f11 recovery tool reinstalls the operating system and HP programs and drivers that were installed at the factory. Software not installed at the factory must be reinstalled.

To recover the original hard drive image using f11:

- If possible, back up all personal files.
- If possible, check for the presence of the HP Recovery partition: From the Start screen, type C, and then select Computer.
  - NOTE: If the HP Recovery partition is not listed, you must recover your operating system and programs using the Windows 8 operating system media, and the Driver Recovery media (both purchased separately). For additional information, see Using Windows 8 operating system media (purchased separately) on page 127.
- If the HP Recovery partition is listed, restart the computer, and then press esc while the company logo is displayed. The computer Startup Menu displays.
- Press f11 to select the System Recovery option.
- Follow the on-screen instructions.

### Using Windows 8 operating system media (purchased separately)

To order Windows 8 operating system media, go to http://www.hp.com/support, select your country or region, and follow the on-screen instructions. You can also order the media by calling support.

A CAUTION: Using Windows 8 operating system media completely erases hard drive contents and reformats the hard drive. All files that you have created and any software that you have installed on the computer are permanently removed. When reformatting is complete, the recovery process helps you restore the operating system, as well as drivers, software, and utilities.

To initiate recovery using Windows 8 operating system media:

#### This process takes several minutes.

- 1. If possible, back up all personal files.
- Restart the computer, and then follow the instructions provided with the Windows 8 operating system media to install the operating system.
- When prompted, press any keyboard key.
- Follow the on-screen instructions.

#### After the repair is completed:

- Remove the Windows 8 operating system media, and then insert the *Driver Recovery* media.
- 2. Install the Hardware Enabling Drivers first, and then install Recommended Applications.

## **D** POST Error Messages

This appendix lists the error codes, error messages, and the various indicator light and audible sequences that you may encounter during Power-On Self-Test (POST) or computer restart, the probable source of the problem, and steps you can take to resolve the error condition.

POST Message Disabled suppresses most system messages during POST, such as memory count and non-error text messages. If a POST error occurs, the screen will display the error message. To manually switch to the POST Messages Enabled mode during POST, press any key (except F10, F11, or F12). The default mode is POST Message Disabled.

The speed at which the computer loads the operating system and the extent to which it is tested are determined by the POST mode selection.

Quick Boot is a fast startup process that does not run all of the system level tests, such as the memory test. Full Boot runs all of the ROM-based system tests and takes longer to complete.

Full Boot may also be enabled to run every 1 to 30 days on a regularly scheduled basis. To establish the schedule, reconfigure the computer to the Full Boot Every x Days mode, using Computer Setup.

## **POST Numeric Codes and Text Messages**

This section covers those POST errors that have numeric codes associated with them. The section also includes some text messages that may be encountered during POST.

The computer will beep once after a POST text message is displayed on the screen.

| Control panel message                   | Description                                                                                 | Recommended action                                                                                                    |  |
|-----------------------------------------|---------------------------------------------------------------------------------------------|----------------------------------------------------------------------------------------------------|--|
| 101-Option ROM Checksum Error           | System ROM or expansion board option ROM checksum.                                          | Verify the correct ROM.                                                                                                    |  |
|                                         |                                                                                             | 2. Flash the ROM if needed.                                                                                                    |  |
|                                         |                                                                                             | 3. Clear CMIS.                                                                                                    |  |
|                                         |                                                                                             | 4. Replace the system board.                                                                                                    |  |
| 103-System Board Failure                | DMA or timers.                                                                              | 1. Clear CMIS.                                                                                                    |  |
|                                         |                                                                                             | 2. Replace the system board.                                                                                                    |  |
| 110-Out of Memory Space for Option ROMs | Recently added PCI expansion card contains an option ROM too large to download during POST. | 1. In Computer Setup, set Advanced > Device Options > NIC PXE Option ROM Download to DISABLE to prevent PXE option ROM for the internal NIC from being downloaded during POST to free more memory for an expansion card's option ROM. Internal PXE option ROM is used for booting from the NIC to a PXE server. |  |
| 162-System Options Not Set              | Configuration incorrect.  RTC (real-time clock) battery may need to                         | Run Computer Setup and check the configuration in <b>Advanced &gt; Device Options</b> .                                                                                                    |  |
|                                         | be replaced.                                                                                | Reset the date and time under <b>Control Panel</b> . If the problem persists, replace the RTC battery.                                                                                                    |  |
| 163-Time & Date Not Set                 | Invalid time or date in configuration memory.                                               | Reset the date and time under <b>Control Panel</b> (Computer Setup can also be used).                                                                                                    |  |
|                                         | RTC (real-time clock) battery may need to be replaced.                                      | If the problem persists, replace the RTC battery.                                                                                                    |  |
| 164-MemorySize Error                    | Memory amount has changed since the last boot (memory added or removed).                    | Press the F1 key to save the memory changes.                                                                                                    |  |
| 164-MemorySize Error                    | Memory configuration incorrect.                                                             | Run Computer Setup or Windows utilities.                                                                                                    |  |
|                                         |                                                                                             | Make sure the memory module(s) are installed properly.                                                                                                    |  |
|                                         |                                                                                             | If third-party memory has been added, test using HP-only memory.                                                                                                    |  |
|                                         |                                                                                             | 4. Verify proper memory module type.                                                                                                    |  |

| Control panel message                                                        | Description                                                                             | Recommended action                                                                                          |
|------------------------------------------------------------------------------|-----------------------------------------------------------------------------------------|----------------------------------------------------------------------------------------------------|
| 201-Memory Error                                                             | RAM failure.                                                                            | Ensure memory modules are correctly installed.                                                              |
|                                                                              |                                                                                         | 2. Verify proper memory module type.                                                                        |
|                                                                              |                                                                                         | <ol><li>Remove and replace the identified faulty memory module(s).</li></ol>                                |
|                                                                              |                                                                                         | <ol> <li>If the error persists after replacing<br/>memory modules, replace the system<br/>board.</li> </ol> |
| 213-Incompatible Memory Module in                                            | A memory module in memory socket                                                        | Verify proper memory module type.                                                                           |
| Memory Socket(s) X, X,                                                       | identified in the error message is missing critical SPD information, or is incompatible | 2. Try another memory socket.                                                                               |
|                                                                              | with the chipset.                                                                       | <ol><li>Replace DIMM with a module<br/>conforming to the SPD standard.</li></ol>                            |
| 214-DIMM Configuration Warning                                               | Populated DIMM Configuration is not optimized.                                          | Rearrange the DIMMs so that each channel has the same amount of memory.                                     |
| 219-ECC Memory Module Detected ECC<br>Modules not supported on this Platform | Recently added memory module(s) support ECC memory error correction.                    | If additional memory was recently added, remove it to see if the problem remains.                           |
|                                                                              |                                                                                         | Check product documentation for memory support information.                                                 |
| 301-Keyboard Error                                                           | Keyboard failure.                                                                       | Reconnect keyboard with computer turned off.                                                                |
|                                                                              |                                                                                         | Check connector for bent or missing pins.                                                                   |
|                                                                              |                                                                                         | <ol><li>Ensure that none of the keys are<br/>depressed.</li></ol>                                           |
|                                                                              |                                                                                         | 4. Replace keyboard.                                                                                        |
| 303-Keyboard Controller Error                                                | I/O board keyboard controller.                                                          | Reconnect keyboard with computer turned off.                                                                |
|                                                                              |                                                                                         | 2. Replace the system board.                                                                                |
| 304-Keyboard or System Unit Error                                            | Keyboard failure.                                                                       | Reconnect the keyboard with computer turned off.                                                            |
|                                                                              |                                                                                         | <ol><li>Ensure that none of the keys are<br/>depressed.</li></ol>                                           |
|                                                                              |                                                                                         | 3. Replace the keyboard.                                                                                    |
|                                                                              |                                                                                         | 4. Replace the system board.                                                                                |
| 510-Flash Screen Image Corrupted                                             | Flash Screen image has errors.                                                          | Reflash the system ROM with the latest BIOS image.                                                          |
| 511-CPU Fan not Detected                                                     | CPU fan is not connected or may have                                                    | 1. Reseat CPU fan.                                                                                          |
|                                                                              | malfunctioned.                                                                          | 2. Reseat fan cable.                                                                                        |
|                                                                              |                                                                                         | 3. Replace CPU fan.                                                                                         |

| Control panel message                               | Description                                                                                                    | Recommended action                                                                                                    |  |
|-----------------------------------------------------|----------------------------------------------------------------------------------------------------|----------------------------------------------------------------------------------------------------|--|
| 921-Device in PCI Express slot failed to initialize | There is an incompatibility/problem with this device and the system or PCI Express Link could not be retrained to an x1.   | Try rebooting the system. If the error reoccurs, the device may not work with this system                                                                      |  |
| 1720-SMART Hard Drive Detects Imminent Failure      | Hard drive is about to fail. (Some hard drives have a hard drive firmware patch that will fix an erroneous error message.) | Determine if hard drive is giving correct<br>error message. Enter Computer Setup<br>and run the Drive Protection System<br>test under Storage > DPS Self-test. |  |
|                                                     |                                                                                                    | <ol> <li>Apply hard drive firmware patch<br/>if applicable. (Available at<br/>http://www.hp.com/support.)</li> </ol>                                           |  |
|                                                     |                                                                                                    | 3. Back up contents and replace hard drive.                                                                                                    |  |
| 1801-Microcode Patch Error                          | Processor is not supported by ROM BIOS.                                                                                    | Upgrade BIOS to proper version.                                                                                                    |  |
|                                                     |                                                                                                    | 2. Change the processor.                                                                                                    |  |
| 1805-Ambient Temperature Previously Over<br>Limit   | This system was placed in a low power state to prevent damage due to excessive environmental temperature.                  | Make sure the system meets the HP enclosure guidelines as listed in the QuickSpecs, including the following:                                                   |  |
|                                                     |                                                                                                    | Clean the air vents on the front, back,<br>or any other vented side of the<br>computer.                                                                        |  |
|                                                     |                                                                                                    | 2. Ensure that there is a 10.2 cm (4 in) clearance on all vented sides of the computer to permit the required airflow.                                         |  |
|                                                     |                                                                                                    | 3. Ensure that computers are not so near each other that they are subject to each other's re-circulated or preheated air.                                      |  |
| 2200-PMM Allocation Error during MEBx               | Memory error during POST execution of the                                                                                  | Reboot the computer.                                                                                                    |  |
| Download                                            | Management Engine (ME) BIOS Extensions option ROM.                                                                         | <ol><li>Unplug the power cord, re-seat the<br/>memory modules, and reboot the<br/>computer.</li></ol>                                                          |  |
|                                                     |                                                                                                    | 3. If the memory configuration was recently changed, unplug the computer, restore the original memory configuration, and reboot the computer.                  |  |
|                                                     |                                                                                                    | If the error persists, replace the system board.                                                                                                    |  |

| Control panel message                                          | Description                                                                                     | Recommended action                                                                                                    |  |
|----------------------------------------------------------------|-------------------------------------------------------------------------------------------------|----------------------------------------------------------------------------------------------------|--|
| 2201-MEBx Module did not checksum                              | Memory error during POST execution of the                                                       | Reboot the computer.                                                                                                    |  |
| correctly                                                      | Management Engine (ME) BIOS Extensions option ROM.                                              | <ol><li>Unplug the power cord, re-seat the<br/>memory modules, and reboot the<br/>computer.</li></ol>                                           |  |
|                                                                |                                                                                                 | 3. If the memory configuration was recently changed, unplug the power cord, restore the original memory configuration, and reboot the computer. |  |
|                                                                |                                                                                                 | <ol><li>If the error persists, replace the system<br/>board.</li></ol>                                                                          |  |
| 2202-PMM Deallocation Error during MEBx cleanup                | Memory error during POST execution of the Management Engine (ME) BIOS Extensions                | 1. Reboot the computer.                                                                                                    |  |
| ocarap                                                         | option ROM.                                                                                     | <ol><li>Unplug the power cord, re-seat the<br/>memory modules, and reboot the<br/>computer.</li></ol>                                           |  |
|                                                                |                                                                                                 | 3. If the memory configuration was recently changed, unplug the power cord, restore the original memory configuration, and reboot the computer. |  |
|                                                                |                                                                                                 | 4. If the error persists, replace the system board.                                                                                             |  |
| 2211-Memory not configured correctly for proper MEBx execution | SODIMM1 is not installed.                                                                       | Make sure there is a memory module in the SODIMM1 socket and that it is properly seated.                                                        |  |
| 2212-USB Key Provisioning failure writing to device            | USB device used for USB key provisioning will not allow BIOS to update provision file properly. | Try a different USB key device for provisioning.                                                                                                |  |
|                                                                | ргорепу.                                                                                        | 2. If the error persists, update to the latest BIOS version and ME firmware version.                                                            |  |
|                                                                |                                                                                                 | 3. If the error still persists, replace the system board.                                                                                       |  |
| 2217-ME Firmware Version request failure                       | ME firmware is not properly responding to BIOS query for version information.                   | Reboot the computer.                                                                                                    |  |
|                                                                | bloo quely loi version information.                                                             | <ol><li>If the error persists, update to the latest<br/>BIOS version and ME firmware<br/>version.</li></ol>                                     |  |
|                                                                |                                                                                                 | 3. If the error still persists, replace the system board.                                                                                       |  |
| 2218-ME Firmware Version should be updated                     | ME firmware must be updated to match current functionality contained in the system BIOS.        | Update to the latest ME firmware version.                                                                                                    |  |
|                                                                |                                                                                                 | 2. If the error persists and system BIOS has been recently updated, restore previous system BIOS version.                                       |  |
|                                                                |                                                                                                 | <ol><li>If the error still persists, replace the<br/>system board.</li></ol>                                                                    |  |

| Control panel message                                        | Description                                                                                                    | Recommended action                                                                                                    |
|--------------------------------------------------------------|----------------------------------------------------------------------------------------------------|----------------------------------------------------------------------------------------------------|
| 2219-USB Key Provisioning file has invalid header identifier | Provisioning file contained on the USB key has been corrupted or is not a valid version for the current ME firmware.                  | Recreate the provisioning file using<br>third party management console<br>software.                                                                                                   |
|                                                              |                                                                                                    | <ol> <li>If the error persists and system BIOS<br/>has been recently updated, restore<br/>previous system BIOS version.<br/>Otherwise, update the ME firmware<br/>version.</li> </ol> |
|                                                              |                                                                                                    | <ol><li>If the error still persists, replace the<br/>system board.</li></ol>                                                                                                    |
| 2220-USB Key Provisioning file has mismatch version          | Provisioning file contained on the USB key is not a valid version for the current ME                                                  | Reboot the computer.                                                                                                    |
|                                                              | firmware.                                                                                                    | <ol> <li>If the error persists and system BIOS<br/>has been recently updated, restore<br/>previous system BIOS version.<br/>Otherwise, update the ME firmware<br/>version.</li> </ol> |
|                                                              |                                                                                                    | <ol><li>If the error still persists, replace the<br/>system board.</li></ol>                                                                                                    |
| 2230-General error during MEBx execution                     | Error occurred during MEBx execution which fails into the "General" grouping.                                                         | Reboot the computer.                                                                                                    |
|                                                              | Status information displayed along with the error provides further clarity into the failure. MEBx handles transference of information | <ol><li>If the error persists, update to the latest<br/>BIOS version and ME firmware<br/>version.</li></ol>                                                                           |
|                                                              | between the system BIOS and ME firmware.                                                                                              | <ol><li>If the error still persists, replace the<br/>system board.</li></ol>                                                                                                    |
| 2231-ME error during MEBx execution                          | Error occurred during MEBx execution which fails into "ME" grouping.                                                                  | Reboot the computer.                                                                                                    |
|                                                              |                                                                                                    | <ol><li>If the error persists, update to the latest<br/>BIOS version and ME firmware<br/>version.</li></ol>                                                                           |
|                                                              |                                                                                                    | <ol><li>If the error still persists, replace the<br/>system board.</li></ol>                                                                                                    |
| 2232-AMT error during MEBx execution                         | Error occurred during MEBx execution which fails into "AMT" grouping.                                                                 | Reboot the computer.                                                                                                    |
|                                                              | Willow tallo into 7 Will grouping.                                                                                                    | <ol><li>If the error persists, update to the latest<br/>BIOS version and ME firmware<br/>version.</li></ol>                                                                           |
|                                                              |                                                                                                    | <ol><li>If the error still persists, replace the<br/>system board.</li></ol>                                                                                                    |
| 2233-HECI error during MEBx execution                        | Error occurred during MEBx execution which fails into "MEI or HECI" grouping.                                                         | Reboot the computer.                                                                                                    |
|                                                              | WINGITIANS INTO IVICE OF PEOF GROUPING.                                                                                               | <ol><li>If the error persists, update to the latest<br/>BIOS version and ME firmware<br/>version.</li></ol>                                                                           |
|                                                              |                                                                                                    | <ol><li>If the error still persists, replace the<br/>system board.</li></ol>                                                                                                    |
| Invalid Electronic Serial Number                             | Electronic serial number is missing.                                                                                                  | Enter the correct serial number in Computer Setup.                                                                                                    |

| Control panel message                                  | Description                                                   | Recommended action                                                                                                    |  |
|--------------------------------------------------------|---------------------------------------------------------------|----------------------------------------------------------------------------------------------------|--|
| Network Server Mode Active and No<br>Keyboard Attached | Keyboard failure while Network Server Mode enabled.           | Reconnect keyboard with computer turned off.                                                                                                    |  |
|                                                        |                                                               | <ol><li>Check connector for bent or missing pins.</li></ol>                                                                                                    |  |
|                                                        |                                                               | <ol><li>Ensure that none of the keys are<br/>depressed.</li></ol>                                                                                                    |  |
|                                                        |                                                               | 4. Replace keyboard.                                                                                                    |  |
| Parity Check 2                                         | Parity RAM failure or a PCI/PCIe device is asserting a SERR#. | Run Computer Setup and Diagnostic utilities. To disable a PCI/PCIe device from asserting a SERR#, run the Computer Setup utility and select Advanced > Bus Options > SERR# Generation > Disable. |  |

### **Interpreting POST Diagnostic Front Panel LEDs and Audible Codes**

This section covers the front panel LED codes as well as the audible codes that may occur before or during POST that do not necessarily have an error code or text message associated with them.

MARNING! When the computer is plugged into an AC power source, voltage is always applied to the system board. To reduce the risk of personal injury from electrical shock and/or hot surfaces, be sure to disconnect the power cord from the wall outlet and allow the internal system components to cool before touching.

NOTE: If you see flashing LEDs on a PS/2 keyboard, look for flashing LEDs on the front panel of the computer and refer to the following table to determine the front panel LED codes.

Recommended actions in the following table are listed in the order in which they should be performed.

Not all diagnostic lights and audible codes are available on all models.

| Activity                                   | Beeps | Possible Cause                                                             | Recommended Action                                                   |
|--------------------------------------------|-------|----------------------------------------------------------------------------|----------------------------------------------------------------------|
| Green Power LED On.                        | None  | Computer on.                                                               | None                                                                 |
| Green Power LED flashes every two seconds. | None  | Computer in Suspend to RAM mode (some models only) or normal Suspend mode. | None required. Press any key or move the mouse to wake the computer. |

| Activity                                                                                                    | Beeps | Possible Cause                                                                                  | Recommended Action |                                                                                                    |
|----------------------------------------------------------------------------------------------------|-------|-------------------------------------------------------------------------------------------------|--------------------|----------------------------------------------------------------------------------------------------|
| Red Power LED flashes two times, once every second,                                                                                   | 2     | Thermal protection activated:                                                                   | 1.                 | Clean the air vents on the front, back, or any other vented side of the computer.                                                                                                    |
| followed by a two second pause. Beeps stop after fifth iteration but LEDs continue until problem is solved.                           |       | Air flow is restricted, a fan may not be functioning, or the heatsink is not properly attached. | 2.                 | Ensure that there is a 10.2 cm (4 in) clearance on all vented sides of the computer to permit the required airflow.                                                                                                    |
|                                                                                                    |       | properly attached.                                                                              | 3.                 | Ensure that computers are not so near each other that they are subject to each other's re-circulated or preheated air.                                                                                                    |
|                                                                                                    |       |                                                                                                 | 4.                 | If the computer is within an enclosure, ensure that there is proper intake and exhaust ventilation for the enclosure.                                                                                                    |
|                                                                                                    |       |                                                                                                 | 5.                 | If a message appears on the screen indicating that a fan is not working, replace the fan.                                                                                                    |
|                                                                                                    |       |                                                                                                 | 6.                 | Ensure that the heat sink is properly attached.                                                                                                    |
| Red Power LED flashes three                                                                                                    | 3     | Processor not installed                                                                         | 1.                 | Check to see that the processor is present.                                                                                                    |
| times, once every second, followed by a two second pause. Beeps stop after fifth iteration but LEDs continue until problem is solved. |       | (not an indicator of bad processor).                                                            | 2.                 | Reseat the processor.                                                                                                    |
| Red Power LED flashes four<br>times, once every second,<br>followed by a two second                                                   | 4     | Power failure (power supply is overloaded).                                                     | 1.                 | Open the hood and ensure the 4 or 6-wire power supply cable is seated into the connector on the system board.                                                                                                    |
| pause. Beeps stop after fifth iteration but LEDs continue until problem is solved.                                                    |       |                                                                                                 | 2.                 | Check if a device is causing the problem by removing ALL attached devices (such as hard, diskette, or optical drives, and expansion cards). Power on the system. If the system enters the POST, then power of and replace one device at a time and repeat this procedure until failure occurs. Replace the device that is causing the failure. Continue adding devices one at a time to ensure all devices are functioning properly. |
|                                                                                                    |       |                                                                                                 | 3.                 | Replace the power supply.                                                                                                    |
|                                                                                                    |       |                                                                                                 | 4.                 | Replace the system board.                                                                                                    |
| Red Power LED flashes five<br>times, once every second,<br>followed by a two second<br>pause. Beeps stop after fifth                  | 5     | Pre-video memory error.                                                                         | the<br>pov         | <b>UTION:</b> To avoid damage to the DIMMs or system board, you must unplug the computer ver cord before attempting to reseat, install, on nove a DIMM module.                                                                                                    |
| iteration but LEDs continue until problem is solved.                                                                                  |       |                                                                                                 | 1.                 | Reseat DIMMs.                                                                                                    |
|                                                                                                    |       |                                                                                                 | 2.                 | Replace DIMMs one at a time to isolate the faulty module.                                                                                                    |
|                                                                                                    |       |                                                                                                 | 3.                 | Replace third-party memory with HP memory.                                                                                                    |
|                                                                                                    |       |                                                                                                 | 4.                 | Replace the system board.                                                                                                    |

| Activity                                                                                                    | Beeps | Possible Cause                                                                      | Recommended Action                                                                                                    |  |
|----------------------------------------------------------------------------------------------------|-------|-------------------------------------------------------------------------------------|----------------------------------------------------------------------------------------------------|--|
| Red Power LED flashes six<br>times, once every second,<br>followed by a two second<br>pause. Beeps stop after fifth<br>iteration but LEDs continue<br>until problem is solved.       | 6     | Pre-video graphics error.                                                           | <ol> <li>For systems with a graphics card:</li> <li>Reseat the graphics card.</li> <li>Replace the graphics card.</li> <li>Replace the system board.</li> <li>For systems with integrated graphics, replace the system board.</li> </ol>                                  |  |
| Red Power LED flashes seven times, once every second, followed by a two second pause. Beeps stop after fifth iteration but LEDs continue until problem is solved.                    | 7     | System board failure (ROM detected failure prior to video).                         | Replace the system board.                                                                                                    |  |
| Red Power LED flashes eight<br>times, once every second,<br>followed by a two second<br>pause. Beeps stop after fifth<br>iteration but LEDs continue<br>until problem is solved.     | 8     | Invalid ROM based on bad checksum.                                                  | <ol> <li>Reflash the system ROM with the latest<br/>BIOS image.</li> <li>Replace the system board.</li> </ol>                                                                                                    |  |
| Red Power LED flashes nine times, once every second, followed by a two second pause. Beeps stop after fifth iteration but LEDs continue until problem is solved.                     | 9     | System powers on but is unable to boot.                                             | <ol> <li>Unplug the AC power cord from the computer, wait 30 seconds, then plug the power cord back in to the computer.</li> <li>Replace the system board.</li> <li>Replace the processor.</li> </ol>                                                                     |  |
| Red Power LED flashes ten times, once every second, followed by a two second pause. Beeps stop after fifth iteration but LEDs continue until problem is solved.                      | 10    | Bad option card.                                                                    | <ol> <li>Check each option card by removing the card (one at a time if multiple cards), then power on the system to see if fault goes away.</li> <li>Once a bad card is identified, remove and replace the bad option card.</li> <li>Replace the system board.</li> </ol> |  |
| Red Power LED flashes<br>eleven times, once every<br>second, followed by a two<br>second pause. Beeps stop<br>after fifth iteration but LEDs<br>continue until problem is<br>solved. | 11    | The current processor does not support a feature previously enabled on this system. | <ol> <li>Install a TXT capable processor.</li> <li>Disable TXT in the Computer Setup (F10) utility.</li> <li>Reinstall the original processor.</li> </ol>                                                                                                    |  |

| Activity                                            | Beeps | Possible Cause             | Recommended Action                                                                                                    |  |
|-----------------------------------------------------|-------|----------------------------|----------------------------------------------------------------------------------------------------|--|
| Red Power LED flashes                               | 12    | MXM thermal shutdown.      | Clean the MXM graphics card heat sink.                                                                                                    |  |
| twelve iteration but LEDs continue until problem is |       |                            | 2. Replace the MXM graphics card heat sink.                                                                                                    |  |
| solved.                                             |       |                            | 3. Replace the MXM graphic card.                                                                                                    |  |
| System does not power on and LEDs are not flashing. | None  | System unable to power on. | Press and hold the power button for less than 4 seconds. If the hard drive LED turns green, the power button is working correctly and the system board needs to be replaced.                                              |  |
|                                                     |       |                            | OR                                                                                                    |  |
|                                                     |       |                            | Press and hold the power button for less than 4 seconds. If the hard drive LED does not turn on green then:                                                                                                    |  |
|                                                     |       |                            | <ol> <li>Check that the unit is plugged into a<br/>working AC outlet.</li> </ol>                                                                                                    |  |
|                                                     |       |                            | <ol><li>Open hood and check that the power button<br/>harness is properly connected to the<br/>system board.</li></ol>                                                                                                    |  |
|                                                     |       |                            | <ol><li>Check that both power supply cables are<br/>properly connected to the system board.</li></ol>                                                                                                    |  |
|                                                     |       |                            | <ol> <li>Check to see if the 5V_aux light on the<br/>system board is turned on. If it is turned on,<br/>then replace the power button harness. If<br/>the problem persists, replace the system<br/>board.</li> </ol>      |  |
|                                                     |       |                            | 5. If the 5V_aux light on the system board is<br>not turned on, remove the expansion cards<br>one at a time until the 5V_aux light on the<br>system board turns on. It the problem<br>persists, replace the power supply. |  |

## **Power Cord Set Requirements**

The power supplies on some computers have external power switches. The voltage select switch feature on the computer permits it to operate from any line voltage between 100-120 or 220-240 volts AC. Power supplies on those computers that do not have external power switches are equipped with internal switches that sense the incoming voltage and automatically switch to the proper voltage.

The power cord set received with the computer meets the requirements for use in the country where you purchased the equipment.

Power cord sets for use in other countries must meet the requirements of the country where you use the computer.

### **General Requirements**

The requirements listed below are applicable to all countries:

- The power cord must be approved by an acceptable accredited agency responsible for evaluation in the country where the power cord set will be installed.
- The power cord set must have a minimum current capacity of 10A (7A Japan only) and a nominal voltage rating of 125 or 250 volts AC, as required by each country's power system.
- The diameter of the wire must be a minimum of 0.75 mm<sub>2</sub> or 18AWG, and the length of the cord must be between 1.0 m (3.3 ft) and no more than 2.0 m (6.5 ft).

The power cord should be routed so that it is not likely to be walked on or pinched by items placed upon it or against it. Particular attention should be paid to the plug, electrical outlet, and the point where the cord exits from the product.

NWARNING! Do not operate this product with a damaged power cord set. If the power cord set is damaged in any manner, replace it immediately.

### **Japanese Power Cord Requirements**

For use in Japan, use only the power cord received with this product.

A CAUTION: Do not use the power cord received with this product on any other products.

### **Country-Specific Requirements**

Additional requirements specific to a country are shown in parentheses and explained below.

| Country       | Accrediting Agency | Country            | Accrediting Agency |
|---------------|--------------------|--------------------|--------------------|
| Australia (1) | EANSW              | Italy (1)          | IMQ                |
| Austria (1)   | OVE                | Japan (3)          | METI               |
| Belgium (1)   | CEBC               | Norway (1)         | NEMKO              |
| Canada (2)    | CSA                | Sweden (1)         | SEMKO              |
| Denmark (1)   | DEMKO              | Switzerland (1)    | SEV                |
| Finland (1)   | SETI               | United Kingdom (1) | BSI                |
| France (1)    | UTE                | United States (2)  | UL                 |
| Germany (1)   | VDE                |                    |                    |

<sup>1.</sup> The flexible cord must be Type HO5VV-F, 3-conductor, 0.75mm<sub>2</sub> conductor size. Power cord set fittings (appliance coupler and wall plug) must bear the certification mark of the agency responsible for evaluation in the country where it will be used.

<sup>2.</sup> The flexible cord must be Type SVT or equivalent, No. 18 AWG, 3-conductor. The wall plug must be a two-pole grounding type with a NEMA 5-15P (15A, 125V) or NEMA 6-15P (15A, 250V) configuration.

Appliance coupler, flexible cord, and wall plug must bear a "T" mark and registration number in accordance with the Japanese Dentori Law. Flexible cord must be Type VCT or VCTF, 3-conductor, 0.75 mm<sub>2</sub> conductor size. Wall plug must be a two-pole grounding type with a Japanese Industrial Standard C8303 (7A, 125V) configuration.

# F Specifications

### **All-in One Model**

| Desktop Dimensions                  |                |                |
|-------------------------------------|----------------|----------------|
| Width                               | 19.94 in       | 50.7 cm        |
| Depth                               | 3.98 in        | 10.1 cm        |
| Height                              | 15.75 in       | 40.0 cm        |
| Approximate Weight (includes stand) | 13.8 lb        | 6.28 kg        |
| Temperature Range                   |                |                |
| Operating                           | 41° to 95°F    | 5° to 35°C     |
| Nonoperating                        | -22° to 149°F  | -30° to 66°C   |
| Relative Humidity (noncondensing)   |                |                |
| Operating                           | 15-80% at 79°F | 15-80% at 26°C |
| Maximum Altitude (unpressurized)    |                |                |
| Operating                           | 0 - 6,562 ft   | 0 - 2000 m     |
| Nonoperating                        | 0 - 15,000 ft  | 4,572 m        |
| Power Supply                        |                |                |
| Rated Voltage Range                 | 100-240 V      | 100-240 V      |
| Rated Line Frequency                | 50-60 Hz       | 50-60 Hz       |
| Operating Power                     |                |                |
| Max                                 | < 90 W         | < 90 W         |
| Idle                                | 30 W           | 30 W           |
|                                     |                |                |

## Index

| A                              | converter board                  | G                              |
|--------------------------------|----------------------------------|--------------------------------|
| access panel, locked 86        | removing 54                      | general problems 85            |
| antenna, spare part number 31, | spare part number 32             | grommet, spare part number 34, |
| 39                             | converter cable                  | 39                             |
| audible codes 135              | spare part number 31, 36         | grounding methods 10           |
| audio problems 101             | country power cord set           |                                |
| •                              | requirements 140                 | H                              |
| В                              | Customer Support 82, 122         | hard drive                     |
| Backup and Restore 125         | ,                                | proper handling 15             |
| battery                        | D                                | removing 52                    |
| disposal 15                    | display cable, spare part number | SATA characteristics 7         |
| beep codes 135                 | 31, 39                           | spare part number 36           |
| blower                         | display panel                    | hard drive cable               |
| spare part number 34, 36       | removing 79                      | spare part number 31, 39       |
| booting options                | spare part number 30, 39         | hard drive connector           |
| Full Boot 129                  | display panel power cable, spare | removing 69                    |
| Quick Boot 129                 | part number 39                   | hard drive problems 91         |
| Quion Boot 120                 | partnambor                       | hard drive recovery 127        |
| C                              | E                                | hardware installation problems |
| cable pinouts                  | electrostatic discharge (ESD) 9  | 107                            |
| SATA data 7                    | preventing damage 10             | heat sink                      |
| cables, spare part numbers 31  | error                            | removing 65                    |
| cautions                       | codes 129, 135                   | spare part number 34, 39, 65   |
| AC power 9                     | messages 130                     | helpful hints 83               |
| cables 14                      | meddaged 100                     | Helpidi Hillis 03              |
| electrostatic discharge 9      | F                                | 1                              |
| keyboard cleaning 13           | f11 recovery 127                 | Internet access problems 118   |
| keyboard keys 13               | fan                              | inverter                       |
| CD-ROM or DVD problems 114     | removing 63                      | spare part number 30, 39       |
| cleaning                       | spare part number 34, 36         | spare part number 30, 39       |
| computer 12                    | features                         | K                              |
|                                | overview 1                       | keyboard                       |
|                                | flash drive problems 117         | cleaning 13                    |
| safety precautions 12          | flashing LEDs 135                | keyboard problems 105          |
| components                     | front bezel                      | keyboard problems 103          |
| front 2, 3                     |                                  | L                              |
| rear 4                         | removing 77                      | LEDs                           |
| computer cleaning 12           | spare part number 30             |                                |
|                                | front components 2, 3            | <u> </u>                       |
|                                | front panel problems 118         | blinking PS/2 keyboard 135     |

| M                                | mouse 105                    | S                            |
|----------------------------------|------------------------------|------------------------------|
| mass storage devices, spare part | network 109                  | safety and comfort 82        |
| numbers 36                       | power 89                     | safety precautions           |
| Media Card Reader problems 94    | printer 103                  | cleaning 12                  |
| memory module                    | processor 114                | SATA                         |
| removing 46                      | software 120                 | connectors on system board 7 |
| spare part numbers 32            | processor                    | data cable pinouts 7         |
| memory problems 112              | removal and replacement 67   | hard drive characteristics 7 |
| monitor problems 96              | spare part number 32         | screws, correct size 14      |
| mouse                            | processor problems 114       | service considerations 14    |
|                                  | processor problems 114       | software                     |
| cleaning 14                      | R                            |                              |
| mouse problems 105               |                              | problems 120                 |
| mouse, spare part number 34      | rear components 4            | servicing computer 14        |
| NI.                              | rear cover                   | spare part number            |
| N notice the problems 100        | removing 41, 44              | tamper-resistent wrench 14   |
| network problems 109             | spare part number 30         | Torx T-15 screwdriver 14     |
| numeric error codes 130          | recovery partition 127       | speakers                     |
| 0                                | removal and replacement      | removing 56                  |
|                                  | processor 67                 | spare part number 39         |
| opening the computer 40          | removal and replacement      | spare part numbers 34        |
| operating guidelines 12          | procedures 69                | specifications               |
| optical drive                    | All-in One chassis 40        | computer 141                 |
| removing 50                      | converter board 54           | stand                        |
| spare part number 36             | display panel 79             | removing 42                  |
| optical drive cable, spare part  | fan 63                       | spare part number 30, 39     |
| number 31, 39                    | front bezel 77               | static electricity 9         |
| optical drive connector          | hard drive 52                | system board                 |
| removing 69                      | hard drive connector 69      | removing 74                  |
| optical drive problems 114       | heat sink 65                 | SATA connectors 7            |
| overheating, prevention 12       | memory 46                    | spare part numbers 32        |
| P                                | memory cover 44              | system board cover           |
| •                                | optical drive 50             | removing 61                  |
| POST error messages 129          | optical drive connector 69   | _                            |
| power cord set requirements      | preparing to disassemble the | T                            |
| country specific 140             | computer 40                  | tamper-proof screws          |
| power problems 89                | rear cover 41                | tool 14                      |
| power supply 141                 | RTC battery 48               | temperature control 12       |
| printer problems 103 problems    | speakers 56                  | thermal module               |
| audio 101                        | stand 42                     | removing 65                  |
|                                  | system board 74              | spare part number 34, 39, 65 |
| CD-ROM or DVD 114                | system board cover 61        | tools, servicing 14          |
| flash drive 117                  | thermal module 65            | Torx T15 screwdriver 14      |
| front panel 118                  | webcam module 58             | V                            |
| general 85<br>hard drive 91      | WLAN module 71               |                              |
| hardware installation 107        | restoring the hard drive 127 | ventilation, proper 12       |
| Internet access 118              | RTC battery                  | W                            |
| keyboard 105                     | removing 48                  | Wake-on-LAN feature 109      |
| Media Card Reader 94             | rubber grommet, spare part   |                              |
|                                  | number 34, 39                | webcam cable, spare part     |
| memory 112<br>monitor 96         |                              | number 31, 39                |
| monitor 30                       |                              |                              |

webcam module
removing 58
spare part number 32
Windows 8 operating system
DVD 127
WLAN module
removing 71
spare part number 32